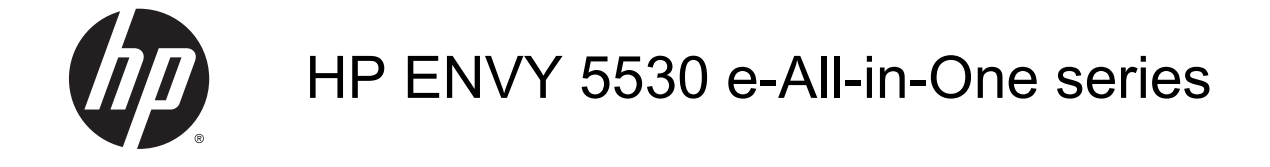

# Πίνακας περιεχομένων

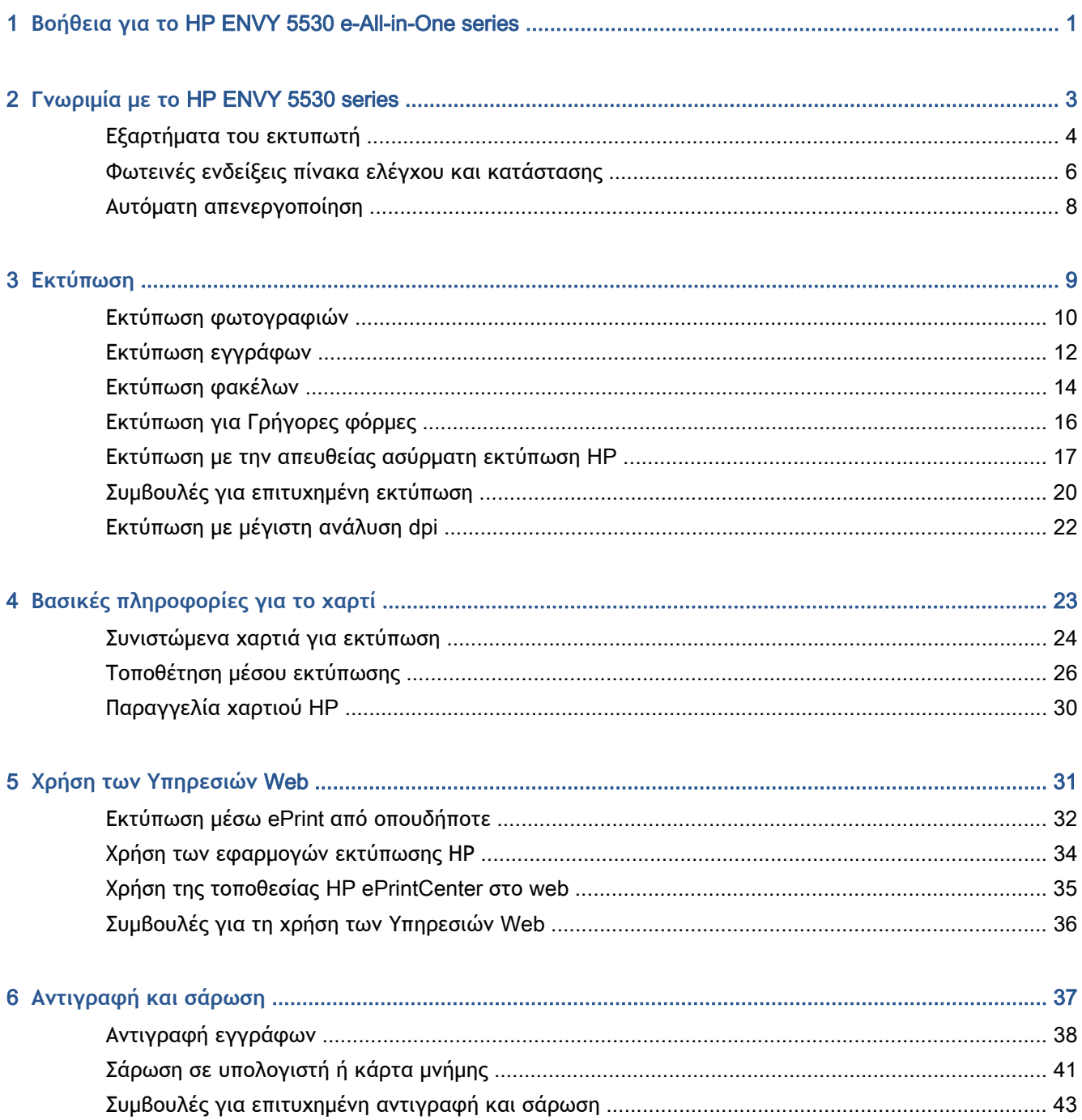

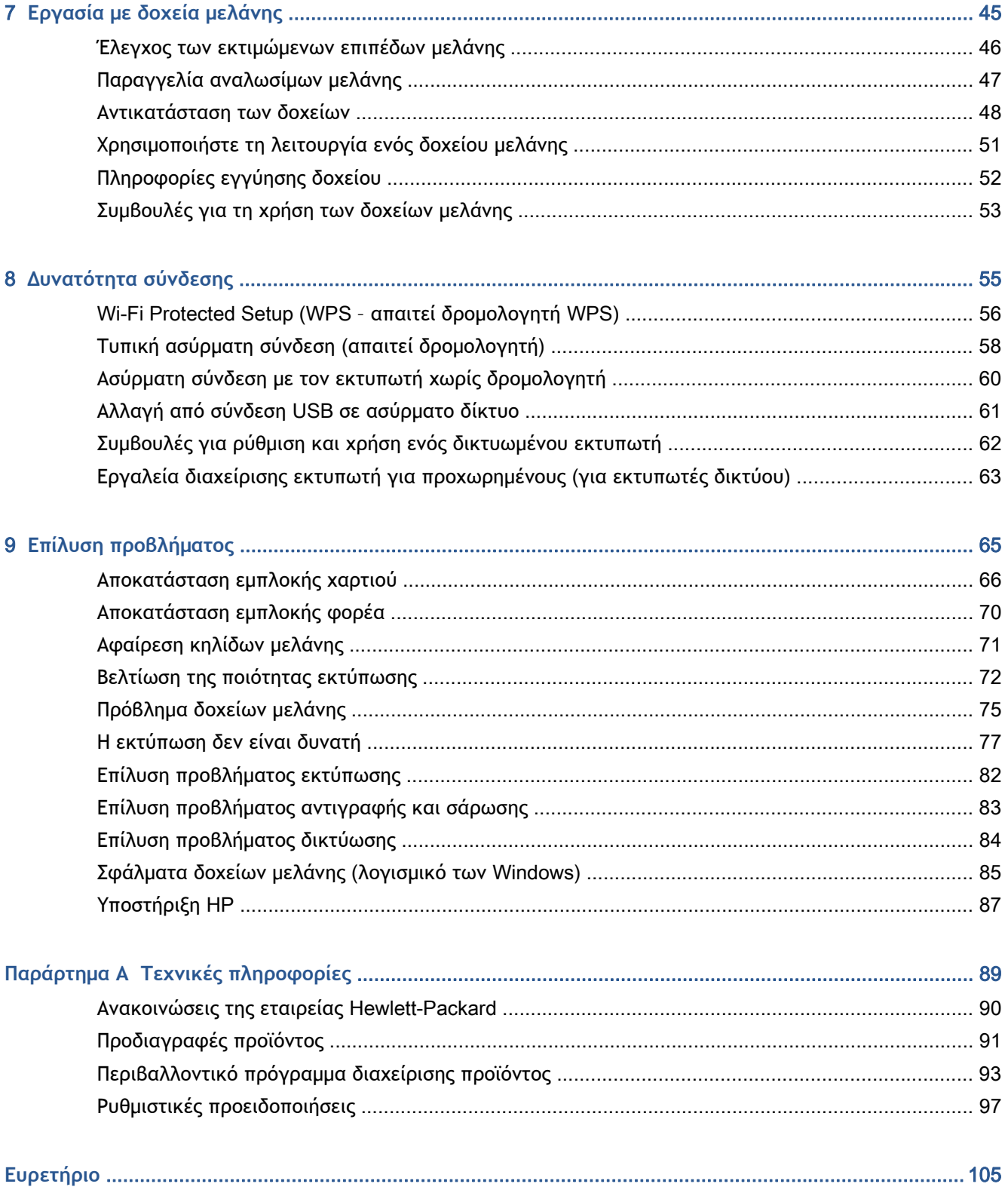

## <span id="page-4-0"></span>1 **Βοήθεια για το** HP ENVY 5530 e-All-in-One series

Μάθετε πώς να χρησιμοποιείτε το HP ENVY 5530 series

- Γνωριμία με το [HP ENVY 5530 series](#page-6-0) στη σελίδα 3
- [Εκτύπωση](#page-12-0) στη σελίδα 9
- Χρήση των [Υπηρεσιών](#page-34-0) Web στη σελίδα 31
- [Αντιγραφή](#page-40-0) και σάρωση στη σελίδα 37
- [Εργασία](#page-48-0) με δοχεία μελάνης στη σελίδα 45
- [Δυνατότητα](#page-58-0) σύνδεσης στη σελίδα 55
- Τεχνικές [πληροφορίες](#page-92-0) στη σελίδα 89
- Επίλυση [προβλήματος](#page-68-0) στη σελίδα 65

# <span id="page-6-0"></span>2 **Γνωριμία με το** HP ENVY 5530 series

- **[Εξαρτήματα](#page-7-0) του εκτυπωτή**
- Φωτεινές ενδείξεις πίνακα ελέγχου και [κατάστασης](#page-9-0)
- Αυτόματη [απενεργοποίηση](#page-11-0)

### <span id="page-7-0"></span>**Εξαρτήματα του εκτυπωτή**

**Εικόνα** 2**-**1 Μπροστινή και άνω πλευρά του HP ENVY 5530 e-All-in-One series

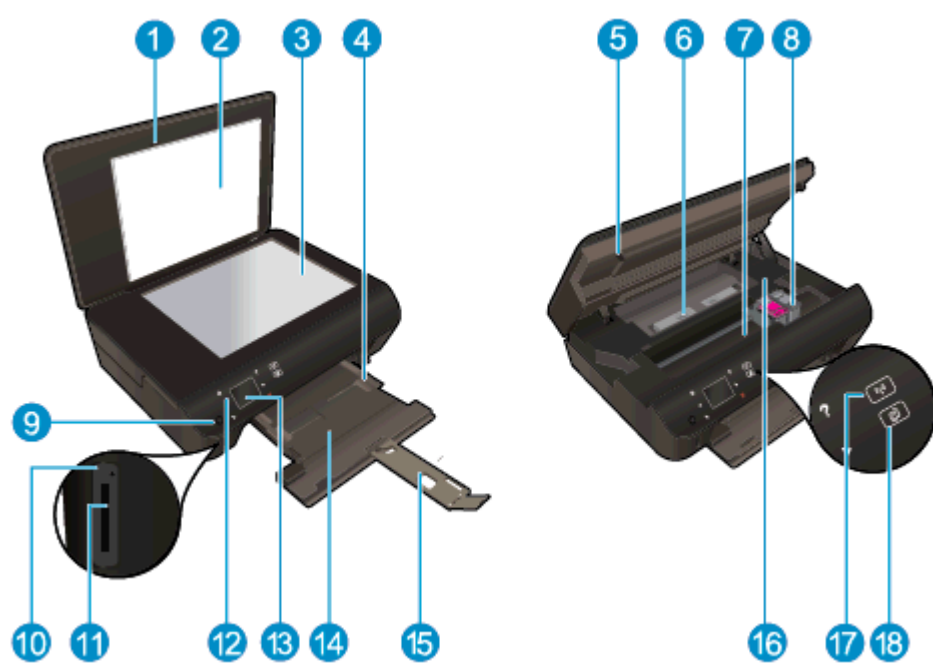

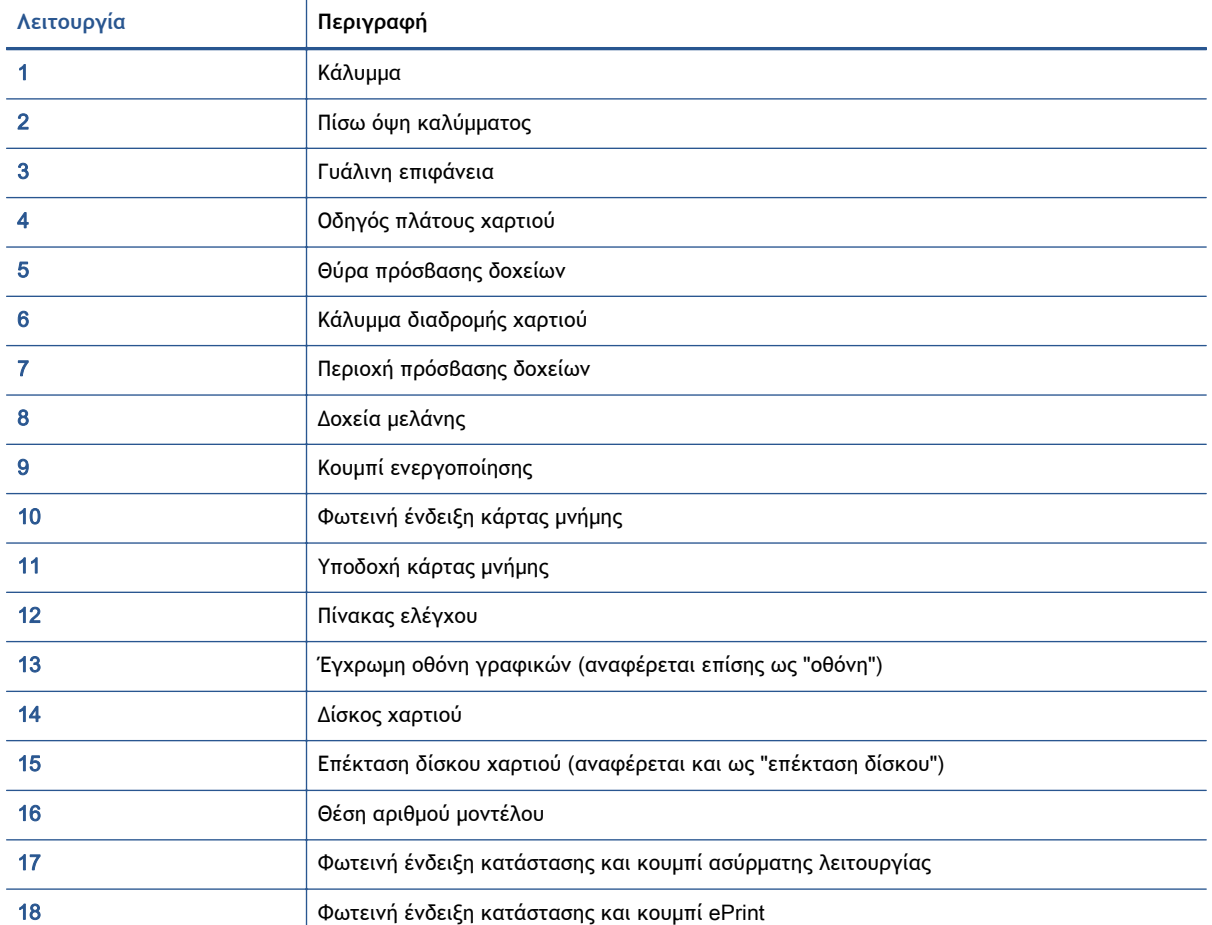

### **Εικόνα** 2**-**2 Πίσω πλευρά του HP ENVY 5530 e-All-in-One series

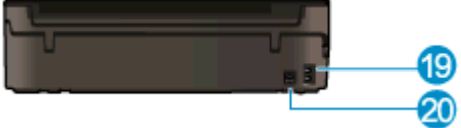

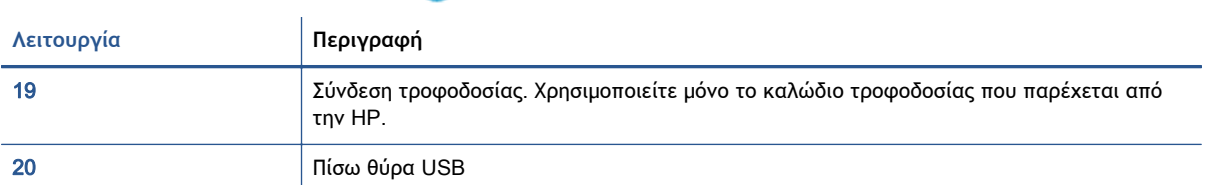

### <span id="page-9-0"></span>**Φωτεινές ενδείξεις πίνακα ελέγχου και κατάστασης**

Πατήστε τα πλήκτρα κατεύθυνσης για να μετακινηθείτε μεταξύ δύο αρχικών οθονών.

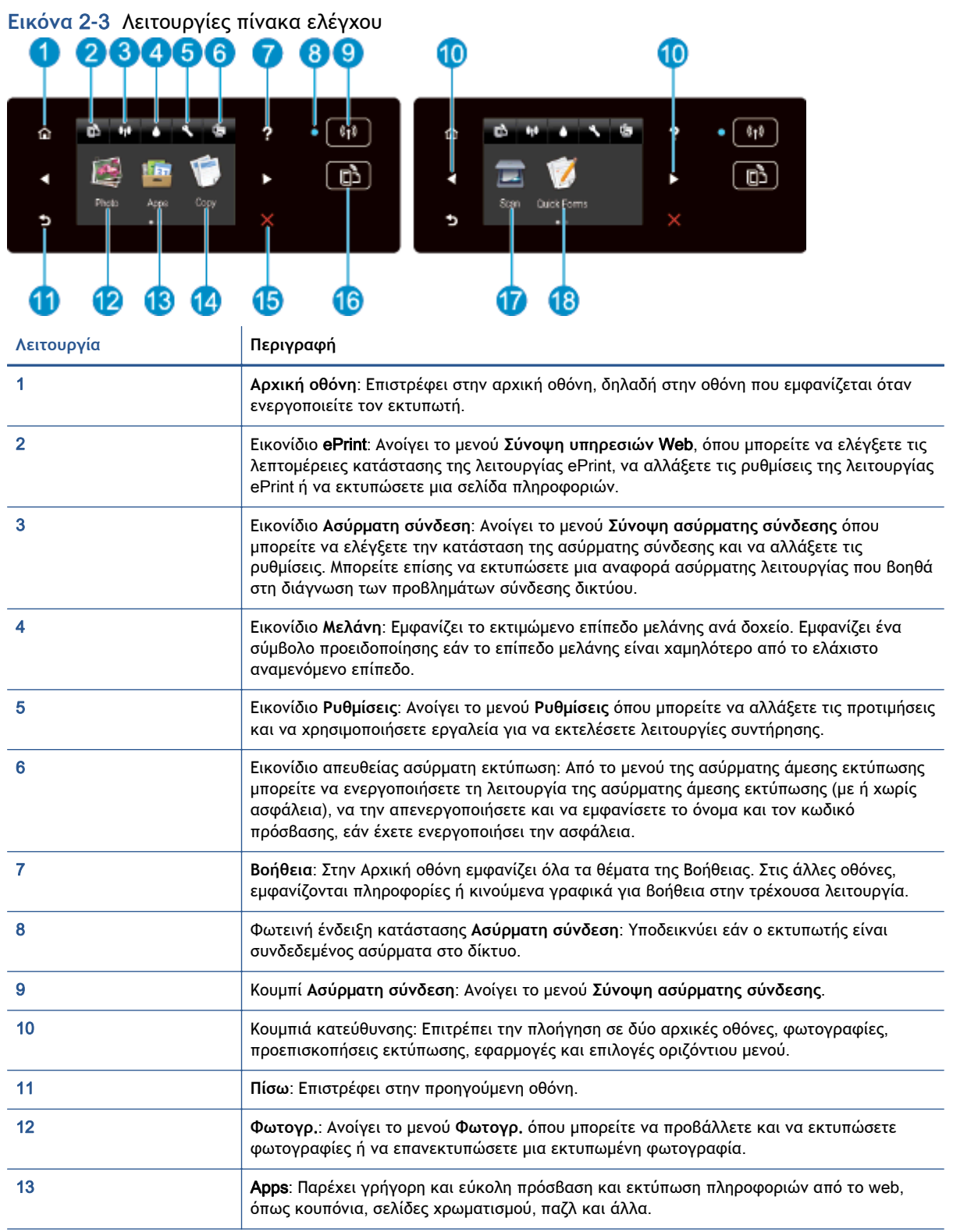

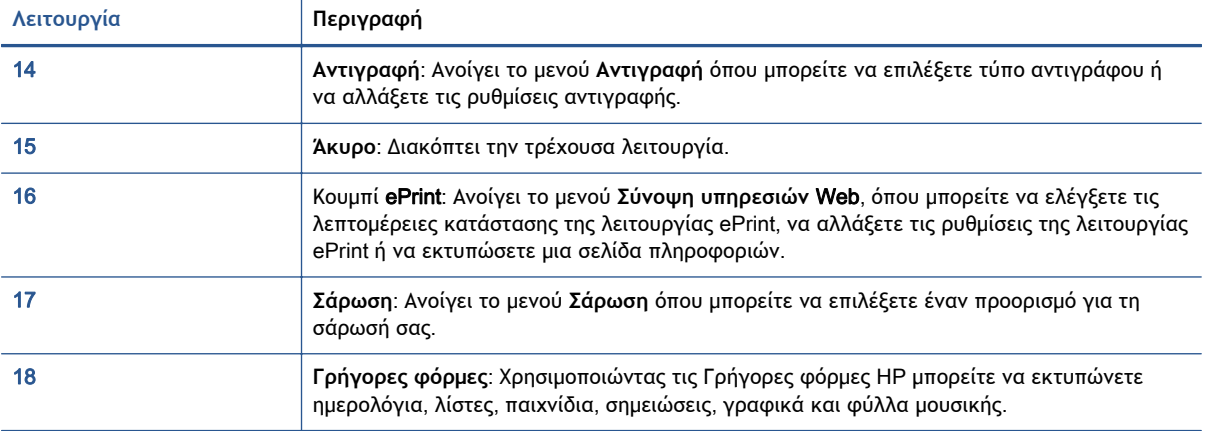

### **Εικόνα** 2**-**4 Φωτεινή ένδειξη κατάστασης και κουμπί ασύρματης λειτουργίας

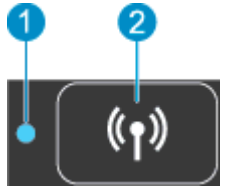

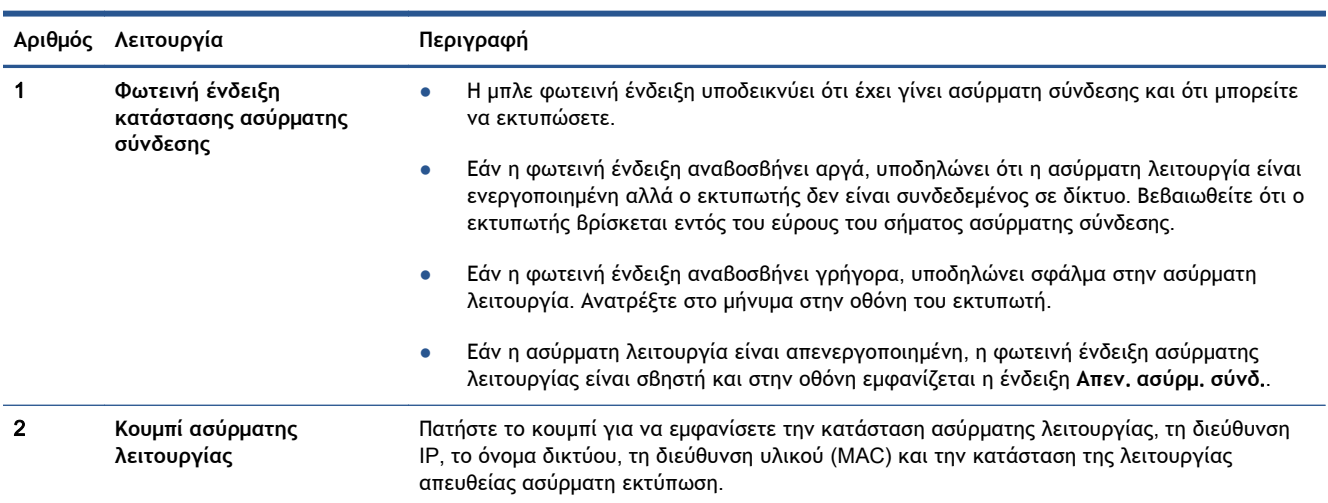

### **Εικόνα** 2**-**5 **Κουμπί** ePrint

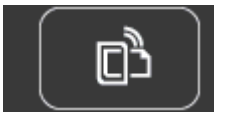

Πατήστε το κουμπί για να εμφανίσετε τη διεύθυνση email του εκτυπωτή, την κατάσταση της λειτουργίας ePrint και τη λειτουργία ePrint.

### <span id="page-11-0"></span>**Αυτόματη απενεργοποίηση**

Η λειτουργία αυτόματης απενεργοποίησης είναι ενεργοποιημένη από προεπιλογή σε ορισμένες περιοχές όταν ενεργοποιείτε τον εκτυπωτή. Όταν είναι ενεργοποιημένη η λειτουργία αυτόματης απενεργοποίησης, ο εκτυπωτής απενεργοποιείται αυτόματα μετά από 2 ώρες αδράνειας για λόγους εξοικονόμησης ενέργειας. **Η λειτουργία αυτόματης απενεργοποίησης απενεργοποιεί εντελώς τον εκτυπωτή**, **επομένως πρέπει να πατήσετε το κουμπί λειτουργίας για να τον ενεργοποιήσετε ξανά**. Στα μοντέλα με σύνδεση ασύρματου ή Ethernet δικτύου, η λειτουργία αυτόματης απενεργοποίησης απενεργοποιείται αυτόματα όταν ο εκτυπωτής δημιουργήσει ασύρματη ή Ethernet σύνδεση. Ακόμη και όταν η λειτουργία αυτόματης απενεργοποίησης είναι απενεργοποιημένη, ο εκτυπωτής τίθεται σε κατάσταση αδράνειας εάν δεν χρησιμοποιηθεί για 5 λεπτά, για λόγους εξοικονόμησης ενέργειας.

### **Για να αλλάξετε τη ρύθμιση** Auto-Off

- 1**.** Ανάλογα με το λειτουργικό σας σύστημα, κάντε ένα από τα παρακάτω για να ανοίξετε το λογισμικό του εκτυπωτή:
	- Windows 8: Στην οθόνη **Έναρξη**, κάντε δεξί κλικ σε μια κενή περιοχή της οθόνης, επιλέξτε **Όλες οι εφαρμογές** στη γραμμή εφαρμογών και, στη συνέχεια, επιλέξτε το εικονίδιο με το όνομα του εκτυπωτή σας.
	- Windows 7, Windows Vista και Windows XP: Στην επιφάνεια εργασίας του υπολογιστή, επιλέξτε **Έναρξη**, **Όλα τα προγράμματα**, HP, HP ENVY 5530 series και, τέλος, επιλέξτε HP ENVY 5530 series.
- 2**.** Στο λογισμικό του εκτυπωτή, κάντε κλικ στην επιλογή **Εκτύπωση** & **Σάρωση** και, στη συνέχεια, επιλέξτε **Συντήρηση εκτυπωτή** για να αποκτήσετε πρόσβαση στην εργαλειοθήκη του εκτυπωτή.
- 3**.** Στην εργαλειοθήκη του εκτυπωτή, κάντε κλικ στην επιλογή **Ρυθμίσεις για προχωρημένους** και ακολουθήστε τις οδηγίες που εμφανίζονται στην οθόνη.

Αφού αλλάξετε τη ρύθμιση, ο εκτυπωτής θα διατηρήσει την επιλεγμένη ρύθμιση.

## <span id="page-12-0"></span>3 **Εκτύπωση**

- **Εκτύπωση [φωτογραφιών](#page-13-0)**
- Εκτύπωση [εγγράφων](#page-15-0)
- **[Εκτύπωση](#page-17-0) φακέλων**
- **•** [Εκτύπωση](#page-19-0) για Γρήγορες φόρμες
- [Εκτύπωση](#page-20-0) με την απευθείας ασύρματη εκτύπωση HP
- Συμβουλές για [επιτυχημένη](#page-23-0) εκτύπωση
- **[Εκτύπωση](#page-25-0) με μέγιστη ανάλυση dpi**

### <span id="page-13-0"></span>**Εκτύπωση φωτογραφιών**

### **Τοποθέτηση φωτογραφικού χαρτιού**

- 1**.** Τοποθετήστε φωτογραφικό χαρτί στο δίσκο χαρτιού.
	- Τραβήξτε το δίσκο φωτογραφιών προς τα έξω, έως ότου σταματήσει.
	- Τοποθετήστε φωτογραφικό χαρτί με την πλευρά εκτύπωσης προς τα κάτω.

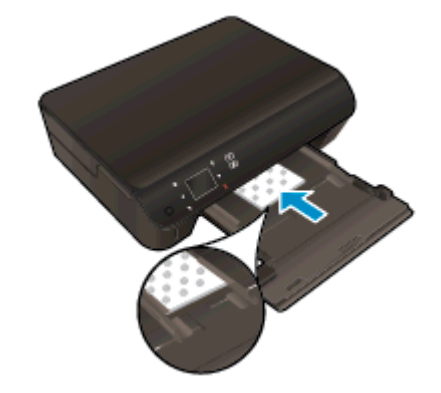

- Μετακινήστε τους οδηγούς πλάτους χαρτιού προς τα μέσα, μέχρι να εφαρμόσουν στις άκρες του χαρτιού.
- Πιέστε το δίσκο χαρτιού προς τα μέσα, έως ότου σταματήσει.
- 2**.** Ανοίξτε την προέκταση του δίσκου χαρτιού.

### **Εκτύπωση φωτογραφιών από κάρτα μνήμης**

1**.** Τοποθετήστε μια κάρτα μνήμης στην υποδοχή κάρτας μνήμης.

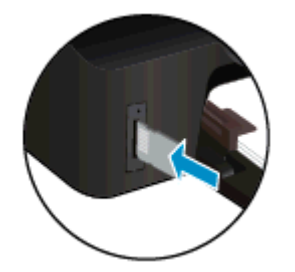

- 2**.** Στην αρχική οθόνη, αγγίξτε την επιλογή **Φωτογραφία** για να εμφανιστεί το μενού **Φωτογραφία**.
- 3**.** Στο μενού **Φωτογραφία**, επιλέξτε **Προβολή** & **Εκτύπ**. για να εμφανιστούν οι φωτογραφίες.
- 4**.** Αγγίξτε τη φωτογραφία που θέλετε να εκτυπώσετε.
- 5**.** Αγγίξτε το επάνω ή κάτω βέλος για να καθορίσετε τον αριθμό των φωτογραφιών που θα εκτυπωθούν.
- 6**.** Επιλέξτε **Επεξεργασία** για να ενεργοποιήσετε επιλογές για την επεξεργασία των επιλεγμένων φωτογραφιών. Μπορείτε να πραγματοποιήσετε περιστροφή ή περικοπή μιας φωτογραφίας ή να ενεργοποιήσετε και να απενεργοποιήσετε τη λειτουργία **Διόρθ**. **φωτ**..
- 7**.** Πατήστε **Τέλος** για να δείτε σε προεπισκόπηση την επιλεγμένη φωτογραφία. Εάν θέλετε να προσαρμόσετε τη διάταξη, τον τύπο χαρτιού, την αφαίρεση κόκκινων ματιών ή τη σήμανση ημερομηνίας, επιλέξτε **Ρυθμίσεις** και πραγματοποιήστε την επιλογή σας. Μπορείτε επίσης να αποθηκεύσετε νέες ρυθμίσεις ως προεπιλογές.
- 8**.** Αγγίξτε **Εκτύπωση** για να ξεκινήσει η εκτύπωση.

**Για να εκτυπώσετε μια φωτογραφία σε φωτογραφικό χαρτί**

- 1**.** Στο μενού **Αρχείο** του λογισμικού, κάντε κλικ στην επιλογή **Εκτύπωση**.
- 2**.** Βεβαιωθείτε ότι ο εκτυπωτής είναι επιλεγμένος.
- 3**.** Κάντε κλικ στο κουμπί που ανοίγει το πλαίσιο διαλόγου **Ιδιότητες**.

Ανάλογα με την εφαρμογή λογισμικού που χρησιμοποιείτε, το συγκεκριμένο κουμπί μπορεί να ονομάζεται **Ιδιότητες**, **Επιλογές**, **Ρύθμιση εκτυπωτή**, **Ιδιότητες εκτυπωτή**, **Εκτυπωτής** ή **Προτιμήσεις**.

- 4**.** Ορίστε τις κατάλληλες επιλογές.
	- Στην καρτέλα **Διάταξη** επιλέξτε **Κατακόρυφος** ή **Οριζόντιος** για τον προσανατολισμό.
	- Στην καρτέλα **Χαρτί**/**Ποιότητα** επιλέξτε τον κατάλληλο τύπο χαρτιού από την αναπτυσσόμενη λίστα **Μέσα** στην περιοχή **Επιλογή δίσκου** και, στη συνέχεια, επιλέξτε την κατάλληλη ποιότητα εκτύπωσης στην περιοχή **Ρυθμίσεις ποιότητας**.
	- Επιλέξτε **Για προχωρημένους** για να επιλέξετε το κατάλληλο μέγεθος χαρτιού από την αναπτυσσόμενη λίστα **Μέγεθος χαρτιού**.

**ΣΗΜΕΙΩΣΗ** Για μέγιστη ανάλυση dpi, μεταβείτε στην καρτέλα **Χαρτί**/**Ποιότητα**, επιλέξτε **Φωτογραφικό χαρτί** από την αναπτυσσόμενη λίστα **Μέσα** και, στη συνέχεια, επιλέξτε **Βέλτιστη** στην περιοχή **Ρυθμίσεις ποιότητας**. Στη συνέχεια, κάντε κλικ στο κουμπί **Για προχωρημένους** και επιλέξτε **Ναι** από την αναπτυσσόμενη λίστα **Εκτύπωση σε μέγ**. DPI. Εάν εκτυπώνετε σε μέγιστα DPI στην κλίμακα του γκρι, επιλέξτε **Κλίμακα του γκρι υψηλής ποιότητας** στην αναπτυσσόμενη λίστα **Εκτύπωση σε κλίμακα του γκρι**.

- 5**.** Κάντε κλικ στο κουμπί OK για να επιστρέψετε στο πλαίσιο διαλόγου **Ιδιότητες**.
- 6**.** Κάντε κλικ στο OK και έπειτα στην επιλογή **Εκτύπωση** ή στο OK στο πλαίσιο διαλόγου **Εκτύπωση**.

**ΣΗΜΕΙΩΣΗ** Μην αφήνετε χαρτί που δεν χρησιμοποιείται στο δίσκο χαρτιού. Το χαρτί ενδέχεται να κυρτώσει, γεγονός που μπορεί να υποβαθμίσει την ποιότητα των εκτυπώσεών σας. Το φωτογραφικό χαρτί πρέπει να είναι επίπεδο για να ξεκινήσει η εκτύπωση.

### <span id="page-15-0"></span>**Εκτύπωση εγγράφων**

### **Τοποθέτηση χαρτιού**

- 1**.** Τοποθετήστε χαρτί στο δίσκο χαρτιού.
	- Τραβήξτε το δίσκο φωτογραφιών προς τα έξω, έως ότου σταματήσει.
	- Τοποθετήστε χαρτί με την πλευρά εκτύπωσης προς τα κάτω.

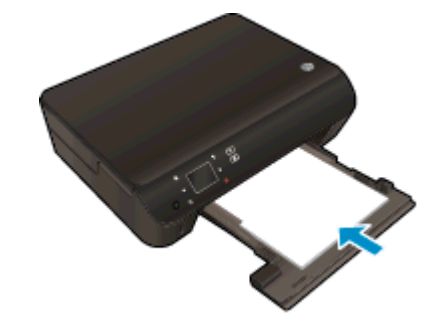

- Μετακινήστε τους οδηγούς πλάτους χαρτιού προς τα μέσα, μέχρι να εφαρμόσουν στις άκρες του χαρτιού.
- Πιέστε το δίσκο χαρτιού προς τα μέσα, έως ότου σταματήσει.
- 2**.** Ανοίξτε την προέκταση του δίσκου χαρτιού.

### **Για να εκτυπώσετε ένα έγγραφο**

- 1**.** Από το λογισμικό, κάντε κλικ στο κουμπί **Εκτύπωση**.
- 2**.** Βεβαιωθείτε ότι ο εκτυπωτής είναι επιλεγμένος.
- 3**.** Κάντε κλικ στο κουμπί που ανοίγει το πλαίσιο διαλόγου **Ιδιότητες**.

Ανάλογα με την εφαρμογή λογισμικού που χρησιμοποιείτε, το συγκεκριμένο κουμπί μπορεί να ονομάζεται **Ιδιότητες**, **Επιλογές**, **Ρύθμιση εκτυπωτή**, **Ιδιότητες εκτυπωτή**, **Εκτυπωτής** ή **Προτιμήσεις**.

- 4**.** Ορίστε τις κατάλληλες επιλογές.
	- Στην καρτέλα **Διάταξη** επιλέξτε **Κατακόρυφος** ή **Οριζόντιος** για τον προσανατολισμό.
	- Στην καρτέλα **Χαρτί**/**Ποιότητα** επιλέξτε τον κατάλληλο τύπο χαρτιού από την αναπτυσσόμενη λίστα **Μέσα** στην περιοχή **Επιλογή δίσκου** και, στη συνέχεια, επιλέξτε την κατάλληλη ποιότητα εκτύπωσης στην περιοχή **Ρυθμίσεις ποιότητας**.
	- Επιλέξτε **Για προχωρημένους** για να επιλέξετε το κατάλληλο μέγεθος χαρτιού από την αναπτυσσόμενη λίστα **Μέγεθος χαρτιού**.
- 5**.** Κάντε κλικ στο κουμπί OK για να κλείσετε το πλαίσιο διαλόγου **Ιδιότητες**.
- 6**.** Κάντε κλικ στο κουμπί **Εκτύπωση** ή OK για να ξεκινήσει η εκτύπωση.

#### **Για να εκτυπώσετε και στις δύο όψεις της σελίδας**

- 1**.** Από το λογισμικό, κάντε κλικ στο κουμπί **Εκτύπωση**.
- 2**.** Βεβαιωθείτε ότι ο εκτυπωτής είναι επιλεγμένος.
- 3**.** Κάντε κλικ στο κουμπί που ανοίγει το πλαίσιο διαλόγου **Ιδιότητες**.

Ανάλογα με την εφαρμογή λογισμικού που χρησιμοποιείτε, το συγκεκριμένο κουμπί μπορεί να ονομάζεται **Ιδιότητες**, **Επιλογές**, **Ρύθμιση εκτυπωτή**, **Ιδιότητες εκτυπωτή**, **Εκτυπωτής** ή **Προτιμήσεις**.

- 4**.** Ορίστε τις κατάλληλες επιλογές.
	- Στην καρτέλα **Διάταξη** επιλέξτε **Κατακόρυφος** ή **Οριζόντιος** για τον προσανατολισμό.
	- Στην καρτέλα **Χαρτί**/**Ποιότητα** επιλέξτε τον κατάλληλο τύπο χαρτιού και την κατάλληλη ποιότητα εκτύπωσης από την αναπτυσσόμενη λίστα **Μέσα**.
	- Επιλέξτε **Για προχωρημένους** για να επιλέξετε το κατάλληλο μέγεθος χαρτιού από την αναπτυσσόμενη λίστα **Μέγεθος χαρτιού**.
- 5**.** Στην καρτέλα **Διάταξη**, επιλέξτε **Αναστροφή στη μακριά πλευρά** ή **Αναστροφή στην κοντή πλευρά** από την αναπτυσσόμενη λίστα **Εκτύπωση δύο όψεων**.
- 6**.** Κάντε κλικ στο OK για να εκτυπώσετε.

**ΣΗΜΕΙΩΣΗ** Αφού εκτυπωθεί η μία σελίδα του εγγράφου, θα σας ζητηθεί να περιμένετε για μερικά δευτερόλεπτα. Τότε ο εκτυπωτής θα φορτώσει αυτόματα το χαρτί για εκτύπωση της άλλης όψης. Δεν χρειάζεται να επανατοποθετήσετε το χαρτί χειροκίνητα, ούτε να πραγματοποιήσετε οποιαδήποτε άλλη χειροκίνητη ενέργεια.

**ΣΗΜΕΙΩΣΗ** Εάν τα εκτυπωμένα σας έγγραφα δεν έχουν ευθυγραμμιστεί εντός των περιθωρίων του χαρτιού, βεβαιωθείτε ότι έχετε επιλέξει τη σωστή γλώσσα και περιοχή. Στην οθόνη του εκτυπωτή, επιλέξτε **Ρυθμίσεις** και, έπειτα, επιλέξτε **Προτιμήσεις**. Επιλέξτε τη γλώσσα σας και στη συνέχεια την περιοχή από τις επιλογές που παρέχονται. Οι κατάλληλες ρυθμίσεις γλώσσας και χώρας/περιοχής διασφαλίζουν ότι ο εκτυπωτής θα έχει τις κατάλληλες προεπιλεγμένες ρυθμίσεις μεγέθους χαρτιού.

### <span id="page-17-0"></span>**Εκτύπωση φακέλων**

Μπορείτε να τοποθετήσετε έναν ή περισσότερους φακέλους στο δίσκο χαρτιού της συσκευής HP ENVY 5530 series. Μη χρησιμοποιείτε γυαλιστερούς ή ανάγλυφους φακέλους ή φακέλους με άγκιστρα ή προθήκες.

**ΣΗΜΕΙΩΣΗ** Για λεπτομέρειες σχετικά με τη μορφοποίηση κειμένου για εκτύπωση σε φακέλους, συμβουλευτείτε τα αρχεία βοήθειας του λογισμικού επεξεργασίας κειμένου. Για βέλτιστα αποτελέσματα, χρησιμοποιήστε ετικέτα για τη διεύθυνση αποστολέα στους φακέλους.

#### **Τοποθέτηση φακέλων**

- 1**.** Βεβαιωθείτε ότι ο δίσκος χαρτιού είναι ανοιχτός.
- 2**.** Σύρετε τους οδηγούς πλάτους χαρτιού μέχρι να ανοίξουν πλήρως.
- 3**.** Τοποθετήστε τους φακέλους στο κέντρο του δίσκου χαρτιού. Η όψη η οποία θα εκτυπωθεί πρέπει να είναι στραμμένη προς τα κάτω. Το πτερύγιο θα πρέπει να βρίσκεται στην αριστερή πλευρά.
- 4**.** Σπρώξτε τους φακέλους μέσα στον εκτυπωτή, μέχρι να σταματήσουν.
- 5**.** Σύρετε τους οδηγούς πλάτους χαρτιού μέχρι να εφαρμόσουν στις άκρες των φακέλων.

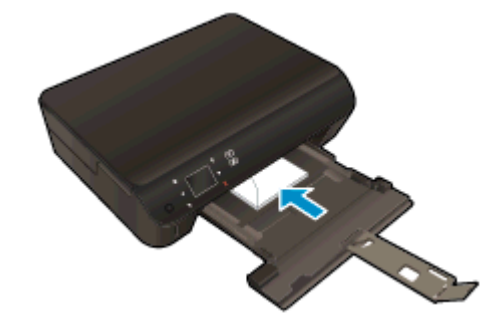

#### **Για να εκτυπώσετε σε φακέλους**

- 1**.** Στο μενού **Αρχείο** του λογισμικού, κάντε κλικ στην επιλογή **Εκτύπωση**.
- 2**.** Βεβαιωθείτε ότι ο εκτυπωτής είναι επιλεγμένος.
- 3**.** Κάντε κλικ στο κουμπί που ανοίγει το πλαίσιο διαλόγου **Ιδιότητες**.

Ανάλογα με την εφαρμογή λογισμικού που χρησιμοποιείτε, το συγκεκριμένο κουμπί μπορεί να ονομάζεται **Ιδιότητες**, **Επιλογές**, **Ρύθμιση εκτυπωτή**, **Ιδιότητες εκτυπωτή**, **Εκτυπωτής** ή **Προτιμήσεις**.

4**.** Ορίστε τις κατάλληλες επιλογές.

- Στην καρτέλα **Διάταξη** επιλέξτε **Κατακόρυφος** ή **Οριζόντιος** για τον προσανατολισμό.
- Στην καρτέλα **Χαρτί**/**Ποιότητα** επιλέξτε τον κατάλληλο τύπο χαρτιού από την αναπτυσσόμενη λίστα **Μέσα** στην περιοχή **Επιλογή δίσκου** και, στη συνέχεια, επιλέξτε την κατάλληλη ποιότητα εκτύπωσης στην περιοχή **Ρυθμίσεις ποιότητας**.
- Επιλέξτε **Για προχωρημένους** για να επιλέξετε το κατάλληλο μέγεθος χαρτιού από την αναπτυσσόμενη λίστα **Μέγεθος χαρτιού**.
- 5**.** Κάντε κλικ στο OK και έπειτα στην επιλογή **Εκτύπωση** ή στο OK στο πλαίσιο διαλόγου **Εκτύπωση**.

### <span id="page-19-0"></span>**Εκτύπωση για Γρήγορες φόρμες**

Χρησιμοποιήστε τις Γρήγορες φόρμες HP για να εκτυπώσετε διασκεδαστικές και χρήσιμες σελίδες. Μπορείτε να εκτυπώσετε ημερολόγια, λίστες, παιχνίδια, σημειώσεις, φύλλα γραφημάτων και φύλλα μουσικής.

#### **Για να εκτυπώσετε Γρήγορες φόρμες**

- 1**.** Στην αρχική οθόνη του εκτυπωτή, πατήστε το κουμπί δεξιάς κατεύθυνσης και, στη συνέχεια, πατήστε **Γρήγορες φόρμες**.
- 2**.** Επιλέξτε **Γρήγ**. **φόρμες**. Εάν δεν μπορείτε να βρείτε αυτή την επιλογή, πατήστε το κουμπί δεξιάς κατεύθυνσης για να πραγματοποιήσετε κύλιση σε όλα τα apps.
- 3**.** Επιλέξτε μία από τις παρακάτω επιλογές Γρήγορων φορμών HP: **Ημερολόγιο**, **Λίστα ελέγχου**, **Παιχνίδια**, **Χαρτί σημειωμ**., **Χαρτί σχεδίου** και **Πεντάγραμμο**.
- 4**.** Επιλέξτε μία υποκατηγορία. Χρησιμοποιήστε το κουμπί δεξιάς κατεύθυνσης για να πραγματοποιήσετε κύλιση στις υποκατηγορίες.
- 5**.** Πατήστε το κουμπί αριστερού ή δεξιού βέλους για να καθορίσετε τον αριθμό των αντιγράφων που θέλετε να εκτυπώσετε και πατήστε **Τέλος**.

### <span id="page-20-0"></span>**Εκτύπωση με την απευθείας ασύρματη εκτύπωση** HP

Με την απευθείας ασύρματη εκτύπωση HP μπορείτε να εκτυπώνετε ασύρματα από υπολογιστή, smartphone, tablet ή άλλη συσκευή με δυνατότητα ασύρματης σύνδεσης, χωρίς να χρειάζεται να συνδεθείτε σε κάποιο υπάρχον ασύρματο δίκτυο.

Όταν χρησιμοποιείτε την απευθείας ασύρματη εκτύπωση HP, ακολουθείτε τις παρακάτω οδηγίες:

● Βεβαιωθείτε ότι ο υπολογιστής ή η φορητή συσκευή διαθέτει το απαραίτητο λογισμικό:

Εάν χρησιμοποιείτε υπολογιστή, βεβαιωθείτε ότι έχετε εγκαταστήσει το λογισμικό του εκτυπωτή που συνοδεύει τον εκτυπωτή.

- Εάν χρησιμοποιείτε φορητή συσκευή, βεβαιωθείτε ότι έχετε εγκαταστήσει μια συμβατή εφαρμογή εκτύπωσης. Για περισσότερες πληροφορίες σχετικά με τη φορητή εκτύπωση, επισκεφθείτε τη διεύθυνση [www.hp.com/global/us/en/eprint/mobile\\_printing\\_apps.html](http://www.hp.com/global/us/en/eprint/mobile_printing_apps.html).
- Βεβαιωθείτε ότι η απευθείας ασύρματη εκτύπωση ΗΡ είναι ενεργοποιημένη στον εκτυπωτή και, εάν χρειάζεται, ότι η ασφάλεια είναι επίσης ενεργοποιημένη. Για περισσότερες πληροφορίες, ανατρέξτε στην ενότητα Ασύρματη σύνδεση με τον εκτυπωτή χωρίς [δρομολογητή](#page-63-0) στη [σελίδα](#page-63-0) 60.
- Είναι δυνατή η χρήση της ίδιας σύνδεσης για απευθείας ασύρματη εκτύπωση ΗΡ από έως και πέντε υπολογιστές ή φορητές συσκευές.
- Η απευθείας ασύρματη εκτύπωση ΗΡ μπορεί να χρησιμοποιηθεί ενώ ο εκτυπωτής είναι συνδεδεμένος και σε έναν υπολογιστή μέσω καλωδίου USB ή σε ένα δίκτυο μέσω ασύρματης σύνδεσης.
- Δεν είναι δυνατή η χρήση της απευθείας ασύρματη εκτύπωση ΗΡ για τη σύνδεση ενός υπολογιστή, μιας φορητής συσκευής ή ενός εκτυπωτή στο Internet.

[Για περισσότερες πληροφορίες, κάντε κλικ εδώ για να συνδεθείτε online.](http://h20180.www2.hp.com/apps/Nav?h_pagetype=s-924&h_client=s-h-e004-01&h_keyword=lp70046-win-EN5530&h_lang=el&h_cc=gr)

**ΣΗΜΕΙΩΣΗ** Προς το παρόν, αυτές οι τοποθεσίες web μπορεί να μην είναι διαθέσιμες σε όλες τις γλώσσες.

Αυτή η ενότητα περιλαμβάνει τα παρακάτω θέματα:

- Εκτύπωση από φορητή συσκευή με δυνατότητα ασύρματης σύνδεσης
- Εκτύπωση από υπολογιστή με [δυνατότητα](#page-21-0) ασύρματης σύνδεσης

### **Εκτύπωση από φορητή συσκευή με δυνατότητα ασύρματης σύνδεσης**

Βεβαιωθείτε ότι έχετε εγκαταστήσει μια συμβατή εφαρμογή εκτύπωσης στη φορητή συσκευή σας. Για περισσότερες πληροφορίες, επισκεφθείτε τη διεύθυνση [www.hp.com/global/us/en/eprint/](http://www.hp.com/global/us/en/eprint/mobile_printing_apps.html) [mobile\\_printing\\_apps.html.](http://www.hp.com/global/us/en/eprint/mobile_printing_apps.html)

- <span id="page-21-0"></span>1**.** Βεβαιωθείτε ότι έχετε ενεργοποιήσει την απευθείας ασύρματη εκτύπωση HP στον εκτυπωτή. Για περισσότερες πληροφορίες, ανατρέξτε στην ενότητα [Ασύρματη](#page-63-0) σύνδεση με τον εκτυπωτή χωρίς [δρομολογητή](#page-63-0) στη σελίδα 60.
- 2**.** Ενεργοποιήστε τη σύνδεση Wi-Fi στη φορητή συσκευή. Για περισσότερες πληροφορίες, ανατρέξτε στην τεκμηρίωση που συνοδεύει τη φορητή συσκευή.

**ΣΗΜΕΙΩΣΗ** Εάν η φορητή συσκευή δεν υποστηρίζει Wi-Fi, δεν μπορείτε να χρησιμοποιήσετε την απευθείας ασύρματη εκτύπωση HP.

3**.** Από τη φορητή συσκευή, συνδεθείτε σε νέο δίκτυο. Ακολουθήστε τη διαδικασία που ακολουθείτε συνήθως για να συνδεθείτε σε νέο ασύρματο δίκτυο ή ενεργό σημείο. Από τη λίστα ασύρματων δικτύων επιλέξτε το όνομα της απευθείας ασύρματη εκτύπωση HP, όπως π.χ. HP-Print-\*\*-ENVY-5530 (όπου \*\* είναι οι δύο μοναδικοί χαρακτήρες που προσδιορίζουν τον εκτυπωτή σας).

Εάν η απευθείας ασύρματη εκτύπωση HP έχει ασφάλεια, εισαγάγετε τον κωδικό πρόσβασης όταν σας ζητηθεί.

4**.** Εκτυπώστε το έγγραφό σας.

### **Εκτύπωση από υπολογιστή με δυνατότητα ασύρματης σύνδεσης**

- 1**.** Βεβαιωθείτε ότι έχετε ενεργοποιήσει την απευθείας ασύρματη εκτύπωση HP στον εκτυπωτή. Για περισσότερες πληροφορίες, ανατρέξτε στην ενότητα [Ασύρματη](#page-63-0) σύνδεση με τον εκτυπωτή χωρίς [δρομολογητή](#page-63-0) στη σελίδα 60.
- 2**.** Ενεργοποιήστε τη σύνδεση Wi-Fi του υπολογιστή. Για περισσότερες πληροφορίες, ανατρέξτε στην τεκμηρίωση που συνοδεύει τον υπολογιστή.

**ΣΗΜΕΙΩΣΗ** Εάν ο υπολογιστής δεν υποστηρίζει Wi-Fi, δεν μπορείτε να χρησιμοποιήσετε την απευθείας ασύρματη εκτύπωση HP.

3**.** Από τον υπολογιστή, συνδεθείτε σε νέο δίκτυο. Ακολουθήστε τη διαδικασία που ακολουθείτε συνήθως για να συνδεθείτε σε νέο ασύρματο δίκτυο ή ενεργό σημείο. Από τη λίστα ασύρματων δικτύων επιλέξτε το όνομα της απευθείας ασύρματη εκτύπωση HP, όπως π.χ. HP-Print-\*\*- ENVY-5530 (όπου \*\* είναι οι δύο μοναδικοί χαρακτήρες που προσδιορίζουν τον εκτυπωτή σας).

Εάν η απευθείας ασύρματη εκτύπωση HP έχει ασφάλεια, εισαγάγετε τον κωδικό πρόσβασης όταν σας ζητηθεί.

- 4**.** Εάν η εγκατάσταση και η σύνδεση του εκτυπωτή στον υπολογιστή έχουν γίνει μέσω ασύρματου δικτύου, προχωρήστε στο βήμα 5. Εάν ο εκτυπωτής έχει εγκατασταθεί και συνδεθεί στον υπολογιστή μέσω καλωδίου USB, εκτελέστε τα παρακάτω βήματα για να εγκαταστήσετε το λογισμικό του εκτυπωτή χρησιμοποιώντας την απευθείας ασύρματη εκτύπωση HP.
	- **α.** Ανάλογα με το λειτουργικό σας σύστημα, κάντε ένα από τα παρακάτω:
		- Windows 8: Στην οθόνη **Έναρξη**, κάντε δεξί κλικ σε μια κενή περιοχή της οθόνης, επιλέξτε **Όλες οι εφαρμογές** στη γραμμή εφαρμογών και, στη συνέχεια, επιλέξτε **Εγκατάσταση εκτυπωτή** & **λογισμικού**
		- Windows 7, Windows Vista και Windows XP: Στην επιφάνεια εργασίας του υπολογιστή, επιλέξτε **Έναρξη**, **Όλα τα προγράμματα**, HP, HP ENVY 5530 series και, τέλος, επιλέξτε **Εγκατάσταση εκτυπωτή** & **λογισμικού**.
	- **β.** Επιλέξτε **Σύνδεση νέου εκτυπωτή**.
- **γ.** Όταν εμφανιστεί η οθόνη **Επιλογές σύνδεσης** του λογισμικού, επιλέξτε **Ασύρματη**. Επιλέξτε HP ENVY 5530 series από τη λίστα των εκτυπωτών που εντοπίστηκαν.
- **δ.** Ακολουθήστε τις οδηγίες που εμφανίζονται στην οθόνη.
- 5**.** Εκτυπώστε το έγγραφό σας.

### <span id="page-23-0"></span>**Συμβουλές για επιτυχημένη εκτύπωση**

Χρησιμοποιήστε τις ακόλουθες συμβουλές για επιτυχημένη εκτύπωση.

#### **Συμβουλές για εκτύπωση από υπολογιστή**

Για περισσότερες πληροφορίες σχετικά με την εκτύπωση εγγράφων, φωτογραφιών ή φακέλων από υπολογιστή, χρησιμοποιήστε τις παρακάτω συνδέσεις για να δείτε συγκεκριμένες οδηγίες για κάθε λειτουργικό σύστημα.

- Μάθετε πώς να εκτυπώνετε φωτογραφίες που είναι αποθηκευμένες στον υπολογιστή σας. Μάθετε πώς να ενεργοποιήσετε τη μέγιστη ανάλυση dpi. [Για περισσότερες πληροφορίες, κάντε](http://h20180.www2.hp.com/apps/Nav?h_pagetype=s-924&h_client=s-h-e004-01&h_keyword=lp70039-win-EN5530&h_lang=el&h_cc=gr) [κλικ εδώ για να συνδεθείτε online.](http://h20180.www2.hp.com/apps/Nav?h_pagetype=s-924&h_client=s-h-e004-01&h_keyword=lp70039-win-EN5530&h_lang=el&h_cc=gr)
- Μάθετε πώς να εκτυπώνετε φακέλους από τον υπολογιστή σας. [Για περισσότερες πληροφορίες,](http://h20180.www2.hp.com/apps/Nav?h_pagetype=s-924&h_client=s-h-e004-01&h_keyword=lp70040-win-EN5530&h_lang=el&h_cc=gr) [κάντε κλικ εδώ για να συνδεθείτε online.](http://h20180.www2.hp.com/apps/Nav?h_pagetype=s-924&h_client=s-h-e004-01&h_keyword=lp70040-win-EN5530&h_lang=el&h_cc=gr)

#### **Συμβουλές για τη μελάνη και το χαρτί**

- Χρησιμοποιήστε αυθεντικά δοχεία HP. Τα αυθεντικά δοχεία HP έχουν σχεδιαστεί και δοκιμαστεί με τους εκτυπωτές HP για να σας βοηθούν να παράγετε εξαιρετικά αποτελέσματα κάθε φορά.
- Βεβαιωθείτε ότι τα δοχεία έχουν αρκετή μελάνη. Για να δείτε τα εκτιμώμενα επίπεδα μελάνης, πατήστε το εικονίδιο **Μελάνη** στην αρχική οθόνη.

Για περισσότερες συμβουλές σχετικά με την εργασία με δοχεία μελάνης, ανατρέξτε στην ενότητα [Συμβουλές](#page-56-0) για τη χρήση των δοχείων μελάνης στη σελίδα 53 για περισσότερες πληροφορίες.

- Τοποθετήστε μια στοίβα χαρτιού, όχι μόνο μία σελίδα. Χρησιμοποιήστε καθαρά και επίπεδα φύλλα χαρτιού ίδιου μεγέθους. Βεβαιωθείτε ότι μόνο ένας τύπος χαρτιού τοποθετείται κάθε φορά.
- Ρυθμίστε τους οδηγούς πλάτους χαρτιού στο δίσκο χαρτιού ώστε να προσαρμόζονται επακριβώς στο μέγεθος του χαρτιού. Βεβαιωθείτε ότι οι οδηγοί πλάτους χαρτιού δεν λυγίζουν το χαρτί στο δίσκο χαρτιού.
- Ορίστε τις ρυθμίσεις ποιότητας εκτύπωσης και μεγέθους χαρτιού σύμφωνα με τον τύπο και το μέγεθος του χαρτιού που έχετε τοποθετήσει στο δίσκο χαρτιού.
- Για να αποκαταστήσετε μια εμπλοκή χαρτιού, ανατρέξτε στην ενότητα [Αποκατάσταση](#page-69-0) εμπλοκής [χαρτιού](#page-69-0) στη σελίδα 66 για περισσότερες πληροφορίες.

#### **Συμβουλές για ρυθμίσεις εκτυπωτή**

- Στην καρτέλα **Χαρτί**/**Ποιότητα** επιλέξτε τον κατάλληλο τύπο χαρτιού από την αναπτυσσόμενη λίστα **Μέσα** στην περιοχή **Επιλογή δίσκου** και, στη συνέχεια, επιλέξτε την κατάλληλη ποιότητα εκτύπωσης στην περιοχή **Ρυθμίσεις ποιότητας**.
- Επιλέξτε το κατάλληλο μέγεθος χαρτιού από την αναπτυσσόμενη λίστα **Μέγεθος χαρτιού** στο πλαίσιο διαλόγου **Επιλογές για προχωρημένους**. Αποκτήστε πρόσβαση στο πλαίσιο διαλόγου **Επιλογές για προχωρημένους** κάνοντας κλικ στο κουμπί **Για προχωρημένους** στην καρτέλα **Διάταξη** ή στην καρτέλα **Χαρτί**/**Ποιότητα**.
- Για να αλλάξετε τις προεπιλεγμένες ρυθμίσεις του εκτυπωτή, επιλέξτε **Εκτύπωση** & **Σάρωση** και, στη συνέχεια, επιλέξτε **Ρύθμιση προτιμήσεων** στο λογισμικό του εκτυπωτή.

Ανάλογα με το λειτουργικό σας σύστημα, κάντε ένα από τα παρακάτω για να ανοίξετε το λογισμικό εκτυπωτή:

- Windows 8: Στην οθόνη **Έναρξη**, κάντε δεξί κλικ σε μια κενή περιοχή της οθόνης, επιλέξτε **Όλες οι εφαρμογές** στη γραμμή εφαρμογών και, στη συνέχεια, επιλέξτε το εικονίδιο με το όνομα του εκτυπωτή σας.
- Windows 7, Windows Vista και Windows XP: Στην επιφάνεια εργασίας του υπολογιστή, επιλέξτε **Έναρξη**, **Όλα τα προγράμματα**, HP, HP ENVY 5530 series και, τέλος, επιλέξτε HP ENVY 5530 series.
- Εάν θέλετε να εκτυπώσετε ένα ασπρόμαυρο έγγραφο χρησιμοποιώντας μόνο μαύρη μελάνη, κάντε κλικ στο κουμπί **Για προχωρημένους**. Από το αναπτυσσόμενο μενού **Εκτύπωση σε κλίμακα του γκρι** επιλέξτε **Μόνο μαύρη μελάνη** και έπειτα κάντε κλικ στο κουμπί OK.

### **Σημειώσεις**

- Τα αυθεντικά δοχεία μελάνης HP έχουν σχεδιαστεί και δοκιμαστεί με τους εκτυπωτές και τα χαρτιά HP για να σας βοηθήσουν να δημιουργείτε εύκολα εξαιρετικά αποτελέσματα κάθε φορά.
- **ΣΗΜΕΙΩΣΗ** Η HP δεν εγγυάται την ποιότητα ή την αξιοπιστία των αναλωσίμων τρίτων κατασκευαστών. Το σέρβις ή η επισκευή της συσκευής που θα είναι απαραίτητη εξ' αιτίας της χρήσης ενός αναλώσιμου τρίτου κατασκευαστή, δεν καλύπτεται από την εγγύηση.

Εάν πιστεύετε ότι έχετε προμηθευτεί αυθεντικά δοχεία μελάνης HP, μεταβείτε στη διεύθυνση:

[www.hp.com/go/anticounterfeit](http://www.hp.com/go/anticounterfeit)

- Οι προειδοποιήσεις και οι δείκτες στάθμης μελάνης παρέχουν εκτιμήσεις αποκλειστικά για λόγους προγραμματισμού.
- **ΣΗΜΕΙΩΣΗ** Όταν λάβετε ένα προειδοποιητικό μήνυμα χαμηλής στάθμης, φροντίστε να έχετε διαθέσιμο ένα ανταλλακτικό δοχείο για να αποφύγετε πιθανές καθυστερήσεις εκτύπωσης. Δεν χρειάζεται να αντικαταστήσετε τα δοχεία μελάνης προτού καταστεί μη αποδεκτή η ποιότητα εκτύπωσης.
- Οι ρυθμίσεις λογισμικού που έχουν επιλεγεί στο πρόγραμμα οδήγησης του εκτυπωτή ισχύουν μόνο για την εκτύπωση, δεν ισχύουν για την αντιγραφή ή τη σάρωση.
- Μπορείτε να εκτυπώσετε το έγγραφο και στις δύο πλευρές του χαρτιού.

### <span id="page-25-0"></span>**Εκτύπωση με μέγιστη ανάλυση** dpi

Χρησιμοποιήστε τη λειτουργία μέγιστης ανάλυσης κουκκίδων ανά ίντσα (dpi) για να εκτυπώσετε ευκρινείς εικόνες υψηλής ποιότητας σε φωτογραφικό χαρτί.

Η εκτύπωση σε μέγιστη ανάλυση dpi διαρκεί περισσότερο από την εκτύπωση με τις άλλες ρυθμίσεις και απαιτεί περισσότερο ελεύθερο χώρο στο δίσκο.

#### **Για να εκτυπώσετε σε μέγιστη ανάλυση** dpi

- 1**.** Στο μενού **Αρχείο** του λογισμικού, κάντε κλικ στην επιλογή **Εκτύπωση**.
- 2**.** Βεβαιωθείτε ότι ο εκτυπωτής είναι επιλεγμένος.
- 3**.** Κάντε κλικ στο κουμπί που ανοίγει το πλαίσιο διαλόγου **Ιδιότητες**.

Ανάλογα με την εφαρμογή λογισμικού που χρησιμοποιείτε, το συγκεκριμένο κουμπί μπορεί να ονομάζεται **Ιδιότητες**, **Επιλογές**, **Ρύθμιση εκτυπωτή**, **Ιδιότητες εκτυπωτή**, **Εκτυπωτής** ή **Προτιμήσεις**.

- 4**.** Κάντε κλικ στην καρτέλα **Χαρτί**/**Ποιότητα**.
- 5**.** Στην αναπτυσσόμενη λίστα **Μέσο**, επιλέξτε τον κατάλληλο τύπο χαρτιού και την κατάλληλη ποιότητα εκτύπωσης.
- 6**.** Κάντε κλικ στο κουμπί **Για προχωρημένους**.
- 7**.** Στην περιοχή **Χαρακτηριστικά εκτυπωτή** επιλέξτε **Ναι** από την αναπτυσσόμενη λίστα **Εκτύπωση σε μέγιστη ανάλυση** DPI.
- 8**.** Επιλέξτε το κατάλληλο μέγεθος χαρτιού από την αναπτυσσόμενη λίστα **Μέγεθος χαρτιού**.
- 9**.** Κάντε κλικ στο κουμπί OK για να κλείσετε τις επιλογές για προχωρημένους.
- 10**.** Επιβεβαιώστε την επιλογή **Προσανατολισμός** στην καρτέλα **Διάταξη** και κάντε κλικ στο κουμπί OK για εκτύπωση.

## <span id="page-26-0"></span>4 **Βασικές πληροφορίες για το χαρτί**

- **•** [Συνιστώμενα](#page-27-0) χαρτιά για εκτύπωση
- [Τοποθέτηση](#page-29-0) μέσου εκτύπωσης
- [Παραγγελία](#page-33-0) χαρτιού HP

### <span id="page-27-0"></span>**Συνιστώμενα χαρτιά για εκτύπωση**

Για βέλτιστη ποιότητα εκτύπωσης, η HP συνιστά τη χρήση χαρτιών HP που είναι ειδικά σχεδιασμένα για τον τύπο εργασίας που θέλετε να εκτυπώσετε.

Ανάλογα με τη χώρα/περιοχή σας, ορισμένοι από αυτούς τους τύπους χαρτιού μπορεί να μην διατίθενται.

### ColorLok

● Η HP συνιστά απλά χαρτιά με το λογότυπο ColorLok για εκτύπωση και αντιγραφή καθημερινών εγγράφων. Όλα τα χαρτιά με το λογότυπο ColorLok υποβάλλονται σε ανεξάρτητες δοκιμασίες ώστε να ανταποκριθούν στα υψηλά πρότυπα αξιοπιστίας και ποιότητας εκτύπωσης, και να παράγουν έγγραφα με ευκρινές, ζωντανό χρώμα και εντονότερα μαύρα, καθώς και να στεγνώνουν γρηγορότερα από τα συνηθισμένα απλά χαρτιά. Αναζητήστε χαρτιά με το λογότυπο ColorLok σε διάφορα βάρη και μεγέθη, από μεγάλους κατασκευαστές χαρτιού.

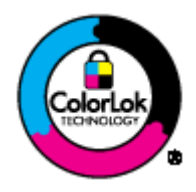

#### **Εκτύπωση φωτογραφιών**

#### ● **Φωτογραφικό χαρτί** HP Premium Plus

Το φωτογραφικό χαρτί HP Premium Plus είναι το κορυφαίο φωτογραφικό χαρτί της HP για τέλειες φωτογραφίες. Με το φωτογραφικό χαρτί HP Premium Plus μπορείτε να εκτυπώσετε φωτογραφίες που στεγνώνουν αμέσως ώστε να μπορείτε να τις μοιραστείτε αμέσως μόλις βγουν από τον εκτυπωτή. Διατίθεται σε διάφορα μεγέθη, όπως A4, 8,5 x 11 ίντσες, 4 x 6 ίντσες (10 x 15 cm), 5 x 7 ίντσες (13 x 18 cm) και 11 x 17 ίντσες (A3) και σε δύο φινιρίσματα γυαλιστερό και ελαφρώς γυαλιστερό (ημι-γυαλιστερό). Ιδανικό για να κορνιζάρετε, να εκθέσετε ή να χαρίσετε τις καλύτερες φωτογραφίες σας και τις ιδιαίτερες φωτογραφικές εργασίες σας. Το φωτογραφικό χαρτί HP Premium Plus χαρίζει εντυπωσιακά αποτελέσματα επαγγελματικής ποιότητας και εξαιρετικής αντοχής.

### ● **Φωτογραφικό χαρτί** HP Advanced

Αυτό το παχύ φωτογραφικό χαρτί διαθέτει φινίρισμα που στεγνώνει αμέσως για εύκολο χειρισμό χωρίς μουτζούρωμα. Είναι ανθεκτικό στο νερό, τις κηλίδες, τα δακτυλικά αποτυπώματα και την υγρασία. Σε εμφάνιση και υφή, οι εκτυπώσεις σας μοιάζουν με φωτογραφίες που έχουν εκτυπωθεί σε εργαστήριο φωτογραφιών. Διατίθεται σε διάφορα μεγέθη, όπως A4, 8,5 x 11 ίντσες, 10 x 15 cm (4 x 6 ίντσες), 13 x 18 cm (5 x 7 ίντσες). Δεν περιέχει οξέα, για έγγραφα με μεγαλύτερη διάρκεια ζωής.

### ● **Φωτογραφικό χαρτί καθημερινής χρήσης** HP

Εκτυπώστε έγχρωμα, καθημερινά στιγμιότυπα σε χαμηλό κόστος, χρησιμοποιώντας χαρτί σχεδιασμένο για πρόχειρη φωτογραφική εκτύπωση. Αυτό το οικονομικό φωτογραφικό χαρτί στεγνώνει γρήγορα για εύκολο χειρισμό. Αποκτήστε ευκρινείς καθαρές εικόνες χρησιμοποιώντας αυτό το χαρτί με κάθε εκτυπωτή inkjet. Διατίθεται σε γυαλιστερό φινίρισμα σε διάφορα μεγέθη, όπως A4, 8,5 x 11 ίντσες και 10 x 15 cm (4 x 6 ίντσες). Χωρίς οξέα για φωτογραφίες με μεγαλύτερη διάρκεια ζωής.

### **Επαγγελματικά έγγραφα**

### ● **Χαρτί παρουσίασης** HP Premium ή **Επαγγελματικό χαρτί** HP 120

Αυτά τα χαρτιά είναι ματ βαριά χαρτιά δύο όψεων, εξαιρετικά για παρουσίαση, προτάσεις, αναφορές και ενημερωτικά δελτία. Είναι ενισχυμένου βάρους για εντυπωσιακή εμφάνιση και αφή.

### ● **Χαρτί για μπροσούρες** HP ή **Επαγγελματικό χαρτί** HP 180

Αυτά τα χαρτιά έχουν γυαλιστερή ή ματ επίστρωση και στις δύο πλευράς για χρήση και των δύο όψεων. Αποτελούν ιδανική επιλογή για αναπαραγωγές φωτογραφικού τύπου και επιχειρησιακά γραφικά για εξώφυλλα αναφορών, ειδικές παρουσιάσεις, ενημερωτικά φυλλάδια, καταλόγους προϊόντων και ημερολόγια.

### **Καθημερινή εκτύπωση**

### ● **Κατάλευκο χαρτί** HP Bright White Inkjet Paper

Το Κατάλευκο χαρτί HP Bright White Inkjet Paper παρέχει μεγάλη αντίθεση χρωμάτων και ευκρίνεια κειμένου. Είναι αρκετά αδιαφανές για έγχρωμη εκτύπωση δύο όψεων χωρίς τη χρήση διαφάνειας, γεγονός που το κάνει ιδανικό για ενημερωτικά δελτία, αναφορές και ενημερωτικά φυλλάδια. Περιλαμβάνει τεχνολογία ColorLok για λιγότερες κηλίδες, εντονότερο μαύρο και ζωντανά χρώματα.

### ● **Χαρτί εκτύπωσης** HP

Το χαρτί HP Printing Paper είναι υψηλής ποιότητας χαρτί πολλών χρήσεων. Παράγει έγγραφα με εμφάνιση πιο επαγγελματική και εντυπωσιακή από όσο έγγραφα που έχουν εκτυπωθεί με τυπικό χαρτί πολλών χρήσεων ή φωτοαντιγραφικό χαρτί. Περιλαμβάνει τεχνολογία ColorLok για λιγότερες κηλίδες, εντονότερο μαύρο και ζωντανά χρώματα. Δεν περιέχει οξέα, για έγγραφα με μεγαλύτερη διάρκεια ζωής.

### ● **Χαρτί** HP Office Paper

Το χαρτί HP Office Paper είναι ένα υψηλής ποιότητας χαρτί πολλών χρήσεων. Είναι κατάλληλο για αντίγραφα, προσχέδια, σημειώματα και άλλα καθημερινά έγγραφα. Περιλαμβάνει τεχνολογία ColorLok για λιγότερες κηλίδες, εντονότερο μαύρο και ζωντανά χρώματα. Δεν περιέχει οξέα, για έγγραφα με μεγαλύτερη διάρκεια ζωής.

### ● **Ανακυκλωμένο χαρτί γραφείου** HP

Το Ανακυκλωμένο χαρτί γραφείου HP είναι χαρτί υψηλής ποιότητας για πολλές χρήσεις, που έχει κατασκευαστεί κατά 30% από ανακυκλωμένες ίνες. Περιλαμβάνει τεχνολογία ColorLok για λιγότερες κηλίδες, εντονότερο μαύρο και ζωντανά χρώματα.

### **Ειδικές εργασίες**

### ● **Σιδερότυπα** HP

Τα Σιδερότυπα HP (για ανοιχτόχρωμα ή λευκά υφάσματα) αποτελούν την ιδανική λύση για τη δημιουργία προσαρμοσμένων t-shirt από τις ψηφιακές σας φωτογραφίες.

### <span id="page-29-0"></span>**Τοποθέτηση μέσου εκτύπωσης**

Κάντε ένα από τα εξής:

### **Τοποθέτηση χαρτιού μικρού μεγέθους**

1**.** Τραβήξτε το δίσκο χαρτιού προς τα έξω, σύρετε τους οδηγούς πλάτους χαρτιού προς τα έξω και, στη συνέχεια, αφαιρέστε οποιαδήποτε άλλα μέσα υπάρχουν ήδη τοποθετημένα.

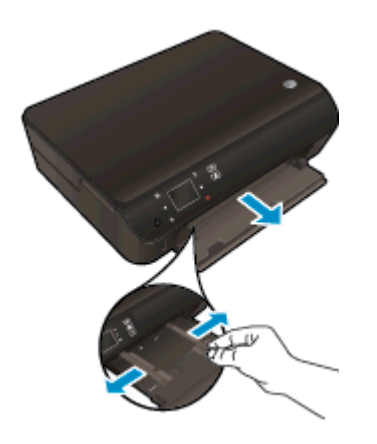

- 2**.** Τοποθετήστε χαρτί.
	- Τοποθετήστε μια στοίβα φωτογραφικού χαρτιού στο δίσκο χαρτιού με την κοντή άκρη προς τα εμπρός και την πλευρά εκτύπωσης προς τα κάτω.

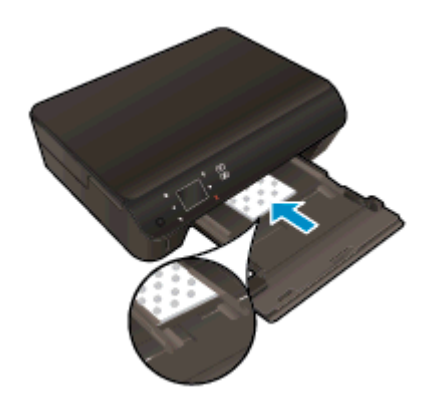

● Σύρετε το φωτογραφικό χαρτί προς τα εμπρός μέχρι να σταματήσει.

● Σύρετε τους οδηγούς πλάτους χαρτιού προς τα μέσα μέχρι να σταματήσουν στις άκρες του χαρτιού.

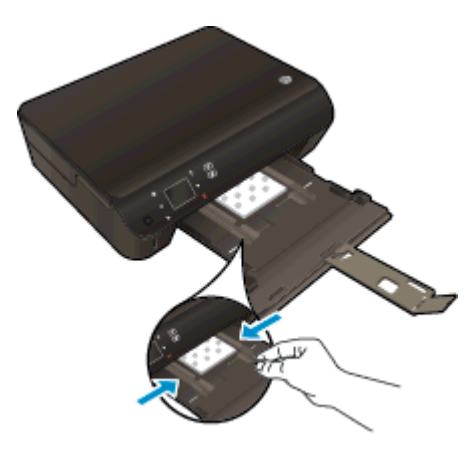

● Σπρώξτε το δίσκο χαρτιού στη θέση του και, στη συνέχεια, ανοίξτε την προέκταση του δίσκου χαρτιού.

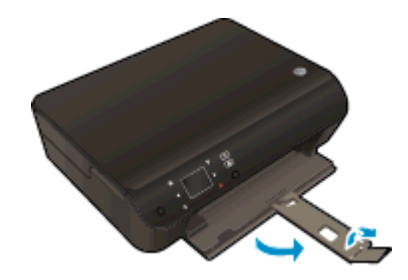

**Τοποθέτηση χαρτιού κανονικού μεγέθους**

1**.** Τραβήξτε το δίσκο χαρτιού προς τα έξω, σύρετε τους οδηγούς πλάτους χαρτιού προς τα έξω και, στη συνέχεια, αφαιρέστε οποιαδήποτε άλλα μέσα υπάρχουν ήδη τοποθετημένα.

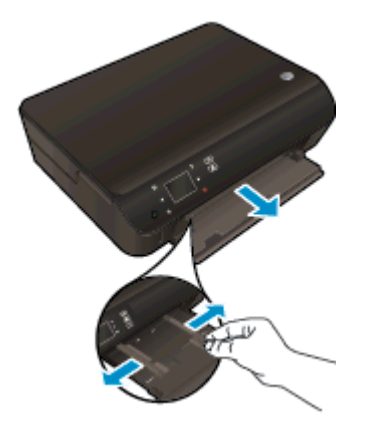

- 2**.** Τοποθετήστε χαρτί.
	- Τοποθετήστε τη στοίβα χαρτιού στο δίσκο χαρτιού με την κοντή άκρη προς τα εμπρός και την πλευρά εκτύπωσης προς τα κάτω.

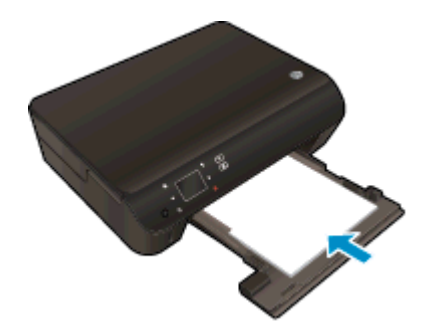

- Σύρετε το χαρτί προς τα εμπρός μέχρι να σταματήσει.
- Σύρετε τους οδηγούς πλάτους χαρτιού προς τα μέσα μέχρι να σταματήσουν στις άκρες του χαρτιού.

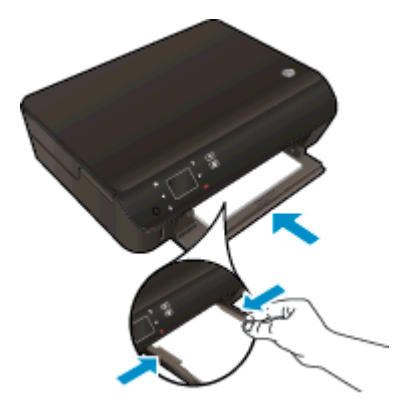

● Σπρώξτε το δίσκο χαρτιού στη θέση του και, στη συνέχεια, ανοίξτε την προέκταση του δίσκου χαρτιού.

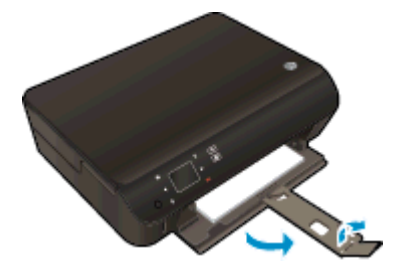

### **Τοποθέτηση φακέλων**

1**.** Τραβήξτε το δίσκο χαρτιού προς τα έξω, σύρετε τους οδηγούς πλάτους χαρτιού προς τα έξω και, στη συνέχεια, αφαιρέστε οποιαδήποτε άλλα μέσα υπάρχουν ήδη τοποθετημένα.

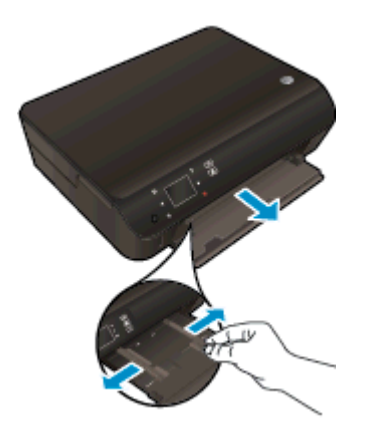

- 2**.** Τοποθέτηση φακέλων
	- Τοποθετήστε έναν ή περισσότερους φακέλους στο κέντρο του δίσκου χαρτιού. Η πλευρά εκτύπωσης πρέπει να είναι στραμμένη προς τα κάτω. Το πτερύγιο θα πρέπει να βρίσκεται στην αριστερή πλευρά και στραμμένο προς τα πάνω.

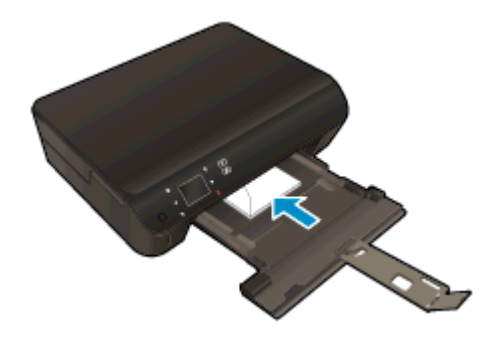

- Σύρετε τη στοίβα φακέλων προς τα μέσα μέχρι να σταματήσει.
- Σύρετε τους οδηγούς πλάτους χαρτιού προς τα μέσα μέχρι να σταματήσουν στη στοίβα των φακέλων.
- Σπρώξτε το δίσκο χαρτιού στη θέση του και, στη συνέχεια, ανοίξτε την προέκταση του δίσκου χαρτιού.

### <span id="page-33-0"></span>**Παραγγελία χαρτιού** HP

Ο εκτυπωτής έχει σχεδιαστεί ώστε να δέχεται τους περισσότερους τύπους μέσων γραφείου. Χρησιμοποιήστε μέσα ΗΡ για βέλτιστη ποιότητα εκτύπωσης. Για περισσότερες πληροφορίες σχετικά με τα μέσα HP, επισκεφτείτε την τοποθεσία web της ΗΡ στη διεύθυνση [www.hp.com.](http://www.hp.com)

Η HP συνιστά απλά χαρτιά με το λογότυπο ColorLok για εκτύπωση και αντιγραφή καθημερινών εγγράφων. Όλα τα χαρτιά με το λογότυπο ColorLok υποβάλλονται σε ανεξάρτητες δοκιμές ώστε να ανταποκρίνονται στα υψηλά πρότυπα αξιοπιστίας και ποιότητας εκτύπωσης και να παράγουν έγγραφα με ευκρινή, ζωντανά χρώματα και εντονότερα μαύρα που στεγνώνουν γρηγορότερα από τα συνηθισμένα απλά χαρτιά. Αναζητήστε χαρτιά με το λογότυπο ColorLok σε διάφορα βάρη και μεγέθη, από μεγάλους κατασκευαστές χαρτιού.

Για να αγοράσετε χαρτιά ΗΡ, επιλέξτε [Αγορά προϊόντων και υπηρεσιών](http://www.hp.com) και επιλέξτε μελάνη, γραφίτη και χαρτί.

## <span id="page-34-0"></span>5 **Χρήση των Υπηρεσιών** Web

- Εκτύπωση μέσω ePrint από [οπουδήποτε](#page-35-0)
- Χρήση των [εφαρμογών](#page-37-0) εκτύπωσης ΗΡ
- Χρήση της τοποθεσίας [HP ePrintCenter](#page-38-0) στο web
- Συμβουλές για τη χρήση των [Υπηρεσιών](#page-39-0) Web

### <span id="page-35-0"></span>**Εκτύπωση μέσω** ePrint **από οπουδήποτε**

Το HP ePrint είναι μια δωρεάν υπηρεσία της HP που σας επιτρέπει να εκτυπώνετε στον εκτυπωτή σας ΗΡ με δυνατότητα ePrint από οπουδήποτε έχετε τη δυνατότητα αποστολής email. Απλά στείλτε τα έγγραφα και τις φωτογραφίες σας στη διεύθυνση email που έχει εκχωρηθεί στον εκτυπωτή σας κατά την ενεργοποίηση των Υπηρεσιών Web. Δεν απαιτούνται πρόσθετα προγράμματα οδήγησης ή λογισμικό.

- Ο εκτυπωτής σας πρέπει να είναι συνδεδεμένος στο Internet μέσω ασύρματης σύνδεσης σε δίκτυο. Δε μπορείτε να χρησιμοποιήσετε το HP ePrint μέσω σύνδεσης USB με υπολογιστή.
- Τα συνημμένα ενδέχεται να εκτυπωθούν διαφορετικά απ' ό,τι εμφανίζονται στο πρόγραμμα λογισμικού όπου δημιουργήθηκαν, ανάλογα με τις αρχικές γραμματοσειρές και τις επιλογές διάταξης που έχουν χρησιμοποιηθεί.
- **Με το HP ePrint παρέχονται δωρεάν ενημερώσεις προϊόντος. Για την ενεργοποίηση** συγκεκριμένων λειτουργιών ενδέχεται να απαιτούνται κάποιες ενημερώσεις.

Δημιουργώντας λογαριασμό στο ePrintCenter ([www.hp.com/go/eprintcenter\)](http://h20180.www2.hp.com/apps/Nav?h_pagetype=s-924&h_client=s-h-e004-01&h_keyword=lp70014-all&h_lang=el&h_cc=gr), μπορείτε να συνδέεστε σε αυτήν την υπηρεσία για να προβάλλετε την κατάσταση εργασιών του ePrint, να διαχειρίζεστε την ουρά εκτύπωσης του ePrint, να ελέγχετε τη χρήση της διεύθυνσης email της λειτουργίας ePrint του εκτυπωτή σας για την πραγματοποίηση εκτυπώσεων και να λαμβάνετε βοήθεια για το ePrint.

Πριν χρησιμοποιήσετε τη λειτουργία ePrint, βεβαιωθείτε ότι:

- Ο εκτυπωτής είναι συνδεδεμένος σε ενεργό δίκτυο με δυνατότητα πρόσβασης στο Internet.
- Οι Υπηρεσίες Web είναι ενεργοποιημένες. Εάν δεν είναι ενεργοποιημένες, θα σας ζητηθεί να τις ενεργοποιήσετε.

#### **Για να εκτυπώσετε ένα έγγραφο μέσω** ePrint **από οπουδήποτε**

- 1**.** Ενεργοποιήστε τις Υπηρεσίες Web.
	- **α.** Στον πίνακα ελέγχου του εκτυπωτή, πατήστε το κουμπί ePrint.
	- **β.** Αποδεχτείτε τους όρους χρήσης και ακολουθήστε τις οδηγίες που εμφανίζονται στην οθόνη για να ενεργοποιήστε τις Υπηρεσίες Web.
	- **γ.** Εκτυπώστε τη σελίδα πληροφοριών ePrint και, έπειτα, ακολουθήστε τις οδηγίες που αναγράφονται στη σελίδα για να δημιουργήσετε ένα λογαριασμό στο ePrint.
- 2**.** Βρείτε τη διεύθυνση email ePrint.
	- **α.** Πατήστε το κουμπί ePrint στον πίνακα ελέγχου. Θα δείτε το μενού **Ρυθμίσεις Υπηρεσιών** Web στην οθόνη του εκτυπωτή.
	- **β.** Η διεύθυνση email του εκτυπωτή εμφανίζεται στο μενού **Ρυθμίσεις Υπηρεσιών** Web.

**ΥΠΟΔΕΙΞΗ** Για να εκτυπώσετε τη διεύθυνση email ή τη διεύθυνση URL εγγραφής, επιλέξτε **Εκτύπωση σελ**. **πληροφ**. στο μενού **Ρυθμίσεις** στην οθόνη του εκτυπωτή.

3**.** Αποστείλετε το έγγραφό σας στον εκτυπωτή για εκτύπωση μέσω email.
- **α.** Δημιουργήστε ένα νέο email και επισυνάψτε το έγγραφο προς εκτύπωση.
- **β.** Στείλτε το email στη διεύθυνση email του εκτυπωτή.

Ο εκτυπωτής εκτυπώνει το συνημμένο έγγραφο.

**ΣΗΜΕΙΩΣΗ** Ο διακομιστής του ePrint δεν δέχεται εργασίες εκτύπωσης email, εάν στα πεδία "Προς" ή "Κοιν." υπάρχουν πολλές διευθύνσεις email. Εισαγάγετε μόνο τη διεύθυνση email του HP ePrint στο πεδίο "Προς". Μην εισάγετε πρόσθετες διευθύνσεις email στα υπόλοιπα πεδία.

**ΣΗΜΕΙΩΣΗ** Το email σας θα εκτυπωθεί αμέσως μόλις παραληφθεί. Όπως συμβαίνει με κάθε email, δεν υπάρχει εγγύηση για το πότε ή για το εάν θα παραληφθεί. Μπορείτε να ελέγξετε την κατάσταση εκτύπωσης στο ePrintCenter [\(www.hp.com/go/eprintcenter](http://h20180.www2.hp.com/apps/Nav?h_pagetype=s-924&h_client=s-h-e004-01&h_keyword=lp70014-all&h_lang=el&h_cc=gr)).

**ΣΗΜΕΙΩΣΗ** Έγγραφα που έχουν εκτυπωθεί με το ePrint μπορεί να εμφανίζονται διαφορετικά από το πρωτότυπο. Το στιλ, η μορφοποίηση και η ροή του κειμένου μπορεί να διαφέρουν σε σχέση με το πρωτότυπο έγγραφο. Για έγγραφα που πρέπει να εκτυπωθούν σε υψηλότερη ποιότητα (όπως τα νομικά έγγραφα), συνιστάται να εκτυπώσετε από την εφαρμογή λογισμικού του υπολογιστή σας, όπου θα έχετε περισσότερο έλεγχο όσον αφορά την εμφάνιση της εκτύπωσής σας.

 [Για περισσότερες πληροφορίες, κάντε κλικ εδώ για να συνδεθείτε online.](http://h20180.www2.hp.com/apps/Nav?h_pagetype=s-924&h_client=s-h-e004-01&h_keyword=lp70014-all&h_lang=el&h_cc=gr)

### **Χρήση των εφαρμογών εκτύπωσης ΗΡ**

Εκτυπώστε σελίδες από το web, χωρίς να χρησιμοποιήσετε υπολογιστή, ρυθμίζοντας το Apps, μια δωρεάν υπηρεσία της HP. Μπορείτε να εκτυπώσετε σελίδες χρωματισμού, ημερολόγια, γρίφους, συνταγές, χάρτες και άλλα, ανάλογα με τις διαθέσιμες εφαρμογές στη χώρα/περιοχή σας.

Πατήστε το εικονίδιο **Επιτύχετε περισσότερα** στην οθόνη Apps για να συνδεθείτε στο Internet και να προσθέσετε περισσότερες εφαρμογές. Για να χρησιμοποιήσετε εφαρμογές, πρέπει να έχετε ενεργοποιήσει τις Υπηρεσίες Web.

Μεταβείτε στην τοποθεσία HP ePrintCenter στο web για περισσότερες πληροφορίες και συγκεκριμένους όρους και προϋποθέσεις: [www.hp.com/go/eprintcenter](http://h20180.www2.hp.com/apps/Nav?h_pagetype=s-924&h_client=s-h-e004-01&h_keyword=lp70014-all&h_lang=el&h_cc=gr).

### **Χρήση της τοποθεσίας** HP ePrintCenter **στο** web

Χρησιμοποιήστε τη δωρεάν τοποθεσία HP ePrintCenter της HP στο web για να επιλέξετε αυξημένη ασφάλεια του HP ePrint και για να καθορίσετε τις διευθύνσεις email που επιτρέπεται να στέλνουν email στον εκτυπωτή σας. Μπορείτε επίσης να λαμβάνετε ενημερώσεις προϊόντων, περισσότερες εφαρμογές και άλλες δωρεάν υπηρεσίες.

Μεταβείτε στην τοποθεσία HP ePrintCenter στο web για περισσότερες πληροφορίες και συγκεκριμένους όρους και προϋποθέσεις: [www.hp.com/go/eprintcenter](http://h20180.www2.hp.com/apps/Nav?h_pagetype=s-924&h_client=s-h-e004-01&h_keyword=lp70014-all&h_lang=el&h_cc=gr).

### **Συμβουλές για τη χρήση των Υπηρεσιών** Web

Χρησιμοποιήστε τις ακόλουθες συμβουλές για τις εφαρμογές εκτύπωσης και τη χρήση της λειτουργίας HP ePrint.

#### **Συμβουλές για τις εφαρμογές εκτύπωσης και τη χρήση της λειτουργίας** HP ePrint

- Μάθετε πώς μπορείτε να μοιράζεστε τις φωτογραφίες σας online και να παραγγέλνετε εκτυπώσεις. [Για περισσότερες πληροφορίες, κάντε κλικ εδώ για να συνδεθείτε online.](http://h20180.www2.hp.com/apps/Nav?h_pagetype=s-924&h_client=s-h-e004-01&h_keyword=lp70013-all&h_lang=el&h_cc=gr)
- Ενημερωθείτε για τις εφαρμογές που μπορείτε να χρησιμοποιήσετε για να εκτυπώνετε απλά και εύκολα συνταγές, κουπόνια και άλλο περιεχόμενο από το web. [Για περισσότερες](http://h20180.www2.hp.com/apps/Nav?h_pagetype=s-924&h_client=s-h-e004-01&h_keyword=lp70013-all&h_lang=el&h_cc=gr) [πληροφορίες, κάντε κλικ εδώ για να συνδεθείτε online.](http://h20180.www2.hp.com/apps/Nav?h_pagetype=s-924&h_client=s-h-e004-01&h_keyword=lp70013-all&h_lang=el&h_cc=gr)
- Εάν έχετε ενεργοποιήσει τη λειτουργία **Αυτόματη απεν**., πρέπει να απενεργοποιήσετε τη λειτουργία **Αυτόματη απεν**. για να χρησιμοποιήσετε το ePrint. Δείτε Αυτόματη [απενεργοποίηση](#page-11-0) στη [σελίδα](#page-11-0) 8 για περισσότερες πληροφορίες.

# 6 **Αντιγραφή και σάρωση**

- **[Αντιγραφή](#page-41-0) εγγράφων**
- Σάρωση σε [υπολογιστή](#page-44-0) ή κάρτα μνήμης
- Συμβουλές για [επιτυχημένη](#page-46-0) αντιγραφή και σάρωση

### <span id="page-41-0"></span>**Αντιγραφή εγγράφων**

Το μενού **Αντιγραφή** στην οθόνη του εκτυπωτή σάς επιτρέπει να επιλέξετε εύκολα τον αριθμό των αντιγράφων και έγχρωμη ή ασπρόμαυρη αντιγραφή σε απλό χαρτί. Μπορείτε επίσης εύκολα να αποκτήσετε πρόσβαση σε ρυθμίσεις για προχωρημένους, όπως σε ρυθμίσεις για αλλαγή τύπου και μεγέθους χαρτιού, προσαρμογή της φωτεινότητας του αντιγράφου και αλλαγή του μεγέθους του αντιγράφου.

### **Δημιουργία αντίγραφου μίας όψης**

1**.** Τοποθετήστε χαρτί κανονικού μεγέθους στο δίσκο χαρτιού.

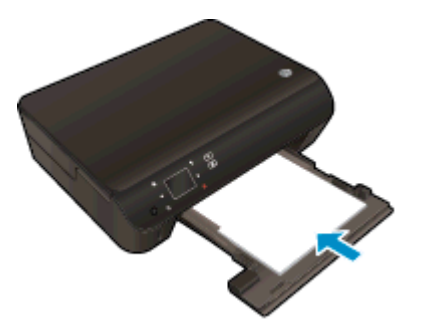

- Βεβαιωθείτε ότι έχετε επαναφέρει το δίσκο χαρτιού στη θέση του και ότι η προέκταση του δίσκου είναι ανοικτή.
- 2**.** Σηκώστε το κάλυμμα του προϊόντος.

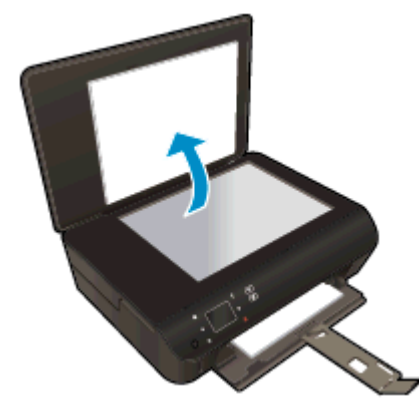

**ΥΠΟΔΕΙΞΗ** Για να δημιουργήσετε αντίγραφα από πρωτότυπα μεγάλου πάχους, όπως βιβλία, μπορείτε να αφαιρέσετε το κάλυμμα.

3**.** Τοποθετήστε το πρωτότυπο με την πλευρά εκτύπωσης προς τα κάτω στη δεξιά μπροστινή γωνία της γυάλινης επιφάνειας.

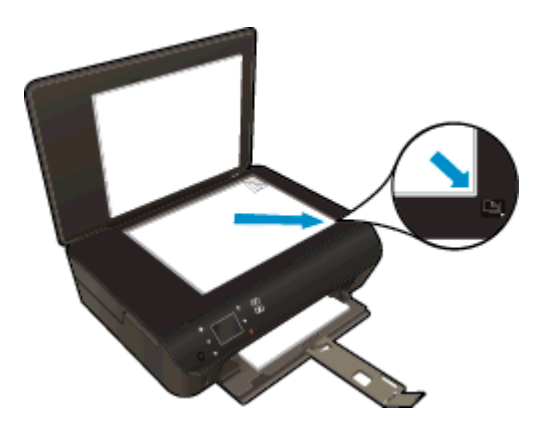

- 4**.** Κλείστε το κάλυμμα.
- 5**.** Καθορίστε τον αριθμό των αντιγράφων και τις ρυθμίσεις.
	- Πατήστε **Αντιγραφή** στην αρχική οθόνη. Πατήστε τα κουμπιά βέλους για να αλλάξετε τον αριθμό των αντιγράφων.
	- Εάν είναι ενεργοποιημένη η επιλογή 2 **όψεων**, πατήστε την για να την απενεργοποιήσετε.
	- Αγγίξτε την επιλογή **Ρυθμίσεις** για να καθορίσετε το μέγεθος χαρτιού, τον τύπο χαρτιού, την ποιότητα ή άλλες ρυθμίσεις.
- 6**.** Ξεκινήστε την αντιγραφή.
	- Πατήστε **Ασπρόμαυρη** ή **Έγχρωμη**.

#### **Δημιουργία αντίγραφου δύο όψεων**

1**.** Τοποθετήστε χαρτί κανονικού μεγέθους στο δίσκο χαρτιού.

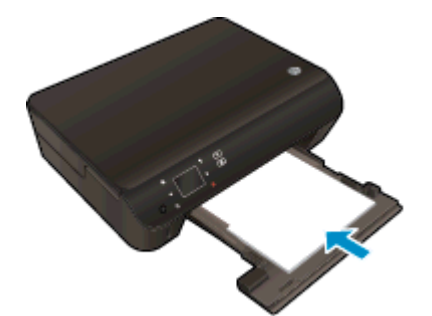

● Βεβαιωθείτε ότι έχετε επαναφέρει το δίσκο χαρτιού στη θέση του και ότι η προέκταση του δίσκου είναι ανοικτή.

2**.** Σηκώστε το κάλυμμα του προϊόντος.

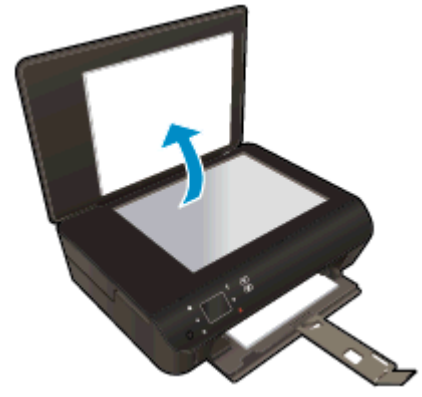

**ΥΠΟΔΕΙΞΗ** Για να δημιουργήσετε αντίγραφα από πρωτότυπα μεγάλου πάχους, όπως βιβλία, μπορείτε να αφαιρέσετε το κάλυμμα.

3**.** Τοποθετήστε το πρωτότυπο με την πλευρά εκτύπωσης προς τα κάτω στη δεξιά μπροστινή γωνία της γυάλινης επιφάνειας.

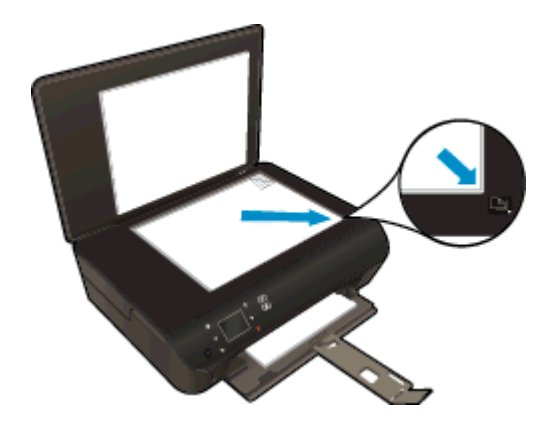

- 4**.** Κλείστε το κάλυμμα.
- 5**.** Επιλέξτε **Αντιγραφή**.
	- Πατήστε **Αντιγραφή** στην αρχική οθόνη. Πατήστε τα κουμπιά βέλους για να αλλάξετε τον αριθμό των αντιγράφων.
	- Εάν δεν είναι ενεργοποιημένη η επιλογή 2 **όψεων**, πατήστε την για να την ενεργοποιήσετε.
	- Αγγίξτε την επιλογή **Ρυθμίσεις** για να καθορίσετε το μέγεθος χαρτιού, τον τύπο χαρτιού, την ποιότητα ή άλλες ρυθμίσεις.
- 6**.** Ξεκινήστε την αντιγραφή.
	- Πατήστε **Ασπρόμαυρη** ή **Έγχρωμη**.
	- Όταν σας ζητηθεί στην οθόνη του εκτυπωτή, τοποθετήστε το δεύτερο πρωτότυπο στη γυάλινη επιφάνεια και πατήστε OK.

### <span id="page-44-0"></span>**Σάρωση σε υπολογιστή ή κάρτα μνήμης**

Μπορείτε να πραγματοποιήσετε σάρωση σε υπολογιστή είτε από την οθόνη του εκτυπωτή είτε από το λογισμικό εκτυπωτή που έχετε εγκαταστήσει στον υπολογιστή σας. Η σάρωση από την οθόνη του εκτυπωτή είναι γρήγορη. Η σάρωση από το λογισμικό σάς παρέχει περισσότερες επιλογές.

Για να πραγματοποιήσετε σάρωση σε υπολογιστή από την οθόνη του εκτυπωτή, βεβαιωθείτε ότι ο εκτυπωτής είναι συνδεδεμένος με τον υπολογιστή είτε μέσω ασύρματου δικτύου είτε μέσω καλωδίου USB.

#### **Προετοιμασία σάρωσης**

1**.** Σηκώστε το κάλυμμα του προϊόντος.

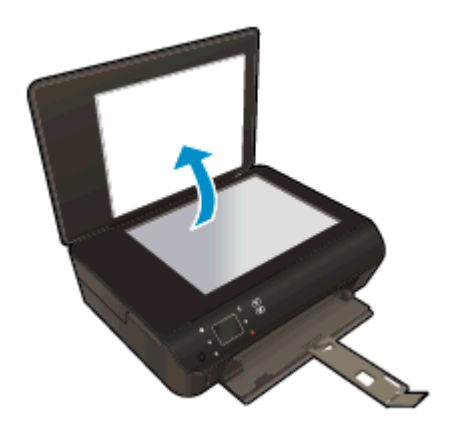

2**.** Τοποθετήστε το πρωτότυπο με την πλευρά εκτύπωσης προς τα κάτω στη δεξιά μπροστινή γωνία της γυάλινης επιφάνειας.

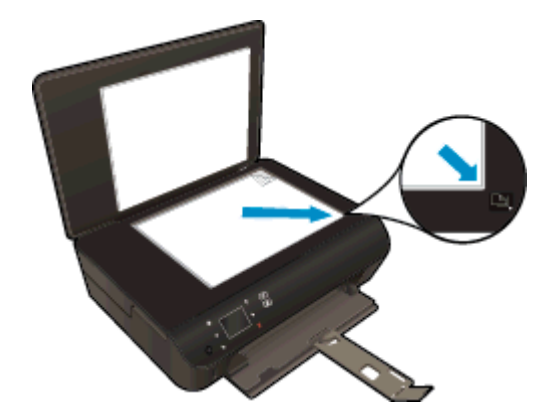

3**.** Κλείστε το κάλυμμα.

#### **Σάρωση σε υπολογιστή ή κάρτα μνήμης από την οθόνη του εκτυπωτή**

- 1**.** Τοποθετήστε το πρωτότυπο.
- 2**.** Για να πραγματοποιήσετε σάρωση σε κάρτα μνήμης, τοποθετήστε μια κάρτα μνήμης στην υποδοχή κάρτας μνήμης.

Εάν θέλετε να πραγματοποιήσετε σάρωση σε υπολογιστή, βεβαιωθείτε ότι ο εκτυπωτής είναι συνδεδεμένος με τον υπολογιστή μέσω ασύρματου δικτύου ή καλωδίου USB.

3**.** Ξεκινήστε τη σάρωση.

- **α.** Στην αρχική οθόνη, πατήστε το πλήκτρο δεξιάς κατεύθυνσης και, στη συνέχεια, πατήστε **Σάρωση**.
- **β.** Επιλέξτε τον προορισμό αγγίζοντας **Υπολογιστή** ή **Κάρτα μνήμης**.

Πατήστε **Πατήστε εδώ για προεπ**. για να κάνετε προεπισκόπηση της σάρωσης.

Πατήστε **Ρυθμίσεις** για να επιλέξετε τύπο σάρωσης ή να αλλάξετε ανάλυση.

**γ.** Επιλέξτε **Σάρωση**.

### **Σάρωση από τον υπολογιστή**

- 1**.** Ανάλογα με το λειτουργικό σας σύστημα, κάντε ένα από τα παρακάτω για να ανοίξετε το λογισμικό του εκτυπωτή:
	- Windows 8: Στην οθόνη **Έναρξη**, κάντε δεξί κλικ σε μια κενή περιοχή της οθόνης, επιλέξτε **Όλες οι εφαρμογές** στη γραμμή εφαρμογών και, στη συνέχεια, επιλέξτε το εικονίδιο με το όνομα του εκτυπωτή σας.
	- Windows 7, Windows Vista και Windows XP: Στην επιφάνεια εργασίας του υπολογιστή, επιλέξτε **Έναρξη**, **Όλα τα προγράμματα**, HP, HP ENVY 5530 series και, τέλος, επιλέξτε HP ENVY 5530 series.
- 2**.** Στο λογισμικό του εκτυπωτή, κάντε κλικ στο εικονίδιο **Εκτύπωση** & **Σάρωση** και, στη συνέχεια, επιλέξτε **Σάρωση εγγράφου ή φωτογραφίας**.
- 3**.** Επιλέξτε τον τύπο σάρωσης που θέλετε από το μενού συντομεύσεων και επιλέξτε **Σάρωση**.

**ΣΗΜΕΙΩΣΗ** Εάν επιλέξετε **Εμφάνιση προεπισκόπησης σάρωσης**, θα μπορείτε να κάνετε προσαρμογές στη σαρωμένη εικόνα στην οθόνη προεπισκόπησης.

- 4**.** Επιλέξτε **Αποθήκευση** εάν θέλετε να παραμείνει ανοιχτή η εφαρμογή για άλλη σάρωση ή επιλέξτε **Τέλος** για να κλείσετε την εφαρμογή.
- 5**.** Αφού αποθηκευτεί η σάρωση, θα ανοίξει ένα παράθυρο της Εξερεύνησης των Windows στον κατάλογο όπου αποθηκεύτηκε η σάρωση.

**ΣΗΜΕΙΩΣΗ** Υπάρχει περιορισμός στον αριθμό των υπολογιστών που μπορούν να έχουν ταυτόχρονα ενεργοποιημένη τη λειτουργία σάρωσης. Επιλέξτε **Σάρωση** στην οθόνη του εκτυπωτή και θα δείτε τους υπολογιστές που είναι διαθέσιμοι για σάρωση.

### <span id="page-46-0"></span>**Συμβουλές για επιτυχημένη αντιγραφή και σάρωση**

Χρησιμοποιήστε τις ακόλουθες συμβουλές για επιτυχημένη αντιγραφή και σάρωση:

- Μάθετε πώς να σαρώνετε έγγραφα για αποστολή email από την οθόνη του εκτυπωτή. [Για](http://h20180.www2.hp.com/apps/Nav?h_pagetype=s-924&h_client=s-h-e004-01&h_keyword=lp70001-all-EN5530&h_lang=el&h_cc=gr) [περισσότερες πληροφορίες, κάντε κλικ εδώ για να συνδεθείτε online.](http://h20180.www2.hp.com/apps/Nav?h_pagetype=s-924&h_client=s-h-e004-01&h_keyword=lp70001-all-EN5530&h_lang=el&h_cc=gr)
- Διατηρείτε καθαρή τη γυάλινη επιφάνεια και το πίσω μέρος του καλύμματος. Ο σαρωτής ερμηνεύει οτιδήποτε εντοπίσει στη γυάλινη επιφάνεια ως τμήμα της εικόνας.
- Τοποθετήστε το πρωτότυπό σας με την πλευρά εκτύπωσης προς τα κάτω στη δεξιά μπροστινή γωνία της γυάλινης επιφάνειας.
- Για να δημιουργήσετε ένα αντίγραφο μεγάλων διαστάσεων από ένα πολύ μικρό πρωτότυπο, σαρώστε το πρωτότυπο στον υπολογιστή, αλλάξτε το μέγεθος της εικόνας στο λογισμικό σάρωσης και, στη συνέχεια, εκτυπώστε ένα αντίγραφο της μεγεθυμένης εικόνας.
- Εάν θέλετε να προσαρμόσετε το μέγεθος σάρωσης, τον τύπο εξόδου, την ανάλυση σάρωσης ή τον τύπο αρχείου κ.ο.κ, εκκινήστε τη σάρωση από το λογισμικό του εκτυπωτή.
- Για να αποφύγετε λανθασμένο ή ελλιπές σαρωμένο κείμενο, βεβαιωθείτε ότι η φωτεινότητα έχει ρυθμιστεί σωστά στο λογισμικό.
- Εάν διαθέτετε ασύρματη σύνδεση και έχετε επιβεβαιώσει ότι η σύνδεση λειτουργεί, θα πρέπει να ενεργοποιήσετε την ασύρματη σάρωση από το λογισμικό για να πραγματοποιήσετε σάρωση από την οθόνη του εκτυπωτή. Ανοίξτε το λογισμικό του εκτυπωτή για να επιλέξετε **Εκτύπωση** & **σάρωση** και έπειτα επιλέξτε **Διαχ**. **σάρ**. **σε υπολ**.
- Εάν ο εκτυπωτής και ο υπολογιστής συνδέονται ασύρματα και θέλετε να έχετε δυνατότητα γρήγορης σάρωσης στο συνδεδεμένο υπολογιστή, επιλέξτε να είναι πάντα ενεργή η λειτουργία **Σάρωση στον υπολογιστή**.
- Εάν θέλετε να σαρώσετε ένα έγγραφο με πολλές σελίδες σε ένα αρχείο και όχι σε πολλά, αρχίστε τη σάρωση με το λογισμικό του εκτυπωτή αντί να επιλέξετε **Σάρωση** στην οθόνη του εκτυπωτή.

# 7 **Εργασία με δοχεία μελάνης**

- Έλεγχος των [εκτιμώμενων](#page-49-0) επιπέδων μελάνης
- **Παραγγελία [αναλωσίμων](#page-50-0) μελάνης**
- [Αντικατάσταση](#page-51-0) των δοχείων
- [Χρησιμοποιήστε](#page-54-0) τη λειτουργία ενός δοχείου μελάνης
- [Πληροφορίες](#page-55-0) εγγύησης δοχείου
- [Συμβουλές](#page-56-0) για τη χρήση των δοχείων μελάνης

### <span id="page-49-0"></span>**Έλεγχος των εκτιμώμενων επιπέδων μελάνης**

#### **Για να ελέγξετε τα επίπεδα μελάνης από τον πίνακα ελέγχου**

● Στην αρχική οθόνη, πατήστε το εικονίδιο **Μελάνη** για να εμφανίσετε τα εκτιμώμενα επίπεδα μελάνης.

#### **Για να ελέγξετε τα επίπεδα μελάνης από το λογισμικό του εκτυπωτή**

1**.** Κάντε διπλό κλικ στο εικονίδιο HP ENVY 5530 series στην επιφάνεια εργασίας για να ανοίξετε το λογισμικό του εκτυπωτή.

**ΣΗΜΕΙΩΣΗ** Μπορείτε επίσης να αποκτήσετε πρόσβαση στο λογισμικό του εκτυπωτή κάνοντας κλικ στο **Έναρξη** > **Όλα τα προγράμματα** > HP > HP ENVY 5530 series >HP ENVY 5530 series

2**.** Από το λογισμικό του εκτυπωτή, κάντε κλικ στην επιλογή **Εκτιμώμενα επίπεδα μελάνης**.

**ΣΗΜΕΙΩΣΗ** Εάν έχετε τοποθετήσει ένα ξαναγεμισμένο ή ανακατασκευασμένο δοχείο μελάνης ή ένα δοχείο που έχει χρησιμοποιηθεί σε άλλο εκτυπωτή, ο δείκτης επιπέδου μελάνης μπορεί να μην είναι ακριβής ή να μην είναι διαθέσιμος.

**ΣΗΜΕΙΩΣΗ** Οι προειδοποιήσεις και οι δείκτες στάθμης μελάνης παρέχουν εκτιμήσεις αποκλειστικά για λόγους προγραμματισμού. Όταν λάβετε ένα προειδοποιητικό μήνυμα χαμηλής στάθμης, φροντίστε να έχετε διαθέσιμο ένα ανταλλακτικό δοχείο για να αποφύγετε πιθανές καθυστερήσεις εκτύπωσης. Δεν χρειάζεται να αντικαταστήσετε τα δοχεία προτού η ποιότητα εκτύπωσης γίνει μη αποδεκτή.

**ΣΗΜΕΙΩΣΗ** Η μελάνη από τα δοχεία χρησιμοποιείται στη διαδικασία εκτύπωσης με διάφορους τρόπους, όπως κατά τη διαδικασία προετοιμασίας της συσκευής και των δοχείων για εκτύπωση, και κατά τη συντήρηση των κεφαλών εκτύπωσης, η οποία διατηρεί τα ακροφύσια εκτύπωσης ανεμπόδιστα και τη ροή του μελανιού ομαλή. Επίσης, στο δοχείο παραμένει υπόλειμμα μελάνης αφού αυτή εξαντληθεί. Για περισσότερες πληροφορίες, ανατρέξτε στη διεύθυνση [www.hp.com/go/](http://www.hp.com/go/inkusage) [inkusage](http://www.hp.com/go/inkusage).

### <span id="page-50-0"></span>**Παραγγελία αναλωσίμων μελάνης**

Πριν παραγγείλετε δοχεία μελάνης, εντοπίστε τον σωστό αριθμό του δοχείου μελάνης.

### **Εντοπισμός του αριθμού του δοχείου μελάνης στον εκτυπωτή**

Ο αριθμός δοχείου μελάνης βρίσκεται μέσα στη θύρα πρόσβασης στα δοχεία μελάνης.

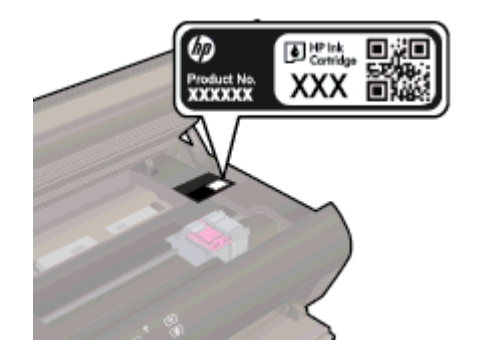

### **Εντοπισμός του αριθμού του δοχείου μελάνης στο λογισμικό του εκτυπωτή**

- 1**.** Ανάλογα με το λειτουργικό σας σύστημα, κάντε ένα από τα παρακάτω για να ανοίξετε το λογισμικό εκτυπωτή:
	- Windows 8: Στην οθόνη **Έναρξη**, κάντε δεξί κλικ σε μια κενή περιοχή της οθόνης, επιλέξτε **Όλες οι εφαρμογές** στη γραμμή εφαρμογών και, στη συνέχεια, επιλέξτε το εικονίδιο με το όνομα του εκτυπωτή σας.
	- Windows 7, Windows Vista και Windows XP: Στην επιφάνεια εργασίας του υπολογιστή, επιλέξτε **Έναρξη**, **Όλα τα προγράμματα**, HP, HP ENVY 5530 series και, τέλος, επιλέξτε HP ENVY 5530 series.
- 2**.** Στο λογισμικό του εκτυπωτή, κάντε κλικ στην επιλογή **Αγορά** και, έπειτα, στην επιλογή **Ηλεκτρονική αγορά αναλώσιμων**.

Ο σωστός αριθμός δοχείου εμφανίζεται όταν χρησιμοποιήσετε αυτή τη σύνδεση.

Για να παραγγείλετε αυθεντικά αναλώσιμα HP για τη συσκευή HP ENVY 5530 series, μεταβείτε στη διεύθυνση [www.hp.com/buy/supplies](http://www.hp.com/buy/supplies). Εάν σας ζητηθεί, επιλέξτε χώρα/περιοχή, ακολουθήστε τις οδηγίες για να επιλέξετε το προϊόν σας και κάντε κλικ σε έναν από τους συνδέσμους αγοράς στη σελίδα.

**ΣΗΜΕΙΩΣΗ** Η online παραγγελία δοχείων μελάνης δεν υποστηρίζεται σε όλες τις χώρες/περιοχές. Αν δεν είναι διαθέσιμη στη χώρα/περιοχή σας, μπορείτε να δείτε πληροφορίες για αναλώσιμα και να εκτυπώσετε μια λίστα για να ανατρέξετε σε αυτή όταν κάνετε τις αγορές σας από τον τοπικό μεταπωλητή HP.

### <span id="page-51-0"></span>**Αντικατάσταση των δοχείων**

**Για να αντικαταστήσετε τα δοχεία μελάνης**

- 1**.** Ελέγξτε ότι η συσκευή λειτουργεί.
- 2**.** Αφαιρέστε το παλιό δοχείο.
	- **α.** Ανοίξτε τη θύρα πρόσβασης.

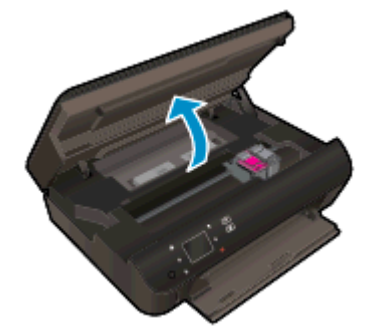

Περιμένετε μέχρι ο φορέας εκτύπωσης να μετακινηθεί στο κέντρο της συσκευής.

**β.** Ανασηκώστε το κάλυμμα στο δοχείο και αφαιρέστε το δοχείο από την υποδοχή.

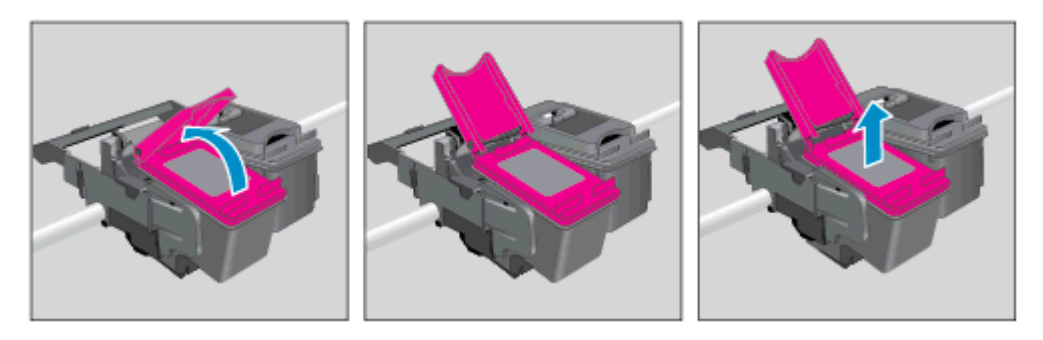

- 3**.** Τοποθετήστε το νέο δοχείο.
	- **α.** Αφαιρέστε το δοχείο από τη συσκευασία.

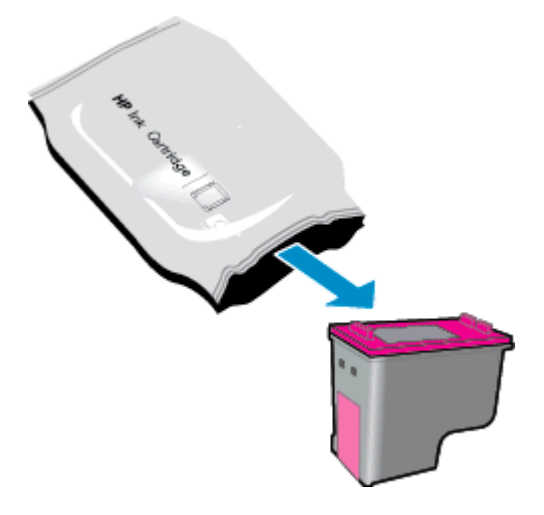

**β.** Αφαιρέστε την πλαστική ταινία χρησιμοποιώντας τη ροζ προεξοχή.

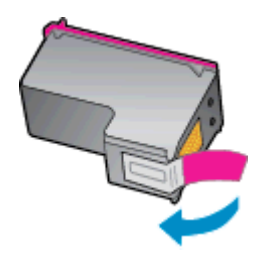

**γ.** Βάλτε το νέο δοχείο στην υποδοχή υπό γωνία κάτω από το ανοιχτό κάλυμμα, και κλείστε το κάλυμμα μέχρι να μπει το δοχείο στη θέση του.

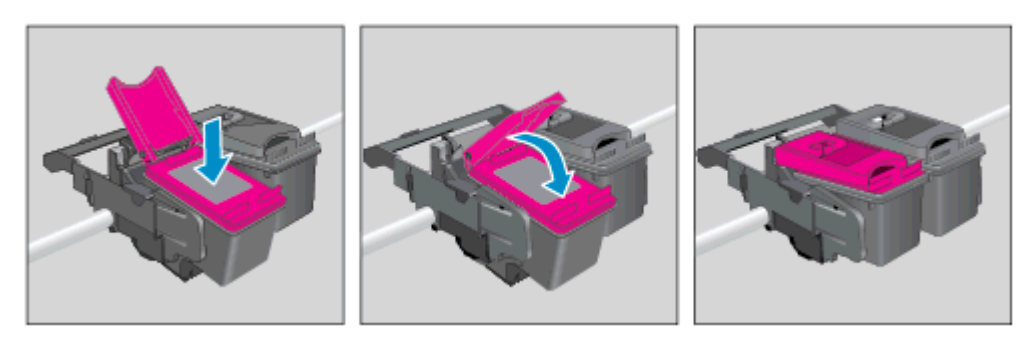

**δ.** Κλείστε τη θύρα πρόσβασης.

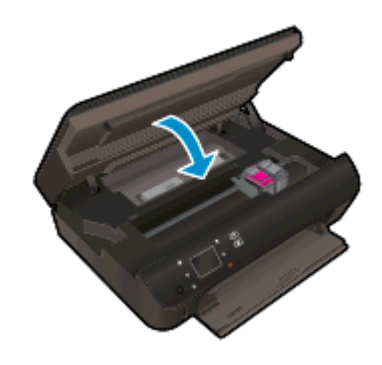

4**.** Κλείστε τη θύρα πρόσβασης στα δοχεία μελάνης.

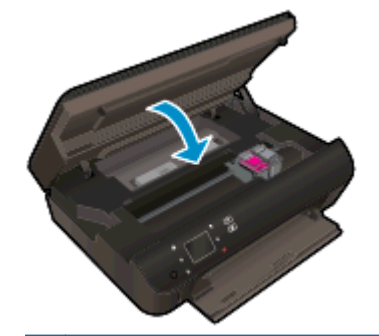

**ΣΗΜΕΙΩΣΗ** Το λογισμικό του εκτυπωτή HP θα σας ζητήσει να ευθυγραμμίσετε τα δοχεία όταν εκτυπώσετε ένα έγγραφο μετά την εγκατάσταση ενός νέου δοχείου.

### **Σχετικά θέματα**

Παραγγελία [αναλωσίμων](#page-50-0) μελάνης στη σελίδα 47

[Συμβουλές](#page-56-0) για τη χρήση των δοχείων μελάνης στη σελίδα 53

### <span id="page-54-0"></span>**Χρησιμοποιήστε τη λειτουργία ενός δοχείου μελάνης**

Χρησιμοποιήστε τη λειτουργία μεμονωμένου δοχείου μελάνης για να χρησιμοποιήσετε τον HP ENVY 5530 series με ένα μόνο δοχείο μελάνης. Η λειτουργία μεμονωμένου δοχείου μελάνης ενεργοποιείται όταν αφαιρείτε κάποιο δοχείο μελάνης από τον φορέα των δοχείων. Κατά τη λειτουργία με ένα δοχείο μελάνης, ο εκτυπωτής μπορεί να αντιγράφει έγγραφα και φωτογραφίες και να εκτυπώνει εργασίες από τον υπολογιστή.

**ΣΗΜΕΙΩΣΗ** Όταν χρησιμοποιείτε τον HP ENVY 5530 series σε λειτουργία μεμονωμένης μελάνης, εμφανίζεται ένα μήνυμα στην οθόνη του εκτυπωτή. Εάν εμφανιστεί το μήνυμα ενώ υπάρχουν εγκατεστημένα δύο δοχεία στον εκτυπωτή, βεβαιωθείτε ότι έχετε αφαιρέσει το προστατευτικό κομμάτι της πλαστικής ταινίας και από τα δύο δοχεία. Όταν η πλαστική ταινία καλύπτει τις επαφές του δοχείου μελάνης, ο εκτυπωτής δεν μπορεί να εντοπίσει το δοχείο.

#### **Έξοδος από τη λειτουργία με ένα δοχείο μελάνης**

● Τοποθετήστε δύο δοχεία μελάνης στον HP ENVY 5530 series για έξοδο από τη λειτουργία ενός δοχείου μελάνης.

### <span id="page-55-0"></span>**Πληροφορίες εγγύησης δοχείου**

Η εγγύηση των δοχείων μελάνης ΗΡ ισχύει όταν το δοχείο χρησιμοποιείται στη συσκευή εκτύπωσης ΗΡ για την οποία προορίζεται. Η παρούσα εγγύηση δεν καλύπτει δοχεία μελάνης της HP τα οποία έχουν ξαναγεμιστεί, ανακατασκευαστεί, τροποποιηθεί, χρησιμοποιηθεί με λάθος τρόπο ή αλλοιωθεί.

Κατά τη διάρκεια της περιόδου εγγύησης, το δοχείο καλύπτεται εφόσον δεν έχει εξαντληθεί η μελάνη ΗΡ και δεν έχει λήξει η ημερομηνία της εγγύησης. Η ημερομηνία λήξης της εγγύησης, σε μορφή ΕΕΕΕ/ΜΜ, αναγράφεται στο δοχείο ως εξής:

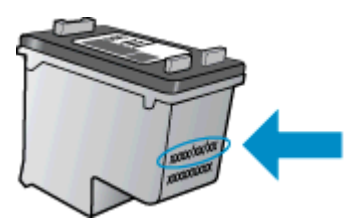

Για να βρείτε αντίγραφο της Δήλωσης περιορισμένης εγγύησης της HP για τον εκτυπωτή, ανατρέξτε στην έντυπη τεκμηρίωση που συνοδεύει τη συσκευή.

### <span id="page-56-0"></span>**Συμβουλές για τη χρήση των δοχείων μελάνης**

Χρησιμοποιήστε τις ακόλουθες συμβουλές για τη χρήση των δοχείων μελάνης:

- Για να μην στεγνώσουν τα δοχεία, απενεργοποιείτε πάντα τον εκτυπωτή χρησιμοποιώντας το κουμπί λειτουργίας και περιμένετε μέχρι να σβήσει η φωτεινή ένδειξη του κουμπιού λειτουργίας.
- Μην ανοίξετε και μην αφαιρέσετε τα προστατευτικά των δοχείων μελάνης προτού να είστε έτοιμοι να εγκαταστήσετε τα δοχεία. Αφήνοντας τα προστατευτικά στα δοχεία μελάνης, περιορίζεται η εξάτμιση της μελάνης.
- Τοποθετήστε τα δοχεία στις σωστές υποδοχές. Αντιστοιχίστε το χρώμα και το εικονίδιο κάθε δοχείου με το χρώμα και το εικονίδιο κάθε θύρας. Βεβαιωθείτε ότι το δοχείο έχει ασφαλίσει στη θέση του.
- Αφού τοποθετήσετε νέα δοχεία μελάνης, πραγματοποιήστε ευθυγράμμιση του εκτυπωτή για άριστη ποιότητα εκτύπωσης. Δείτε Βελτίωση της ποιότητας [εκτύπωσης](#page-75-0) στη σελίδα 72 για περισσότερες πληροφορίες.
- Όταν η οθόνη με τα εκτιμώμενα επίπεδα μελάνης δείξει ένα ή περισσότερα δοχεία σε χαμηλό επίπεδο, προμηθευτείτε δοχεία αντικατάστασης για να αποφύγετε τυχόν καθυστερήσεις στις εκτυπώσεις σας. Δεν χρειάζεται να αντικαταστήσετε τα δοχεία μελάνης προτού καταστεί μη αποδεκτή η ποιότητα εκτύπωσης. Δείτε [Αντικατάσταση](#page-51-0) των δοχείων στη σελίδα 48 για περισσότερες πληροφορίες.
- Εάν εμφανιστεί ένα σφάλμα εμπλοκής φορέα, προσπαθήστε να αποκαταστήσετε την εμπλοκή. Δείτε [Αποκατάσταση](#page-73-0) εμπλοκής φορέα στη σελίδα 70 για περισσότερες πληροφορίες.
- Εάν για οποιονδήποτε λόγο αφαιρέσετε ένα δοχείο από τον εκτυπωτή, επανατοποθετήστε το το συντομότερο δυνατό. Εάν μείνει εκτός του εκτυπωτή χωρίς προστατευτικό, η μελάνη θα αρχίσει να στεγνώνει.

# 8 **Δυνατότητα σύνδεσης**

- [Wi-Fi Protected Setup \(WPS](#page-59-0)  απαιτεί δρομολογητή WPS)
- Τυπική ασύρματη σύνδεση (απαιτεί [δρομολογητή](#page-61-0))
- Ασύρματη σύνδεση με τον εκτυπωτή χωρίς [δρομολογητή](#page-63-0)
- Αλλαγή από σύνδεση USB σε [ασύρματο](#page-64-0) δίκτυο
- **Συμβουλές για ρύθμιση και χρήση ενός [δικτυωμένου](#page-65-0) εκτυπωτή**
- Εργαλεία διαχείρισης εκτυπωτή για [προχωρημένους](#page-66-0) (για εκτυπωτές δικτύου)

### <span id="page-59-0"></span>Wi-Fi Protected Setup (WPS **– απαιτεί δρομολογητή** WPS)

Αυτές οι οδηγίες αφορούν πελάτες που έχουν ήδη εγκαταστήσει και ρυθμίσει το λογισμικό του εκτυπωτή. Εάν πραγματοποιείτε εγκατάσταση για πρώτη φορά, ανατρέξτε στις οδηγίες εγκατάστασης που συνοδεύουν τον εκτυπωτή.

Για να συνδέσετε τον HP ENVY 5530 series σε ένα ασύρματο δίκτυο με χρήση Wi-Fi Protected Setup (WPS), χρειάζεστε τα εξής:

● Ασύρματο δίκτυο 802.11b/g/n που περιλαμβάνει ασύρματο δρομολογητή ή σημείο πρόσβασης με δυνατότητα WPS.

**ΣΗΜΕΙΩΣΗ** Το HP ENVY 5530 series υποστηρίζει μόνο συνδέσεις 2,4GHz.

● Επιτραπέζιο ή φορητό υπολογιστή με υποστήριξη ασύρματης δικτύωσης ή κάρτα δικτύου (NIC). Ο υπολογιστής πρέπει να είναι συνδεδεμένος στο ασύρματο δίκτυο στο οποίο πρόκειται να εγκαταστήσετε τον HP ENVY 5530 series.

**ΣΗΜΕΙΩΣΗ** Εάν έχετε δρομολογητή Wi-Fi Protected Setup (WPS) με διακόπτη WPS, χρησιμοποιήστε την επιλογή **Διακόπτης**. Εάν δεν είστε βέβαιοι εάν ο δρομολογητής διαθέτει διακόπτη, χρησιμοποιήστε το μενού **Ρυθμ**. **ασύρμ**. **σύνδ**..

#### **Χρήση του διακόπτη** (PBC)

- 1**.** Πατήστε παρατεταμένα το κουμπί **Ασύρματη σύνδεση** στον εκτυπωτή έως ότου αρχίσει να αναβοσβήνει η φωτεινή ένδειξη ασύρματης λειτουργίας, περίπου τρία δευτερόλεπτα, για να εκκινήσετε τη λειτουργία του κουμπιού WPS.
- 2**.** Πατήστε το κουμπί Wi-Fi Protected Setup (WPS) στο δρομολογητή.

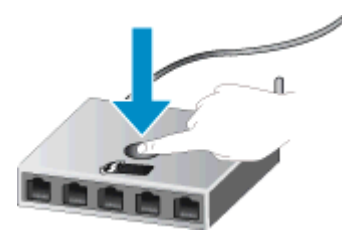

**ΣΗΜΕΙΩΣΗ** Ο εκτυπωτής θέτει σε λειτουργία ένα χρονόμετρο για περίπου δύο λεπτά ενώ πραγματοποιείται ασύρματη σύνδεση.

#### **Μέθοδος** PIN

- 1**.** Πατήστε το κουμπί **Ασύρματη σύνδεση** στον πίνακα ελέγχου του εκτυπωτή για να ανοίξετε το μενού ασύρματης λειτουργίας. Εάν ο εκτυπωτής εκτυπώνει, βρίσκεται σε κατάσταση σφάλματος ή εκτελεί μια σημαντική εργασία, περιμένετε έως ότου ολοκληρωθεί η εργασία ή διαγραφεί το σφάλμα πριν πατήσετε το κουμπί **Ασύρματη σύνδεση**.
- 2**.** Επιλέξτε **Ρυθμίσεις** στην οθόνη του εκτυπωτή.
- 3**.** Επιλέξτε Wi-Fi Protected Setup στην οθόνη του εκτυπωτή.
- 4**.** Εάν έχετε δρομολογητή Wi-Fi Protected Setup (WPS) με διακόπτη WPS, επιλέξτε **Διακόπτης** και ακολουθήστε τις οδηγίες που εμφανίζονται στην οθόνη. Εάν ο δρομολογητής δεν έχει

διακόπτη ή εάν δεν είστε βέβαιοι σχετικά με αυτό, επιλέξτε PIN και ακολουθήστε τις οδηγίες που εμφανίζονται στην οθόνη.

**ΣΗΜΕΙΩΣΗ** Ο εκτυπωτής θέτει σε λειτουργία ένα χρονόμετρο για χρονικό διάστημα τεσσάρων λεπτών περίπου, μέσα στο οποίο πρέπει να πατήσετε το αντίστοιχο κουμπί στη συσκευή δικτύωσης ή να εισαγάγετε το ΡΙΝ του δρομολογητή στη σελίδα διαμόρφωσής του.

### <span id="page-61-0"></span>**Τυπική ασύρματη σύνδεση** (**απαιτεί δρομολογητή**)

Για τη σύνδεση της συσκευής HP ENVY 5530 series σε ενσωματωμένο ασύρματο δίκτυο WLAN 802.11, θα χρειαστείτε τα εξής:

● Ασύρματο δίκτυο 802.11b/g/n που περιλαμβάνει ασύρματο δρομολογητή ή σημείο πρόσβασης.

**ΣΗΜΕΙΩΣΗ** Το δίκτυο 802.11n υποστηρίζει μόνο 2,4 Ghz.

- Επιτραπέζιο ή φορητό υπολογιστή με υποστήριξη ασύρματης δικτύωσης ή κάρτα δικτύου (NIC). Ο υπολογιστής πρέπει να είναι συνδεδεμένος στο ασύρματο δίκτυο στο οποίο πρόκειται να εγκαταστήσετε τον HP ENVY 5530 series.
- Πρόσβαση στο Internet ευρείας ζώνης (συνιστάται), όπως καλωδιακή ή DSL.

Εάν συνδέετε τη συσκευή HP ENVY 5530 series σε ασύρματο δίκτυο που διαθέτει πρόσβαση στο Internet, η HP συνιστά τη χρήση ασύρματου δρομολογητή (σημείο πρόσβασης ή σταθμός βάσης) που χρησιμοποιεί πρωτόκολλο δυναμικής διαμόρφωσης κεντρικού υπολογιστή (DHCP).

- Όνομα δικτύου (SSID).
- Κλειδί WEP ή κωδικό πρόσβασης WPA (εάν απαιτείται).

#### **Για να συνδέσετε τη συσκευή χρησιμοποιώντας τον Οδηγό ρύθμισης ασύρματης λειτουργίας**

- 1**.** Σημειώστε το όνομα του δικτύου σας (SSID) και το κλειδί WEP ή τη φράση πρόσβασης WPA.
- 2**.** Κάντε εκκίνηση του **Οδηγός ρύθμισης ασύρματης σύνδεσης**.
	- **α.** Στην αρχική οθόνη, πατήστε το εικονίδιο **Ασύρματη σύνδεση** και έπειτα πατήστε **Ρυθμίσεις**.
	- **β.** Επιλέξτε **Οδηγός ρύθμισης ασύρματης σύνδεσης**.
- 3**.** Συνδεθείτε στο ασύρματο δίκτυο.
	- Επιλέξτε το δίκτυό σας από τη λίστα εντοπισμένων δικτύων.
- 4**.** Ακολουθήστε τα μηνύματα.
- 5**.** Εγκαταστήστε το λογισμικό.

#### **Σύνδεση νέου εκτυπωτή**

Εάν δεν έχετε συνδέσει τον εκτυπωτή στον υπολογιστή σας ή εάν θέλετε να συνδέσετε κάποιον άλλο καινούργιο εκτυπωτή ίδιου μοντέλου με τον υπολογιστή σας, μπορείτε να χρησιμοποιήσετε τη λειτουργία **Σύνδεση νέου εκτυπωτή** για να ρυθμίσετε τη σύνδεση.

**ΣΗΜΕΙΩΣΗ** Αυτή η μέθοδος είναι διαθέσιμη εάν έχετε εγκαταστήσει ήδη το λογισμικό του εκτυπωτή. Μπορεί να χρησιμοποιηθεί εάν ο εκτυπωτής σας έπρεπε να αντικατασταθεί στο πλαίσιο της υπηρεσίας αντικατάστασης μονάδας σέρβις.

1**.** Ανάλογα με το λειτουργικό σας σύστημα, κάντε ένα από τα παρακάτω για να ανοίξετε το λογισμικό του εκτυπωτή:

- Windows 8: Στην οθόνη **Έναρξη**, κάντε δεξί κλικ σε μια κενή περιοχή της οθόνης, επιλέξτε **Όλες οι εφαρμογές** στη γραμμή εφαρμογών και, στη συνέχεια, επιλέξτε το εικονίδιο με το όνομα του εκτυπωτή σας.
- Windows 7, Windows Vista και Windows XP: Στην επιφάνεια εργασίας του υπολογιστή, επιλέξτε **Έναρξη**, **Όλα τα προγράμματα**, HP, HP ENVY 5530 series και, τέλος, επιλέξτε HP ENVY 5530 series.
- 2**.** Επιλέξτε **Εγκατάσταση εκτυπωτή** & **λογισμικού**.
- 3**.** Επιλέξτε **Σύνδεση νέου εκτυπωτή**. Ακολουθήστε τις οδηγίες που εμφανίζονται στην οθόνη.

#### **Αλλαγή ρυθμίσεων δικτύου**

- 1**.** Στην αρχική οθόνη, πατήστε το εικονίδιο **Ασύρματη σύνδεση** και έπειτα πατήστε **Ρυθμίσεις**.
- 2**.** Επιλέξτε **Σύνθετες ρυθμίσεις**.
- 3**.** Επιλέξτε τη ρύθμιση που θέλετε να αλλάξετε από το μενού **Σύνθετες ρυθμίσεις**.
- 4**.** Ακολουθήστε τις οδηγίες που εμφανίζονται στην οθόνη.

### <span id="page-63-0"></span>**Ασύρματη σύνδεση με τον εκτυπωτή χωρίς δρομολογητή**

Η λειτουργία απευθείας ασύρματη εκτύπωση επιτρέπει στις συσκευές Wi-Fi (για παράδειγμα, υπολογιστές ή smartphone) να συνδέονται απευθείας με τον εκτυπωτή μέσω Wi-Fi, χρησιμοποιώντας την ίδια διαδικασία που χρησιμοποιείτε για να συνδέετε τη συσκευή Wi-Fi σε νέα ασύρματα δίκτυα και ενεργά σημεία. Με τη σύνδεση απευθείας ασύρματη εκτύπωση, μπορείτε να εκτυπώνετε ασύρματα και απευθείας στον εκτυπωτή.

#### **Για να συνδεθείτε ασύρματα με τον εκτυπωτή χωρίς δρομολογητή**

- 1**.** Ενεργοποιήστε τη λειτουργία απευθείας ασύρματη εκτύπωση από τον πίνακα ελέγχου:
	- **α.** Στην αρχική οθόνη, πατήστε στο εικονίδιο **Απευθείας ασύρματη**.
	- **β.** Εάν η λειτουργία **Απευθείας ασύρματη** είναι **Απενεργοποιημένη**, πατήστε **Ρυθμίσεις**.
	- **γ.** Πατήστε **Απευθείας ασύρματη** και έπειτα πατήστε **Ενεργ**. (**χωρίς ασφάλεια**) ή **Ενεργ**. (**με ασφάλεια**).

**ΣΗΜΕΙΩΣΗ** Εάν ενεργοποιήσετε την ασφάλεια, μόνο οι χρήστες που διαθέτουν τον κωδικό πρόσβασης θα μπορούν να εκτυπώσουν ασύρματα στον εκτυπωτή. Εάν απενεργοποιήσετε την ασφάλεια, οποιοσδήποτε διαθέτει μια συσκευή Wi-Fi εντός της εμβέλειας του δικτύου Wi-Fi του εκτυπωτή θα μπορεί να συνδεθεί στον εκτυπωτή.

- 2**.** Εάν έχετε ενεργοποιήσει την ασφάλεια για τη λειτουργία απευθείας ασύρματη εκτύπωση, εντοπίστε το όνομα και τον κωδικό πρόσβασης για τη λειτουργία απευθείας ασύρματη εκτύπωση:
	- **α.** Στην αρχική οθόνη, πατήστε στο εικονίδιο απευθείας ασύρματη εκτύπωση.
	- **β.** Πατήστε **Όνομα εμφάνισης** για να εμφανιστεί το όνομα της λειτουργίας απευθείας ασύρματη εκτύπωση.
	- **γ.** Πατήστε **Εμφάνιση κωδικού** για να εμφανιστεί ο κωδικός πρόσβασης της λειτουργίας απευθείας ασύρματη εκτύπωση.
- 3**.** Στον ασύρματο υπολογιστή ή στη φορητή συσκευή σας, ενεργοποιήστε τη σύνδεση Wi-Fi, αναζητήστε και συνδεθείτε με το όνομα απευθείας ασύρματη εκτύπωση, όπως HP-Print-\*\*- ENVY-5530 (όπου \*\* οι μοναδικοί χαρακτήρες που προσδιορίζουν τον εκτυπωτή σας).

Εάν έχετε ενεργοποιήσει την ασφάλεια για τη λειτουργία απευθείας ασύρματη εκτύπωση, πρέπει να εισαγάγετε τον κωδικό πρόσβασης για τη λειτουργία απευθείας ασύρματη εκτύπωση, όταν σας ζητηθεί

4**.** Εκτυπώστε μια φωτογραφία ή ένα έγγραφο, όπως θα κάνατε κανονικά από τον υπολογιστή ή τη φορητή σας συσκευή.

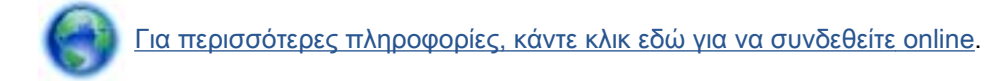

### <span id="page-64-0"></span>**Αλλαγή από σύνδεση** USB **σε ασύρματο δίκτυο**

Εάν έχετε εγκαταστήσει τον εκτυπωτή και το λογισμικό μέσω σύνδεσης με καλώδιο USB, συνδέοντας απευθείας τον εκτυπωτή με τον υπολογιστή μπορείτε να αλλάξετε εύκολα σύνδεση και να χρησιμοποιήσετε τη σύνδεση ασύρματου δικτύου. Θα χρειαστείτε ένα ασύρματο δίκτυο 802.11b/ g/n που περιλαμβάνει ασύρματο δρομολογητή ή σημείο πρόσβασης.

**ΣΗΜΕΙΩΣΗ** Το HP ENVY 5530 series υποστηρίζει μόνο συνδέσεις 2,4GHz.

Πριν μεταβείτε από σύνδεση USB σε σύνδεση ασύρματου δικτύου, βεβαιωθείτε για τα παρακάτω:

- Ο εκτυπωτής είναι συνδεδεμένος στον υπολογιστή μέσω καλωδίου USB μέχρι να σας ζητηθεί να αποσυνδέσετε το καλώδιο.
- Ο υπολογιστής είναι συνδεδεμένος στο ασύρματο δίκτυο στο οποίο πρόκειται να εγκαταστήσετε τον εκτυπωτή.

#### **Αλλαγή από σύνδεση** USB **σε σύνδεση ασύρματου δικτύου**

- 1**.** Ανάλογα με το λειτουργικό σας σύστημα, κάντε ένα από τα παρακάτω για να ανοίξετε το λογισμικό του εκτυπωτή:
	- Windows 8: Στην οθόνη **Έναρξη**, κάντε δεξί κλικ σε μια κενή περιοχή της οθόνης, επιλέξτε **Όλες οι εφαρμογές** στη γραμμή εφαρμογών και, στη συνέχεια, επιλέξτε το εικονίδιο με το όνομα του εκτυπωτή σας.
	- Windows 7, Windows Vista και Windows XP: Στην επιφάνεια εργασίας του υπολογιστή, επιλέξτε **Έναρξη**, **Όλα τα προγράμματα**, HP και κάντε κλικ στην επιλογή HP ENVY 5530 series.
- 2**.** Επιλέξτε **Εγκατάσταση εκτυπωτή** & **λογισμικού**.
- 3**.** Επιλέξτε **Μετατροπή σύνδεσης εκτυπωτή** USB **σε ασύρματη**. Ακολουθήστε τις οδηγίες που εμφανίζονται στην οθόνη.

# <span id="page-65-0"></span>**Συμβουλές για ρύθμιση και χρήση ενός δικτυωμένου εκτυπωτή**

Χρησιμοποιήστε τις ακόλουθες συμβουλές για να ρυθμίσετε και να χρησιμοποιήσετε έναν δικτυωμένο εκτυπωτή:

● Κατά τη ρύθμιση ενός εκτυπωτή που συνδέεται ασύρματα σε δίκτυο, βεβαιωθείτε ότι ο ασύρματος δρομολογητής είναι ενεργοποιημένος. Ο εκτυπωτής πραγματοποιεί αναζήτηση για ασύρματους δρομολογητές και έπειτα παραθέτει τα ονόματα των εντοπισμένων δικτύων στην οθόνη.

**ΣΗΜΕΙΩΣΗ** Εάν στον εκτυπωτή σας δεν έχετε δημιουργήσει ασύρματη σύνδεση, πατήστε το κουμπί **Ασύρματη σύνδεση** στον εκτυπωτή για να εκκινήσετε τον Οδηγό ρύθμισης ασύρματης σύνδεσης.

- Για να ελέγξετε την ασύρματη σύνδεση στον εκτυπωτή, πατήστε το κουμπί **Ασύρματη** στον πίνακα ελέγχου για να ανοίξετε το μενού σύνοψης ασύρματης σύνδεσης. Εάν δείχνει **Απεν**. **ασύρμ**. **σύνδ**. ή **Χωρίς σύνδεση**, πατήστε **Ρυθμίσεις** και επιλέξτε **Οδηγός ρύθμισης ασύρματης σύνδεσης**. Ακολουθήστε τις οδηγίες που εμφανίζονται στην οθόνη για να δημιουργήσετε ασύρματη σύνδεση στον εκτυπωτή.
- Εάν ο υπολογιστής σας είναι συνδεδεμένος σε ένα εικονικό ιδιωτικό δίκτυο (VPN), πρέπει να αποσυνδεθείτε από αυτό το δίκτυο ώστε να αποκτήσετε πρόσβαση σε άλλη συσκευή του δικτύου, συμπεριλαμβανομένου του εκτυπωτή.
- Μάθετε περισσότερα σχετικά με τη διαμόρφωση του δικτύου και του εκτυπωτή σας για ασύρματη εκτύπωση. [Για περισσότερες πληροφορίες, κάντε κλικ εδώ για να συνδεθείτε online](http://h20180.www2.hp.com/apps/Nav?h_pagetype=s-924&h_client=s-h-e004-01&h_keyword=lp70041-all&h_lang=el&h_cc=gr).
- Μάθετε πώς μπορείτε να εντοπίσετε τις ρυθμίσεις ασφαλείας του δικτύου. [Για περισσότερες](http://h20180.www2.hp.com/apps/Nav?h_pagetype=s-924&h_client=s-h-e004-01&h_keyword=lp70018-all-EN5530&h_lang=el&h_cc=gr) [πληροφορίες, κάντε κλικ εδώ για να συνδεθείτε online.](http://h20180.www2.hp.com/apps/Nav?h_pagetype=s-924&h_client=s-h-e004-01&h_keyword=lp70018-all-EN5530&h_lang=el&h_cc=gr)
- Ενημερωθείτε για το Βοηθητικό πρόγραμμα διαγνωστικού ελέγχου δικτύου (μόνο για Windows) και άλλες συμβουλές αντιμετώπισης προβλημάτων. [Για περισσότερες πληροφορίες, κάντε κλικ](http://h20180.www2.hp.com/apps/Nav?h_pagetype=s-924&h_client=s-h-e004-01&h_keyword=lp70016-win-EN5530&h_lang=el&h_cc=gr) [εδώ για να συνδεθείτε online.](http://h20180.www2.hp.com/apps/Nav?h_pagetype=s-924&h_client=s-h-e004-01&h_keyword=lp70016-win-EN5530&h_lang=el&h_cc=gr)
- Μάθετε πώς μπορείτε να μεταβείτε από μια σύνδεση USB σε ασύρματη σύνδεση. [Για](http://h20180.www2.hp.com/apps/Nav?h_pagetype=s-924&h_client=s-h-e004-01&h_keyword=lp70015-win-EN5530&h_lang=el&h_cc=gr) [περισσότερες πληροφορίες, κάντε κλικ εδώ για να συνδεθείτε online.](http://h20180.www2.hp.com/apps/Nav?h_pagetype=s-924&h_client=s-h-e004-01&h_keyword=lp70015-win-EN5530&h_lang=el&h_cc=gr)
- Μάθετε πώς μπορείτε να εργάζεστε με τα προγράμματα τείχους προστασίας και προστασίας από τους ιούς κατά την εγκατάσταση του εκτυπωτή. [Για περισσότερες πληροφορίες, κάντε κλικ](http://h20180.www2.hp.com/apps/Nav?h_pagetype=s-924&h_client=s-h-e004-01&h_keyword=lp70017-win-EN5530&h_lang=el&h_cc=gr) [εδώ για να συνδεθείτε online.](http://h20180.www2.hp.com/apps/Nav?h_pagetype=s-924&h_client=s-h-e004-01&h_keyword=lp70017-win-EN5530&h_lang=el&h_cc=gr)

### <span id="page-66-0"></span>**Εργαλεία διαχείρισης εκτυπωτή για προχωρημένους** (**για εκτυπωτές δικτύου**)

Όταν ο εκτυπωτής είναι συνδεδεμένος σε δίκτυο, μπορείτε να χρησιμοποιήσετε τον ενσωματωμένο web server για να εμφανίσετε τις πληροφορίες κατάστασης, να αλλάξετε ρυθμίσεις και να διαχειριστείτε τον εκτυπωτή από τον υπολογιστή σας.

**ΣΗΜΕΙΩΣΗ** Για την προβολή ή αλλαγή ορισμένων ρυθμίσεων, μπορεί να χρειαστείτε κωδικό πρόσβασης.

Μπορείτε να χρησιμοποιήσετε τον ενσωματωμένο web server χωρίς σύνδεση στο Internet. Ωστόσο, ορισμένες λειτουργίες δεν θα είναι διαθέσιμες.

- Για να ανοίξετε τον ενσωματωμένο web server
- [Πληροφορίες](#page-67-0) για τα cookies

### **Για να ανοίξετε τον ενσωματωμένο** web server

Μπορείτε να αποκτήσετε πρόσβαση στον ενσωματωμένο web server είτε μέσω του δικτύου είτε μέσω της Απευθείας ασύρματης σύνδεσης.

#### **Άνοιγμα του ενσωματωμένου** web server **μέσω δικτύου**

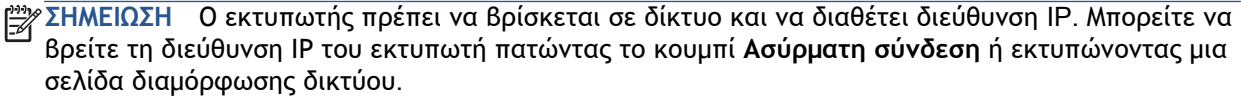

Σε ένα υποστηριζόμενο πρόγραμμα περιήγησης στο web στον υπολογιστή σας, πληκτρολογήστε τη διεύθυνση ΙΡ ή το όνομα κεντρικού υπολογιστή που έχει εκχωρηθεί στον εκτυπωτή.

Για παράδειγμα, εάν η διεύθυνση IP είναι 192.168.0.12, πληκτρολογήστε την ακόλουθη διεύθυνση στο πρόγραμμα περιήγησης στο web: http://192.168.0.12.

**Άνοιγμα του ενσωματωμένου** web server **μέσω της Απευθείας ασύρματης σύνδεσης**

- 1**.** Από την αρχική οθόνη, πατήστε το κουμπί **Ασύρματη** και, στη συνέχεια, επιλέξτε **Ρυθμίσεις**.
- 2**.** Εάν η οθόνη εμφανίζει ότι η λειτουργία απευθείας ασύρματη εκτύπωση είναι **απενεργοποιημένη**, επιλέξτε **Άμεση ασύρμ**. και, έπειτα, **Ενεργοποιημένη** (**Χωρίς ασφάλεια**) ή **Ενεργοποιημένη** (**Με ασφάλεια**).
- 3**.** Στον ασύρματο υπολογιστή, ενεργοποιήστε την ασύρματη λειτουργία, αναζητήστε το όνομα της λειτουργίας απευθείας ασύρματη εκτύπωση και συνδεθείτε. Για παράδειγμα: HP-Print-\*\*- ENVY-5530 (όπου \*\* οι μοναδικοί χαρακτήρες που προσδιορίζουν τον εκτυπωτή σας). Εάν έχετε ενεργοποιήσει την ασφάλεια για τη λειτουργία απευθείας ασύρματη εκτύπωση, πρέπει να εισαγάγετε τον κωδικό πρόσβασης για τη λειτουργία απευθείας ασύρματη εκτύπωση, όταν σας ζητηθεί
- 4**.** Σε ένα υποστηριζόμενο πρόγραμμα περιήγησης στο web, πληκτρολογήστε την παρακάτω διεύθυνση: http://192.168.223.1.

### <span id="page-67-0"></span>**Πληροφορίες για τα** cookies

Ο ενσωματωμένος web server (EWS) εγκαθιστά πολύ μικρά αρχεία κειμένου (cookies) στο σκληρό σας δίσκο όταν πραγματοποιείτε περιήγηση. Αυτά τα αρχεία επιτρέπουν στον EWS να αναγνωρίσει τον υπολογιστή σας κατά την επόμενη επίσκεψή σας. Για παράδειγμα, εάν έχετε ορίσει τη γλώσσα του EWS, το αρχείο cookie υπενθυμίζει ποια γλώσσα έχει επιλεγεί, έτσι ώστε την επόμενη φορά που ανοίγετε τον EWS, οι σελίδες προβάλλονται στη συγκεκριμένη αυτή γλώσσα. Παρόλο που ορισμένα cookies διαγράφονται στο τέλος κάθε περιόδου λειτουργίας (όπως το cookie που αποθηκεύει την επιλεγμένη γλώσσα), άλλα (όπως το cookie που αποθηκεύει τις προτιμήσεις κάθε πελάτη) αποθηκεύονται στον υπολογιστή μέχρι να τα διαγράψει ο ίδιος ο χρήστης.

Μπορείτε να ρυθμίσετε το πρόγραμμα περιήγησης ώστε να αποδέχεται όλα τα cookies ή να σας προειδοποιεί κάθε φορά που παρέχεται ένα cookie έχοντας τη δυνατότητα να αποφασίζετε ποια cookies θα αποδεχτείτε και ποια θα απορρίψετε. Μπορείτε επίσης να χρησιμοποιήσετε το πρόγραμμα περιήγησης για να καταργήσετε τα ανεπιθύμητα cookies.

**ΣΗΜΕΙΩΣΗ** Ανάλογα με τον εκτυπωτή, εάν απενεργοποιήσετε τα cookies, θα απενεργοποιήσετε και μία ή περισσότερες από τις παρακάτω λειτουργίες:

- Εκκίνηση από το σημείο που εγκαταλείψατε την εφαρμογή (ιδιαίτερα χρήσιμη για οδηγούς εγκατάστασης)
- Aποθήκευση της ρύθμισης γλώσσας του προγράμματος περιήγησης του EWS
- Εξατομίκευση της Αρχική οθόνη σελίδας του EWS

Για πληροφορίες σχετικά με το πώς μπορείτε να αλλάξετε τις ρυθμίσεις απορρήτου και των cookies και πώς μπορείτε να προβάλλετε ή να διαγράφετε τα cookies, ανατρέξτε στην τεκμηρίωση του προγράμματος περιήγησης web που χρησιμοποιείτε.

# 9 **Επίλυση προβλήματος**

- [Αποκατάσταση](#page-69-0) εμπλοκής χαρτιού
- [Αποκατάσταση](#page-73-0) εμπλοκής φορέα
- [Αφαίρεση](#page-74-0) κηλίδων μελάνης
- **Βελτίωση της ποιότητας [εκτύπωσης](#page-75-0)**
- [Πρόβλημα](#page-78-0) δοχείων μελάνης
- Η [εκτύπωση](#page-80-0) δεν είναι δυνατή
- **Επίλυση [προβλήματος](#page-85-0) εκτύπωσης**
- Επίλυση [προβλήματος](#page-86-0) αντιγραφής και σάρωσης
- Επίλυση [προβλήματος](#page-87-0) δικτύωσης
- [Σφάλματα](#page-88-0) δοχείων μελάνης (λογισμικό των Windows)
- [Υποστήριξη](#page-90-0) HP

### <span id="page-69-0"></span>**Αποκατάσταση εμπλοκής χαρτιού**

Αποκατάσταση εμπλοκής χαρτιού στη διαδρομή χαρτιού.

**Για να αποκαταστήσετε μια εμπλοκή χαρτιού στη διαδρομή χαρτιού**

1**.** Ανοίξτε τη θύρα πρόσβασης στα δοχεία μελάνης.

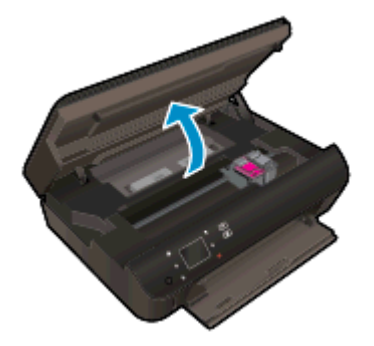

2**.** Ανοίξτε το κάλυμμα της διαδρομής χαρτιού.

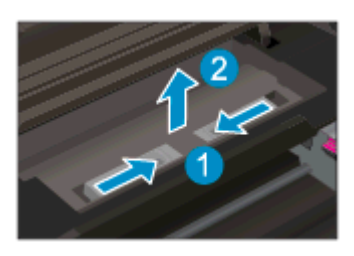

3**.** Αφαιρέστε το μπλοκαρισμένο χαρτί από τον πίσω κύλινδρο.

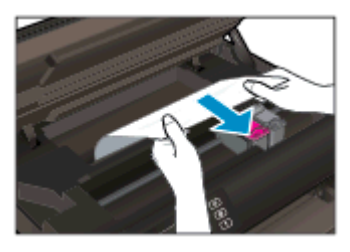

4**.** Κλείστε το κάλυμμα της διαδρομής χαρτιού.

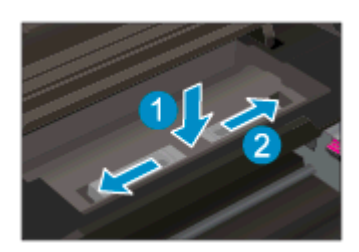

5**.** Κλείστε τη θύρα πρόσβασης στα δοχεία μελάνης.

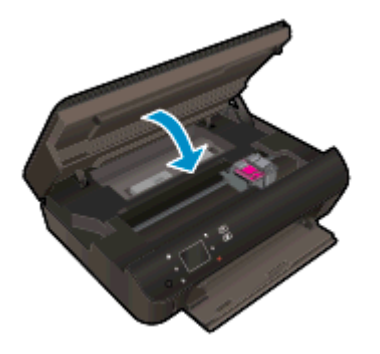

6**.** Δοκιμάστε ξανά να εκτυπώσετε.

Αποκαταστήστε την εμπλοκή χαρτιού στη μονάδα εκτύπωσης διπλής όψης.

**Για να αποκαταστήσετε μια εμπλοκή χαρτιού από τη μονάδα αυτόματης εκτύπωσης διπλής όψης**

1**.** Ανοίξτε τη θύρα πρόσβασης στα δοχεία μελάνης.

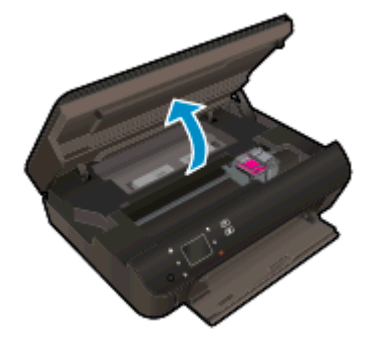

2**.** Ανοίξτε το κάλυμμα της διαδρομής χαρτιού.

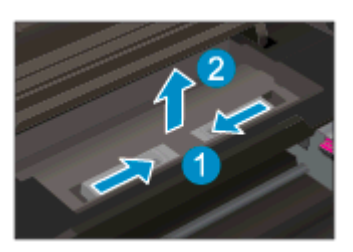

3**.** Πιέστε την οπή στο κάλυμμα της διαδρομής της μονάδας εκτύπωσης διπλής όψης για να το ανασηκώσετε. Αφαιρέστε το μπλοκαρισμένο χαρτί.

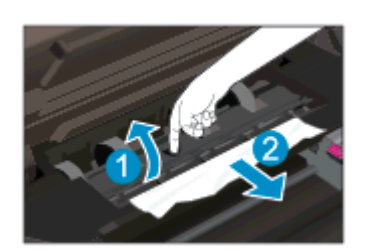

4**.** Κλείστε το κάλυμμα της διαδρομής χαρτιού.

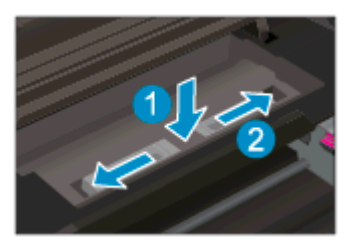

5**.** Κλείστε τη θύρα πρόσβασης στα δοχεία μελάνης.

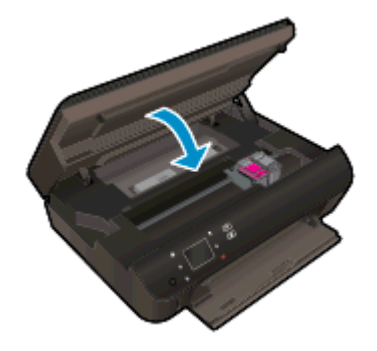

6**.** Δοκιμάστε ξανά να εκτυπώσετε.

Αποκατάσταση εμπλοκής χαρτιού στο δίσκο χαρτιού

#### **Για να αποκαταστήσετε μια εμπλοκή χαρτιού στο δίσκο χαρτιού**

- 1**.** Αφαιρέστε όλο το χαρτί ή τα μέσα από το δίσκο χαρτιού.
- 2**.** Γυρίστε τον εκτυπωτή έτσι ώστε να ακουμπάει στην αριστερή του πλευρά.
- 3**.** Σύρετε και αφαιρέστε το δίσκο χαρτιού και έπειτα αφαιρέστε το μπλοκαρισμένο χαρτί από το εσωτερικό του εκτυπωτή.

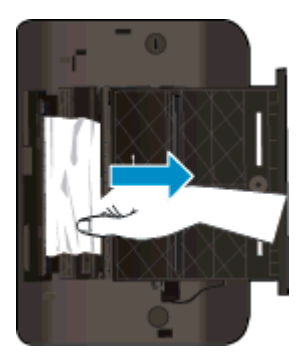

- 4**.** Σύρετε και τοποθετήστε το δίσκο χαρτιού στη θέση του.
- 5**.** Γυρίστε τον εκτυπωτή έτσι ώστε να ακουμπάει στη βάση του και τοποθετήστε χαρτί.

Αποκατάσταση εμπλοκής χαρτιού από τη ζώνη εκτύπωσης.

#### **Για να αποκαταστήσετε μια εμπλοκή χαρτιού από τη ζώνη εκτύπωσης**

1**.** Ανοίξτε τη θύρα πρόσβασης των δοχείων μελάνης.
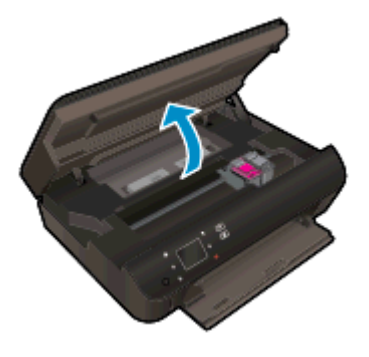

2**.** Αφαιρέστε το μπλοκαρισμένο χαρτί από το εσωτερικό του εκτυπωτή.

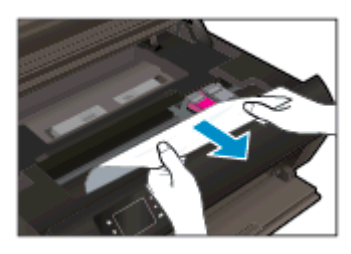

3**.** Κλείστε τη θύρα πρόσβασης των δοχείων μελάνης.

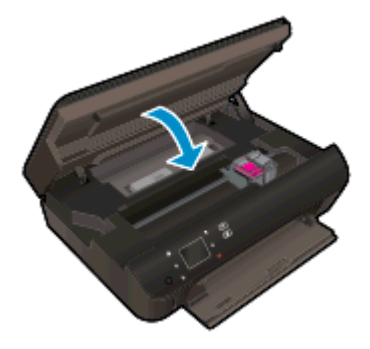

4**.** Για να συνεχίσετε την τρέχουσα εργασία, πιέστε το κουμπί OK στον πίνακα ελέγχου.

#### **Αποτροπή εμπλοκής χαρτιού**

- Μην υπερφορτώνετε το δίσκο χαρτιού.
- Αφαιρείτε συχνά τα εκτυπωμένα χαρτιά από το δίσκο χαρτιού.
- Βεβαιωθείτε ότι τα μέσα που είναι τοποθετημένα στο δίσκο χαρτιού είναι σε οριζόντια θέση και ότι οι άκρες δεν είναι λυγισμένες ή σκισμένες.
- Μην συνδυάζετε διαφορετικούς τύπους και μεγέθη χαρτιού στο δίσκο χαρτιού. Ολόκληρη η στοίβα στο δίσκο χαρτιού πρέπει να αποτελείται από χαρτιά ιδίου μεγέθους και τύπου.
- Ρυθμίστε τους οδηγούς πλάτους χαρτιού στο δίσκο χαρτιού ώστε να προσαρμόζονται επακριβώς στο μέγεθος του χαρτιού. Βεβαιωθείτε ότι οι οδηγοί πλάτους χαρτιού δεν λυγίζουν το χαρτί στο δίσκο χαρτιού.
- Μην πιέζετε το χαρτί προς τα εμπρός στο δίσκο χαρτιού.

Εάν οι λύσεις που παρουσιάζονται παραπάνω δεν επιλύσουν το πρόβλημα, [κάντε κλικ εδώ για](http://h20180.www2.hp.com/apps/Nav?h_pagetype=s-924&h_client=s-h-e004-01&h_keyword=lp70005-all-EN5530&h_lang=el&h_cc=gr) [περισσότερες λύσεις μέσω της ηλεκτρονικής υπηρεσίας αντιμετώπισης προβλημάτων](http://h20180.www2.hp.com/apps/Nav?h_pagetype=s-924&h_client=s-h-e004-01&h_keyword=lp70005-all-EN5530&h_lang=el&h_cc=gr).

# **Αποκατάσταση εμπλοκής φορέα**

Αφαιρέστε τυχόν αντικείμενα, όπως χαρτί, που εμποδίζουν το φορέα των δοχείων μελάνης.

**ΣΗΜΕΙΩΣΗ** Μην χρησιμοποιείτε εργαλεία ή άλλες συσκευές για να αφαιρέσετε μπλοκαρισμένο χαρτί. Να είστε πάντα προσεκτικοί κατά την αφαίρεση μπλοκαρισμένου χαρτιού από το εσωτερικό του εκτυπωτή.

Για να δείτε τη βοήθεια στην οθόνη του εκτυπωτή, επιλέξτε **Βοήθεια** στην αρχική οθόνη. Πατήστε το πλήκτρο κατεύθυνσης για να μετακινηθείτε στα θέματα της βοήθειας, πατήστε **Αντιμετ**. **προβλ**. & **υποστ**. και έπειτα πατήστε A**πεμπλοκή φορέα**.

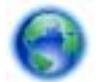

[Κάντε κλικ εδώ για να συνδεθείτε online για περισσότερες πληροφορίες](http://h20180.www2.hp.com/apps/Nav?h_pagetype=s-924&h_client=s-h-e004-01&h_keyword=lp70007-all-EN5530&h_lang=el&h_cc=gr).

# <span id="page-74-0"></span>**Αφαίρεση κηλίδων μελάνης**

Εάν σε μια εκτύπωση υπάρχουν κηλίδες μελάνης, στις επόμενες εκτυπώσεις δοκιμάστε να χρησιμοποιήσετε τη λειτουργία "Αφαίρ. κηλίδων" στην οθόνη της εκτυπωτή. Αυτή η διαδικασία μπορεί να διαρκέσει μερικά λεπτά. Πρέπει να τοποθετήσετε χαρτί κανονικού μεγέθους, το οποίο θα μετακινηθεί προς τα πίσω και προς τα εμπρός κατά τον καθαρισμό. Οι μηχανικοί θόρυβοι κατά τη διάρκεια αυτής της διαδικασίας είναι φυσιολογικοί.

#### **Για να αφαιρέσετε τις κηλίδες μελάνης από την οθόνη του εκτυπωτή**

- 1**.** Στην αρχική οθόνη, πατήστε το εικονίδιο **Ρυθμίσεις** και έπειτα πατήστε **Εργαλεία**.
- 2**.** Στο μενού **Εργαλεία**, πατήστε το κάτω βέλος για να μετακινηθείτε στις επιλογές και, στη συνέχεια, επιλέξτε **Αφαίρ**. **κηλίδων**.

# <span id="page-75-0"></span>**Βελτίωση της ποιότητας εκτύπωσης**

**ΣΗΜΕΙΩΣΗ** Για να αποφύγετε προβλήματα ποιότητας εκτύπωσης, να απενεργοποιείτε πάντα τον εκτυπωτή χρησιμοποιώντας το κουμπί **Ενεργοποίηση** και περιμένετε μέχρι να σβήσει η φωτεινή ένδειξη **Ενεργοποίηση** προτού αποσυνδέσετε τον εκτυπωτή από το ρεύμα. Με αυτό τον τρόπο, ο εκτυπωτής μετακινεί τα δοχεία σε κλειστή θέση, όπου προστατεύονται από το στέγνωμα.

#### **Για να βελτιώσετε την ποιότητας εκτύπωσης**

- 1**.** Βεβαιωθείτε ότι χρησιμοποιείτε αυθεντικά δοχεία μελάνης HP.
- 2**.** Ελέγξτε το λογισμικό εκτύπωσης για να βεβαιωθείτε ότι έχετε επιλέξει τον κατάλληλο τύπο χαρτιού από την αναπτυσσόμενη λίστα **Μέσα** και την κατάλληλη ποιότητα εκτύπωσης από την αναπτυσσόμενη λίστα **Ρυθμίσεις ποιότητας**.
	- Στο λογισμικό του εκτυπωτή, κάντε κλικ στην επιλογή **Εκτύπωση** & **σάρωση** και, στη συνέχεια, στην επιλογή **Ρύθμιση προτιμήσεων** για να αποκτήσετε πρόσβαση στις ιδιότητες εκτύπωσης.
- 3**.** Ελέγξτε τα εκτιμώμενα επίπεδα μελάνης για να διαπιστώσετε εάν η στάθμη των δοχείων μελάνης είναι χαμηλή. Για περισσότερες πληροφορίες, ανατρέξτε στην ενότητα [Έλεγχος](#page-49-0) των [εκτιμώμενων](#page-49-0) επιπέδων μελάνης στη σελίδα 46. Εάν η στάθμη των δοχείων μελάνης είναι χαμηλή, φροντίστε να τα αντικαταστήσετε.

Για περισσότερες πληροφορίες, ανατρέξτε στην ενότητα Έλεγχος των [εκτιμώμενων](#page-49-0) επιπέδων [μελάνης](#page-49-0) στη σελίδα 46. Εάν η στάθμη των δοχείων μελάνης είναι χαμηλή, φροντίστε να τα αντικαταστήσετε.

4**.** Ευθυγραμμίστε τα δοχεία.

#### **Για να ευθυγραμμίσετε τα δοχεία μελάνης από το λογισμικό του εκτυπωτή**

**ΣΗΜΕΙΩΣΗ** Η ευθυγράμμιση των δοχείων μελάνης εξασφαλίζει εκτυπώσεις υψηλής ποιότητας. Η συσκευή HP All-in-One σάς ζητά να ευθυγραμμίζετε τα δοχεία κάθε φορά που εγκαθιστάτε ένα νέο δοχείο μελάνης. Εάν αφαιρέσετε και εγκαταστήσετε ξανά το ίδιο δοχείο μελάνης, η συσκευή HP All-in-One δεν θα σας ζητήσει να ευθυγραμμίσετε τα δοχεία. Η συσκευή HP All-in-One θυμάται τις τιμές ευθυγράμμισης για το συγκεκριμένο δοχείο μελάνης, έτσι δεν χρειάζεται να επαναλάβετε την ευθυγράμμιση των δοχείων.

- **α.** Τοποθετήστε λευκό, μη χρησιμοποιημένο, απλό χαρτί letter ή A4 στο δίσκο χαρτιού.
- **β.** Ανάλογα με το λειτουργικό σας σύστημα, κάντε ένα από τα παρακάτω για να ανοίξετε το λογισμικό του εκτυπωτή:
	- Windows 8: Στην οθόνη **Έναρξη**, κάντε δεξί κλικ σε μια κενή περιοχή της οθόνης, επιλέξτε **Όλες οι εφαρμογές** στη γραμμή εφαρμογών και, στη συνέχεια, επιλέξτε το εικονίδιο με το όνομα του εκτυπωτή σας.
	- Windows 7, Windows Vista και Windows XP: Στην επιφάνεια εργασίας του υπολογιστή, επιλέξτε **Έναρξη**, **Όλα τα προγράμματα**, HP, HP ENVY 5530 series και, τέλος, επιλέξτε HP ENVY 5530 series.
- **γ.** Στο λογισμικό του εκτυπωτή, κάντε κλικ στην επιλογή **Εκτύπωση** & **Σάρωση** και, στη συνέχεια, κάντε κλικ στην επιλογή **Συντήρηση εκτυπωτή** για να αποκτήσετε πρόσβαση στην **Εργαλειοθήκη εκτυπωτή**.
- **δ.** Στην **Εργαλειοθήκη εκτυπωτή**, κάντε κλικ στην επιλογή **Ευθυγράμ**. **δοχ**. **μελάνης** στην καρτέλα **Υπηρεσίες συσκευής**. Ο εκτυπωτής εκτυπώνει μια σελίδα ευθυγράμμισης.
- **ε.** Τοποθετήστε το φύλλο ευθυγράμμισης δοχείων μελάνης με την όψη εκτύπωσης προς τα κάτω, στην εμπρός δεξιά γωνία της γυάλινης επιφάνειας του σαρωτή.

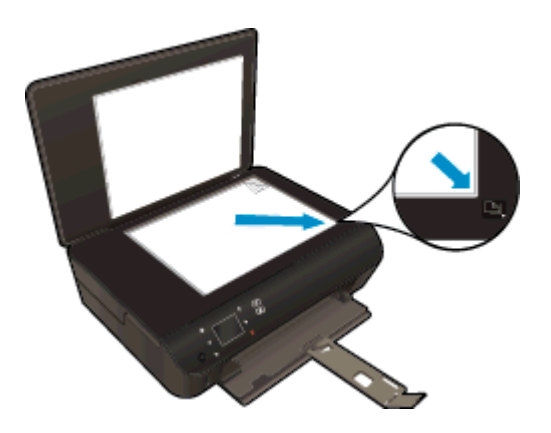

**ζ.** Ακολουθήστε τις οδηγίες στην οθόνη του εκτυπωτή για την ευθυγράμμιση των δοχείων. Ανακυκλώστε ή απορρίψτε το φύλλο ευθυγράμμισης των δοχείων μελάνης.

#### **Για να πραγματοποιήσετε ευθυγράμμιση των δοχείων μελάνης από την οθόνη του εκτυπωτή**

**α.** Στην οθόνη Αρχική οθόνη του εκτυπωτή, επιλέξτε **Εργαλεία**.

**ΣΗΜΕΙΩΣΗ** Εάν δεν βλέπετε την οθόνη Αρχική οθόνη, πατήστε το κουμπί **Αρχική οθόνη**.

- **β.** Στο μενού **Εργαλεία** στην οθόνη του εκτυπωτή, επιλέξτε **Ευθυγράμμιση εκτυπωτή**. Ακολουθήστε τις οδηγίες που εμφανίζονται στην οθόνη.
- 5**.** Εκτυπώστε μια σελίδα διαγνωστικού ελέγχου εάν η στάθμη των δοχείων μελάνης είναι χαμηλή.

#### **Για να εκτυπώσετε μια σελίδα διαγνωστικού ελέγχου από το λογισμικό του εκτυπωτή**

- **α.** Τοποθετήστε λευκό, μη χρησιμοποιημένο, απλό χαρτί letter ή A4 στο δίσκο χαρτιού.
- **β.** Ανάλογα με το λειτουργικό σας σύστημα, κάντε ένα από τα παρακάτω για να ανοίξετε το λογισμικό του εκτυπωτή:
	- Windows 8: Στην οθόνη **Έναρξη**, κάντε δεξί κλικ σε μια κενή περιοχή της οθόνης, επιλέξτε **Όλες οι εφαρμογές** στη γραμμή εφαρμογών και, στη συνέχεια, επιλέξτε το εικονίδιο με το όνομα του εκτυπωτή σας.
	- $\bullet$  Windows 7, Windows Vista και Windows XP: Στην επιφάνεια εργασίας του υπολογιστή, επιλέξτε **Έναρξη**, **Όλα τα προγράμματα**, HP, HP ENVY 5530 series και, τέλος, επιλέξτε HP ENVY 5530 series.
- **γ.** Στο λογισμικό του εκτυπωτή, κάντε κλικ στην επιλογή **Εκτύπωση** & **Σάρωση** και, στη συνέχεια, κάντε κλικ στην επιλογή **Συντήρηση εκτυπωτή** για να αποκτήσετε πρόσβαση στην εργαλειοθήκη εκτυπωτή.
- **δ.** Επιλέξτε **Εκτύπωση πληροφοριών διαγνωστικού ελέγχου** στην καρτέλα **Αναφορές συσκευής** για να εκτυπώσετε μια σελίδα διαγνωστικού ελέγχου. Ελέγξτε τα μπλε, ματζέντα, κίτρινα και μαύρα πλαίσια στη σελίδα διαγνωστικού ελέγχου. Εάν βλέπετε ραβδώσεις στα έγχρωμα και μαύρα τμήματα ή αν λείπει μελάνη από κάποια σημεία των τμημάτων, τότε πραγματοποιήστε αυτόματο καθαρισμό των δοχείων.

#### **Για να εκτυπώσετε μια σελίδα διαγνωστικού ελέγχου από την οθόνη του εκτυπωτή**

**α.** Στην οθόνη Αρχική οθόνη του εκτυπωτή, επιλέξτε **Εργαλεία**.

**ΣΗΜΕΙΩΣΗ** Εάν δεν βλέπετε την οθόνη Αρχική οθόνη, πατήστε το κουμπί **Πίσω** έως ότου εμφανιστεί.

- **β.** Στο μενού **Εργαλεία** στην οθόνη του εκτυπωτή, επιλέξτε **Αναφ**. **ποιότητας εκτύπωσης**. Ακολουθήστε τις οδηγίες που εμφανίζονται στην οθόνη.
- 6**.** Καθαρίστε αυτόματα τα δοχεία μελάνης εάν η σελίδα διαγνωστικού ελέγχου παρουσιάζει ραβδώσεις ή εάν δεν υπάρχει μελάνη σε τμήματα των έγχρωμων και μαύρων πλαισίων.

#### **Για να καθαρίσετε τα δοχεία μελάνης από το λογισμικό του εκτυπωτή**

- **α.** Τοποθετήστε λευκό, μη χρησιμοποιημένο, απλό χαρτί letter ή A4 στο δίσκο χαρτιού.
- **β.** Ανάλογα με το λειτουργικό σας σύστημα, κάντε ένα από τα παρακάτω για να ανοίξετε το λογισμικό του εκτυπωτή:
	- Windows 8: Στην οθόνη **Έναρξη**, κάντε δεξί κλικ σε μια κενή περιοχή της οθόνης, επιλέξτε **Όλες οι εφαρμογές** στη γραμμή εφαρμογών και, στη συνέχεια, επιλέξτε το εικονίδιο με το όνομα του εκτυπωτή σας.
	- Windows 7, Windows Vista και Windows XP: Στην επιφάνεια εργασίας του υπολογιστή, επιλέξτε **Έναρξη**, **Όλα τα προγράμματα**, HP, HP ENVY 5530 series και, τέλος, επιλέξτε HP ENVY 5530 series.
- **γ.** Στο λογισμικό του εκτυπωτή, κάντε κλικ στην επιλογή **Εκτύπωση** & **Σάρωση** και, στη συνέχεια, κάντε κλικ στην επιλογή **Συντήρηση εκτυπωτή** για να αποκτήσετε πρόσβαση στην **Εργαλειοθήκη εκτυπωτή**.
- **δ.** Κάντε κλικ στην επιλογή **Καθαρισμός δοχ**. **μελάν**. στην καρτέλα **Υπηρεσίες συσκευής**. Ακολουθήστε τις οδηγίες που εμφανίζονται στην οθόνη.

#### **Για να καθαρίσετε τα δοχεία από την οθόνη του εκτυπωτή**

- **α.** Στην οθόνη Αρχική οθόνη του εκτυπωτή, επιλέξτε **Εργαλεία**.
- **ΣΗΜΕΙΩΣΗ** Εάν δεν βλέπετε την οθόνη Αρχική οθόνη, πατήστε το κουμπί **Πίσω** έως ότου εμφανιστεί.
- **β.** Στο μενού **Εργαλεία** στην οθόνη του εκτυπωτή, επιλέξτε **Καθαρισμός κεφαλής εκτύπωσης**. Ακολουθήστε τις οδηγίες που εμφανίζονται στην οθόνη.

Εάν οι λύσεις που παρουσιάζονται παραπάνω δεν επιλύσουν το πρόβλημα, [κάντε κλικ εδώ για](http://h20180.www2.hp.com/apps/Nav?h_pagetype=s-924&h_client=s-h-e004-01&h_keyword=lp70004-all-EN5530&h_lang=el&h_cc=gr) [περισσότερες λύσεις μέσω της ηλεκτρονικής υπηρεσίας αντιμετώπισης προβλημάτων](http://h20180.www2.hp.com/apps/Nav?h_pagetype=s-924&h_client=s-h-e004-01&h_keyword=lp70004-all-EN5530&h_lang=el&h_cc=gr).

# **Πρόβλημα δοχείων μελάνης**

Δοκιμάστε να αφαιρέσετε και να τοποθετήσετε ξανά τα δοχεία μελάνης. Βεβαιωθείτε ότι τα δοχεία μελάνης βρίσκονται στις σωστές υποδοχές. Εάν αυτό δεν φέρει αποτέλεσμα, καθαρίστε τις επαφές των δοχείων μελάνης. Εάν δεν επιλυθεί το πρόβλημα, ανατρέξτε στην ενότητα [Αντικατάσταση](#page-51-0) των [δοχείων](#page-51-0) στη σελίδα 48 για περισσότερες πληροφορίες.

#### **Για να καθαρίσετε τις επαφές των δοχείων μελάνης**

- **ΠΡΟΣΟΧΗ** Η διαδικασία καθαρισμού θα πρέπει να διαρκέσει μόνο μερικά λεπτά. Φροντίστε να τοποθετήσετε ξανά τα δοχεία μελάνης στη συσκευή το συντομότερο δυνατόν. Δεν συνιστάται να αφήνετε τα δοχεία μελάνης έξω από τη συσκευή για περισσότερο από 30 λεπτά. Τα δοχεία μελάνης μπορεί να καταστραφούν.
	- 1**.** Ελέγξτε ότι η συσκευή είναι ενεργοποιημένη.
	- 2**.** Ανοίξτε τη θύρα πρόσβασης των δοχείων μελάνης.

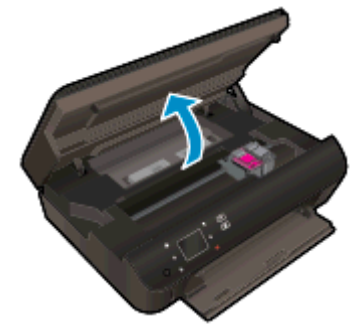

Περιμένετε μέχρι ο φορέας εκτύπωσης να μετακινηθεί στο σημείο του προϊόντος όπου υπάρχουν οι ενδείξεις μελάνης.

3**.** Αφαιρέστε το δοχείο που δηλώνεται στο μήνυμα σφάλματος.

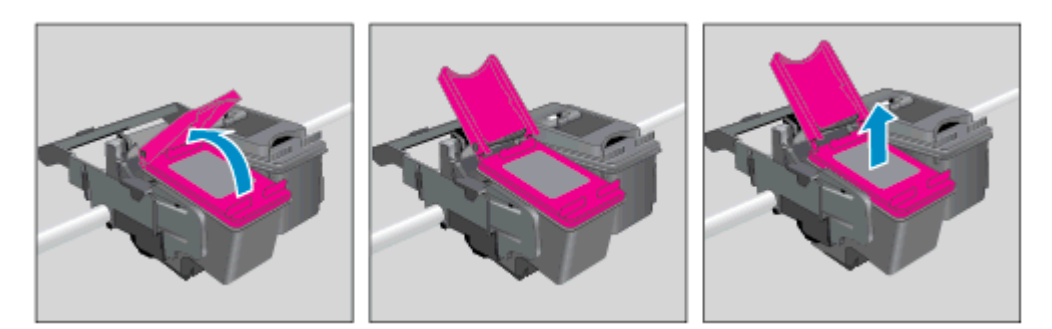

4**.** Κρατήστε το δοχείο μελάνης από τις πλαϊνές πλευρές με την κάτω πλευρά προς τα πάνω και εντοπίστε τις ηλεκτρικές επαφές στο δοχείο μελάνης. Οι ηλεκτρικές επαφές είναι οι μικρές τελείες χρυσού χρώματος στο δοχείο μελάνης.

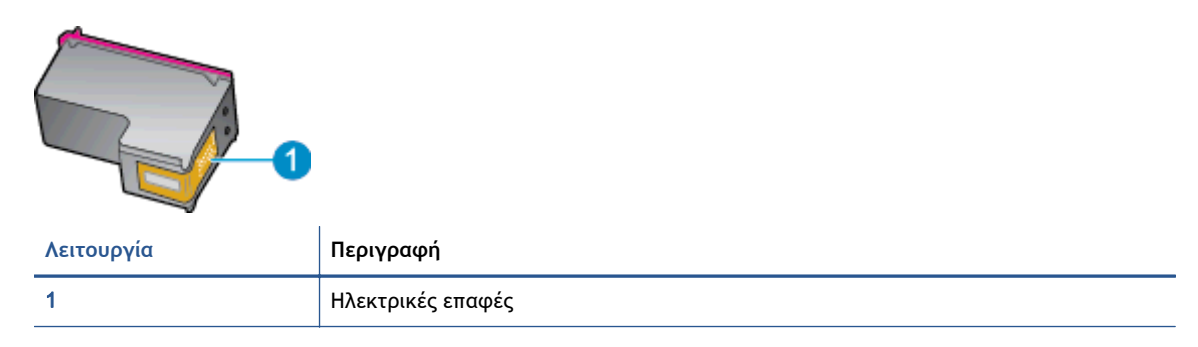

- 5**.** Σκουπίστε μόνο τις επαφές με ένα υγρό πανί που δεν αφήνει χνούδι.
	- **ΠΡΟΣΟΧΗ** Προσέξτε να ακουμπήσετε μόνο τις επαφές και να μην λερώσετε το δοχείο μελάνης με μελάνη ή άλλα υπολείμματα.
- 6**.** Στο εσωτερικό του εκτυπωτή, εντοπίστε τις επαφές στον φορέα εκτύπωσης. Οι επαφές μοιάζουν με κουκίδες χρυσού χρώματος, τοποθετημένες έτσι ώστε να εφάπτονται με τις επαφές στο δοχείο μελάνης.

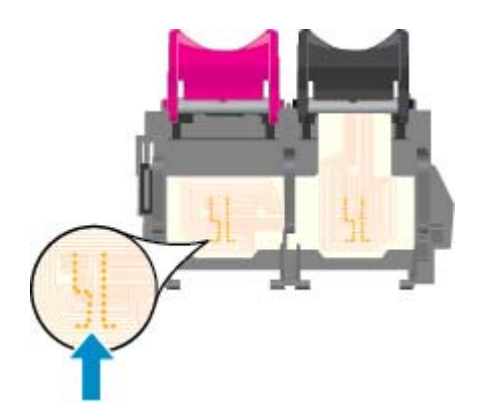

- 7**.** Χρησιμοποιήστε μια στεγνή μπατονέτα ή ένα πανί που δεν αφήνει χνούδι για να σκουπίσετε τις επαφές.
- 8**.** Τοποθετήστε και πάλι το δοχείο μελάνης.
- 9**.** Κλείστε τη θύρα πρόσβασης και ελέγξτε εάν εξαφανίστηκε το μήνυμα σφάλματος.
- 10**.** Εάν εξακολουθεί να εμφανίζεται το μήνυμα σφάλματος, απενεργοποιήστε τη συσκευή και ενεργοποιήστε την ξανά.

**ΣΗΜΕΙΩΣΗ** Εάν κάποιο δοχείο προκαλεί πρόβλημα, μπορείτε να το αφαιρέσετε και να χρησιμοποιήσετε τη λειτουργία ενός δοχείου μελάνης, ώστε ο HP ENVY 5530 series να λειτουργεί με ένα μόνο δοχείο.

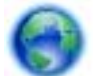

[Για περισσότερες πληροφορίες, κάντε κλικ εδώ για να συνδεθείτε online.](http://h20180.www2.hp.com/apps/Nav?h_pagetype=s-924&h_client=s-h-e004-01&h_keyword=lp70007-all-EN5530&h_lang=el&h_cc=gr)

# **Η εκτύπωση δεν είναι δυνατή**

Εάν αντιμετωπίζετε πρόβλημα με την εκτύπωση, μπορείτε να πραγματοποιήσετε λήψη του HP Print and Scan Doctor, το οποίο μπορεί να επιλύσει το πρόβλημα αυτόματα. Για λήψη του βοηθητικού προγράμματος, κάντε κλικ στην κατάλληλη σύνδεση:

**ΣΗΜΕΙΩΣΗ** Το HP Print and Scan Doctor ενδέχεται να μην είναι διαθέσιμο σε όλες τις γλώσσες.

[Μετάβαση στη σελίδα λήψης του HP Print and Scan Doctor.](http://h20180.www2.hp.com/apps/Nav?h_pagetype=s-924&h_client=s-h-e004-01&h_keyword=lp70044-win&h_lang=el&h_cc=gr)

#### **Επίλυση προβλημάτων εκτύπωσης**

**ΣΗΜΕΙΩΣΗ** Βεβαιωθείτε ότι ο εκτυπωτής είναι ενεργοποιημένος και ότι υπάρχει χαρτί στο δίσκο. Εάν εξακολουθείτε να μην μπορείτε να εκτυπώσετε, δοκιμάστε τα παρακάτω με τη σειρά:

- 1**.** Ελέγξτε για μηνύματα σφάλματος στην οθόνη του εκτυπωτή και επιλύστε τα ακολουθώντας τις οδηγίες που εμφανίζονται στην οθόνη.
- 2**.** Εάν ο υπολογιστής συνδέεται στον εκτυπωτή με καλώδιο USB, αποσυνδέστε το καλώδιο USB και συνδέστε το ξανά. Εάν ο υπολογιστής συνδέεται στον εκτυπωτή με ασύρματη σύνδεση, επιβεβαιώστε ότι η σύνδεση λειτουργεί.
- 3**.** Βεβαιωθείτε ότι ο εκτυπωτής δεν είναι σε παύση ή εκτός σύνδεσης.

#### **Για να βεβαιωθείτε ότι ο εκτυπωτής δεν είναι σε παύση ή εκτός σύνδεσης**

- **α.** Ανάλογα με το λειτουργικό σας σύστημα, κάντε ένα από τα παρακάτω:
	- Windows 8: Τοποθετήστε το δείκτη ή πατήστε στην πάνω δεξιά γωνία της οθόνης για να ανοίξετε τη γραμμή συμβόλων, κάντε κλικ στο εικονίδιο **Ρυθμίσεις**, επιλέξτε **Πίνακας Ελέγχου** και, στη συνέχεια, επιλέξτε **Προβολή συσκευών και εκτυπωτών**.
	- Windows 7: Στο μενού **Έναρξη** των Windows, επιλέξτε **Συσκευές και εκτυπωτές**.
	- Windows Vista: Από το μενού **Έναρξη** των Windows, επιλέξτε **Πίνακας Ελέγχου** και έπειτα κάντε κλικ στην επιλογή **Εκτυπωτές**.
	- Windows XP: Από το μενού **Έναρξη** των Windows, επιλέξτε **Πίνακας Ελέγχου** και έπειτα κάντε κλικ στην επιλογή **Εκτυπωτές και φαξ**.
- **β.** Κάντε διπλό κλικ ή δεξί κλικ στο εικονίδιο του εκτυπωτή σας και επιλέξτε **Δείτε τι εκτυπώνεται** για να ανοίξετε την ουρά εκτύπωσης.
- **γ.** Στο μενού **Εκτυπωτής**, βεβαιωθείτε ότι δεν υπάρχουν σημάδια επιλογής δίπλα στις επιλογές **Παύση εκτύπωσης** ή **Χρήση εκτυπωτή χωρίς σύνδεση**.
- **δ.** Εάν κάνατε αλλαγές, δοκιμάστε να εκτυπώσετε ξανά.
- 4**.** Βεβαιωθείτε ότι ο εκτυπωτής έχει οριστεί ως ο προεπιλεγμένος εκτυπωτής.

#### **Για να βεβαιωθείτε ότι ο εκτυπωτής έχει οριστεί ως ο προεπιλεγμένος εκτυπωτής**

**α.** Ανάλογα με το λειτουργικό σας σύστημα, κάντε ένα από τα παρακάτω:

- Windows 8: Τοποθετήστε το δείκτη ή πατήστε στην πάνω δεξιά γωνία της οθόνης για να ανοίξετε τη γραμμή συμβόλων, κάντε κλικ στο εικονίδιο **Ρυθμίσεις**, επιλέξτε **Πίνακας Ελέγχου** και, στη συνέχεια, επιλέξτε **Προβολή συσκευών και εκτυπωτών**.
- Windows 7: Στο μενού **Έναρξη** των Windows, επιλέξτε **Συσκευές και εκτυπωτές**.
- Windows Vista: Από το μενού **Έναρξη** των Windows, επιλέξτε **Πίνακας Ελέγχου** και έπειτα κάντε κλικ στην επιλογή **Εκτυπωτές**.
- Windows XP: Από το μενού **Έναρξη** των Windows, επιλέξτε **Πίνακας Ελέγχου** και έπειτα κάντε κλικ στην επιλογή **Εκτυπωτές και φαξ**.
- **β.** Βεβαιωθείτε ότι ως προεπιλεγμένος εκτυπωτής έχει οριστεί ο σωστός εκτυπωτής.

Δίπλα στον προεπιλεγμένο εκτυπωτή υπάρχει ένα σημάδι επιλογής μέσα σε μαύρο ή πράσινο κύκλο.

- **γ.** Εάν έχει οριστεί ως προεπιλεγμένος εκτυπωτής λάθος εκτυπωτής, κάντε δεξί κλικ στο σωστό εκτυπωτή και επιλέξτε **Ορισμός ως προεπιλεγμένου εκτυπωτή**.
- **δ.** Δοκιμάστε να χρησιμοποιήσετε ξανά τον εκτυπωτή.
- 5**.** Επανεκκινήστε την ουρά εκτύπωσης.

#### **Για να επανεκκινήσετε την ουρά εκτύπωσης**

**α.** Ανάλογα με το λειτουργικό σας σύστημα, κάντε ένα από τα παρακάτω:

#### Windows 8

- i**.** Τοποθετήστε το δείκτη ή πατήστε στην πάνω δεξιά γωνία της οθόνης για να ανοίξετε τη γραμμή συμβόλων και, στη συνέχεια, κάντε κλικ στο εικονίδιο **Ρυθμίσεις**.
- ii**.** Επιλέξτε **Πίνακας Ελέγχου** και, στη συνέχεια, επιλέξτε **Σύστημα και Ασφάλεια**.
- iii**.** Επιλέξτε **Εργαλεία Διαχείρισης** και στη συνέχεια, επιλέξτε με διπλό κλικ ή διπλό πάτημα **Υπηρεσίες**.
- iv**.** Κάντε δεξί κλικ ή πατήστε παρατεταμένα την επιλογή **Ουρά εκτύπωσης** και έπειτα επιλέξτε **Ιδιότητες**.
- v**.** Στην καρτέλα **Γενικά**, δίπλα στην επιλογή **Τύπος εκκίνησης**, βεβαιωθείτε ότι έχει επιλεγεί η ρύθμιση **Αυτόματη**.
- vi**.** Εάν η υπηρεσία δεν εκτελείται ήδη, στην περιοχή **Κατάσταση υπηρεσίας**, επιλέξτε **Έναρξη** και έπειτα κάντε κλικ στο OK.

#### Windows 7

- i**.** Από το μενού **Έναρξη** των Windows, κάντε κλικ στην επιλογή **Πίνακας Ελέγχου**, **Σύστημα και Ασφάλεια** και έπειτα **Εργαλεία διαχείρισης**.
- ii**.** Κάντε διπλό κλικ στην επιλογή **Υπηρεσίες**.
- iii**.** Κάντε δεξί κλικ στην επιλογή **Ουρά εκτύπωσης** και έπειτα κάντε κλικ στην επιλογή **Ιδιότητες**.
- iv**.** Στην καρτέλα **Γενικά**, δίπλα στην επιλογή **Τύπος εκκίνησης**, βεβαιωθείτε ότι έχει επιλεγεί η ρύθμιση **Αυτόματη**.
- v**.** Εάν η υπηρεσία δεν εκτελείται ήδη, στην περιοχή **Κατάσταση υπηρεσίας**, επιλέξτε **Έναρξη** και έπειτα κάντε κλικ στο κουμπί OK.

#### Windows Vista

- i**.** Στο μενού **Έναρξη** των Windows, κάντε κλικ στην επιλογή **Πίνακας Ελέγχου**, **Σύστημα και Συντήρηση**, **Εργαλεία διαχείρισης**.
- ii**.** Κάντε διπλό κλικ στην επιλογή **Υπηρεσίες**.
- iii**.** Κάντε δεξί κλικ στην επιλογή **Υπηρεσία ουράς εκτυπώσεων** και έπειτα κάντε κλικ στην επιλογή **Ιδιότητες**.
- iv**.** Στην καρτέλα **Γενικά**, δίπλα στην επιλογή **Τύπος εκκίνησης**, βεβαιωθείτε ότι έχει επιλεγεί η ρύθμιση **Αυτόματη**.
- v**.** Εάν η υπηρεσία δεν εκτελείται ήδη, στην περιοχή **Κατάσταση υπηρεσίας**, επιλέξτε **Έναρξη** και έπειτα κάντε κλικ στο κουμπί OK.

#### Windows XP

- i**.** Από το μενού **Έναρξη** των Windows, κάντε δεξί κλικ στην επιλογή **Ο Υπολογιστής μου**.
- ii**.** Κάντε κλικ στην επιλογή **Διαχείριση** και, στη συνέχεια, κλικ στην επιλογή **Υπηρεσίες και εφαρμογές**.
- iii**.** Κάντε διπλό κλικ στην επιλογή **Υπηρεσίες** και, στη συνέχεια, επιλέξτε **Ουρά εκτύπωσης**.
- iv**.** Κάντε δεξί κλικ στην επιλογή **Ουρά εκτύπωσης** και στη συνέχεια κάντε κλικ στην επιλογή **Επανεκκίνηση** για επανεκκίνηση της υπηρεσίας.
- **β.** Βεβαιωθείτε ότι ως προεπιλεγμένος εκτυπωτής έχει οριστεί ο σωστός εκτυπωτής.

Δίπλα στον προεπιλεγμένο εκτυπωτή υπάρχει ένα σημάδι επιλογής μέσα σε μαύρο ή πράσινο κύκλο.

- **γ.** Εάν έχει οριστεί ως προεπιλεγμένος εκτυπωτής λάθος εκτυπωτής, κάντε δεξί κλικ στο σωστό εκτυπωτή και επιλέξτε **Ορισμός ως προεπιλεγμένου εκτυπωτή**.
- **δ.** Δοκιμάστε να χρησιμοποιήσετε ξανά τον εκτυπωτή.
- 6**.** Επανεκκινήστε τον υπολογιστή.
- 7**.** Διαγράψτε την ουρά εκτύπωσης.

#### **Για να διαγράψετε την ουρά εκτύπωσης**

- **α.** Ανάλογα με το λειτουργικό σας σύστημα, κάντε ένα από τα παρακάτω:
	- Windows 8: Τοποθετήστε το δείκτη ή πατήστε στην πάνω δεξιά γωνία της οθόνης για να ανοίξετε τη γραμμή συμβόλων, κάντε κλικ στο εικονίδιο **Ρυθμίσεις**, επιλέξτε **Πίνακας Ελέγχου** και, στη συνέχεια, επιλέξτε **Προβολή συσκευών και εκτυπωτών**.
	- Windows 7: Στο μενού **Έναρξη** των Windows, επιλέξτε **Συσκευές και εκτυπωτές**.
- Windows Vista: Από το μενού **Έναρξη** των Windows, επιλέξτε **Πίνακας Ελέγχου** και έπειτα κάντε κλικ στην επιλογή **Εκτυπωτές**.
- Windows XP: Από το μενού **Έναρξη** των Windows, επιλέξτε **Πίνακας Ελέγχου** και έπειτα κάντε κλικ στην επιλογή **Εκτυπωτές και φαξ**.
- **β.** Κάντε διπλό κλικ στο εικονίδιο για να ανοίξει ο εκτυπωτής την ουρά εκτύπωσης.
- **γ.** Στο μενού **Εκτυπωτής**, επιλέξτε **Ακύρωση όλων των εγγράφων** ή **Εκκαθάριση εγγράφου εκτύπωσης** και, στη συνέχεια, επιλέξτε **Ναι** για επιβεβαίωση.
- **δ.** Εάν υπάρχουν ακόμη έγγραφα στην ουρά, επανεκκινήστε τον υπολογιστή και δοκιμάστε να εκτυπώσετε ξανά.
- **ε.** Ελέγξτε πάλι την ουρά εκτύπωσης για να βεβαιωθείτε ότι είναι κενή και δοκιμάστε να εκτυπώσετε ξανά.

#### **Για να ελέγξετε τη σύνδεση της τροφοδοσίας και πραγματοποιήστε επαναφορά του εκτυπωτή**

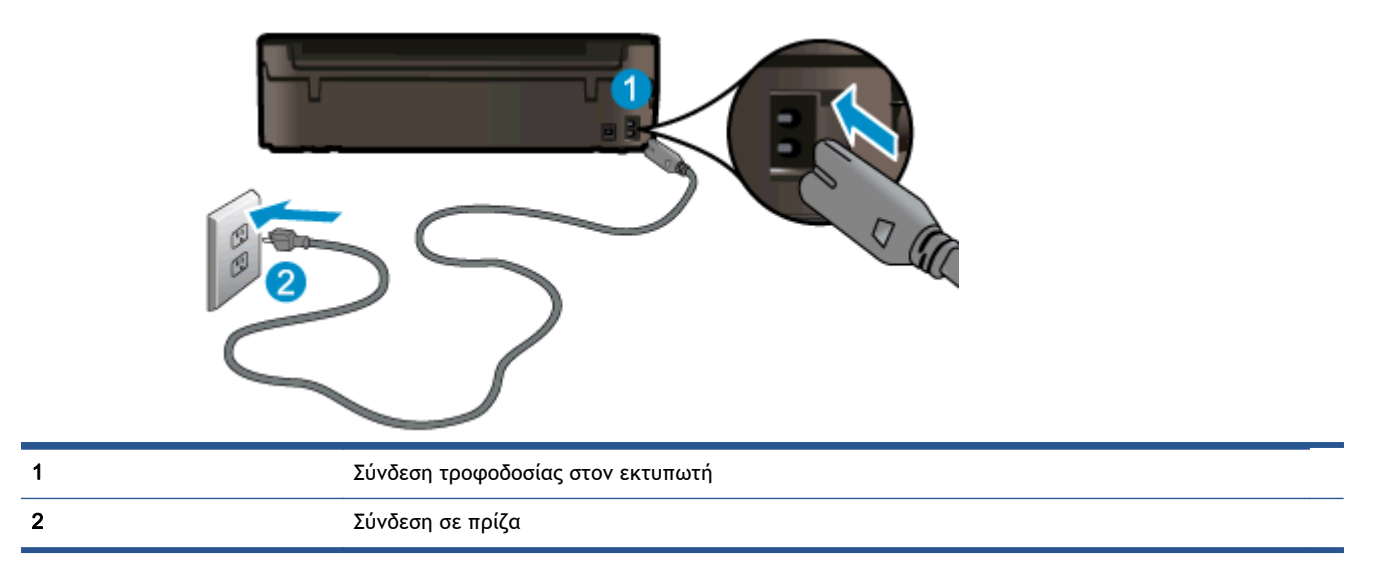

1**.** Βεβαιωθείτε ότι το καλώδιο τροφοδοσίας είναι καλά συνδεδεμένο στον εκτυπωτή.

- 2**.** Κοιτάξτε στο εσωτερικό του εκτυπωτή και αναζητήστε μια πράσινη φωτεινή ένδειξη που υποδεικνύει ότι ο εκτυπωτής λαμβάνει τροφοδοσία ρεύματος. Εάν η φωτεινή ένδειξη δεν ανάβει, βεβειωθείτε ότι το καλώδιο είναι καλά συνδεδεμένο στον εκτυπωτή, ή συνδέστε το σε μια άλλα πρίζα.
- 3**.** Κοιτάξτε το κουμπί λειτουργίας που βρίσκεται στον εκτυπωτή. Εάν δεν είναι αναμμένο, ο εκτυπωτής είναι απενεργοποιημένος. Πατήστε το κουμπί λειτουργίας για να θέσετε τον εκτυπωτή σε λειτουργία.

**ΣΗΜΕΙΩΣΗ** Εάν ο εκτυπωτής δεν τροφοδοτείται με ρεύμα, συνδέστε τον σε άλλη πρίζα.

- 4**.** Με τον εκτυπωτή ενεργοποιημένο, αποσυνδέστε το καλώδιο τροφοδοσίας από την πλευρά του εκτυπωτή, κάτω από τη θύρα πρόσβασης των δοχείων μελάνης.
- 5**.** Αποσυνδέστε το καλώδιο τροφοδοσίας από την πρίζα.
- 6**.** Περιμένετε τουλάχιστον 15 δευτερόλεπτα.
- 7**.** Συνδέστε πάλι το καλώδιο τροφοδοσίας στην πρίζα.
- 8**.** Συνδέστε ξανά το καλώδιο τροφοδοσίας στην πλευρά του εκτυπωτή, κάτω από τη θύρα πρόσβασης των δοχείων μελάνης.
- 9**.** Εάν ο εκτυπωτής δεν ενεργοποιηθεί από μόνος του, πατήστε το κουμπί λειτουργίας για να τον ενεργοποιήσετε.
- 10**.** Δοκιμάστε να χρησιμοποιήσετε τον εκτυπωτή ξανά.

Εάν οι λύσεις που παρουσιάζονται παραπάνω δεν επιλύσουν το πρόβλημα, [κάντε κλικ εδώ για](http://h20180.www2.hp.com/apps/Nav?h_pagetype=s-924&h_client=s-h-e004-01&h_keyword=lp70011-win-EN5530&h_lang=el&h_cc=gr) [περισσότερες λύσεις μέσω της ηλεκτρονικής υπηρεσίας αντιμετώπισης προβλημάτων](http://h20180.www2.hp.com/apps/Nav?h_pagetype=s-924&h_client=s-h-e004-01&h_keyword=lp70011-win-EN5530&h_lang=el&h_cc=gr).

# **Επίλυση προβλήματος εκτύπωσης**

Βεβαιωθείτε ότι ο εκτυπωτής είναι ενεργοποιημένος και ότι υπάρχει χαρτί στο δίσκο χαρτιού. Εάν εξακολουθείτε να μην μπορείτε να εκτυπώσετε, το λογισμικό του εκτυπωτή HP για Windows παρέχει εργαλεία που μπορούν να επιλύσουν πολλά συνηθισμένα προβλήματα αδυναμίας εκτύπωσης.

Για να αποκτήσετε πρόσβαση στο λογισμικό στα Windows, κάντε κλικ στο κουμπί **Έναρξη** του υπολογιστή, επιλέξτε **Όλα τα προγράμματα** και κάντε κλικ στην επιλογή HP. Στην ενότητα HP ENVY 5530 e-All-in-One series, επιλέξτε HP ENVY 5530 e-All-in-One series, κάντε κλικ στο κουμπί **Βοήθεια** και έπειτα κάντε διπλό κλικ στην εφαρμογή HP Print and Scan Doctor.

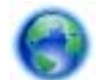

[Κάντε κλικ εδώ για να συνδεθείτε online για περισσότερες πληροφορίες](http://h20180.www2.hp.com/apps/Nav?h_pagetype=s-924&h_client=s-h-e004-01&h_keyword=lp70011-win-EN5530&h_lang=el&h_cc=gr).

Εάν η ποιότητα εκτύπωσης δεν είναι αποδεκτή, δοκιμάστε τα παρακάτω για να την βελτιώσετε:

- Χρησιμοποιήστε τις αναφορές κατάστασης εκτυπωτή και ποιότητας εκτύπωσης για να διαγνώσετε τα προβλήματα του εκτυπωτή και της ποιότητας εκτύπωσης. Στην αρχική οθόνη, πατήστε το εικονίδιο **Ρυθμίσεις** και έπειτα πατήστε **Εργαλεία**. Πατήστε **Αναφ**. **κατάστ**. **εκτυπωτή** ή **Αναφ**.**ποιότητας εκτύπωσης**. [Κάντε κλικ εδώ για να συνδεθείτε online για](http://h20180.www2.hp.com/apps/Nav?h_pagetype=s-924&h_client=s-h-e004-01&h_keyword=lp70004-all-EN5530&h_lang=el&h_cc=gr) [περισσότερες πληροφορίες.](http://h20180.www2.hp.com/apps/Nav?h_pagetype=s-924&h_client=s-h-e004-01&h_keyword=lp70004-all-EN5530&h_lang=el&h_cc=gr)
- Εάν τα χρώματα ή οι γραμμές δεν εμφανίζονται σωστά στις εκτυπώσεις, δοκιμάστε να πραγματοποιήσετε ευθυγράμμιση του εκτυπωτή. Δείτε Βελτίωση της ποιότητας [εκτύπωσης](#page-75-0) στη [σελίδα](#page-75-0) 72 για περισσότερες πληροφορίες.
- Εάν υπάρχουν κηλίδες μελάνης στις εκτυπώσεις, δοκιμάστε να τις καθαρίσετε. Δείτε [Αφαίρεση](#page-74-0) [κηλίδων](#page-74-0) μελάνης στη σελίδα 71 για περισσότερες πληροφορίες.

# **Επίλυση προβλήματος αντιγραφής και σάρωσης**

Η HP παρέχει το Βοηθητικό πρόγραμμα διαγνωστικού ελέγχου σάρωσης (μόνο για Windows), το οποίο μπορεί να βοηθήσει στην επίλυση πολλών συνηθισμένων προβλημάτων αδυναμίας σάρωσης. Στο μενού **Έναρξη** στον υπολογιστή σας, επιλέξτε **Όλα τα προγράμματα** και στη συνέχεια επιλέξτε HP. Στην ενότητα HP ENVY 5530 e-All-in-One series, επιλέξτε HP ENVY 5530 e-All-in-One series, κάντε κλικ στο κουμπί **Βοήθεια** και έπειτα κάντε διπλό κλικ στην εφαρμογή HP Print and Scan Doctor.

Μάθετε περισσότερα σχετικά με την επίλυση προβλημάτων σάρωσης. [Για περισσότερες](http://h20180.www2.hp.com/apps/Nav?h_pagetype=s-924&h_client=s-h-e004-01&h_keyword=lp70003-win-EN5530&h_lang=el&h_cc=gr) [πληροφορίες, κάντε κλικ εδώ για να συνδεθείτε online.](http://h20180.www2.hp.com/apps/Nav?h_pagetype=s-924&h_client=s-h-e004-01&h_keyword=lp70003-win-EN5530&h_lang=el&h_cc=gr)

Μάθετε πώς να επιλύετε προβλήματα αντιγραφής. [Για περισσότερες πληροφορίες, κάντε κλικ εδώ για](http://h20180.www2.hp.com/apps/Nav?h_pagetype=s-924&h_client=s-h-e004-01&h_keyword=lp70034-all-EN5530&h_lang=el&h_cc=gr) [να συνδεθείτε online.](http://h20180.www2.hp.com/apps/Nav?h_pagetype=s-924&h_client=s-h-e004-01&h_keyword=lp70034-all-EN5530&h_lang=el&h_cc=gr)

# **Επίλυση προβλήματος δικτύωσης**

Ελέγξτε τη διαμόρφωση δικτύου ή εκτυπώστε την αναφορά ελέγχου ασύρματης λειτουργίας για να βοηθηθείτε στη διάγνωση προβλημάτων σύνδεσης δικτύου.

**Για να ελέγξετε τη διαμόρφωση του δικτύου ή να εκτυπώσετε μια αναφορά ασύρματης λειτουργίας**

- 1**.** Στην αρχική οθόνη, πατήστε το εικονίδιο **Ασύρματη σύνδεση** και έπειτα πατήστε **Ρυθμίσεις**.
- 2**.** Πατήστε το κάτω βέλος για να μετακινηθείτε στις διάφορες επιλογές. Πατήστε **Εμφάνιση διαμόρφωσης δικτύου** ή **Εκτύπ**. **αναφ**. **ασύρμ**. **λειτ**..

Κάντε κλικ στις παρακάτω συνδέσεις για να βρείτε περισσότερες πληροφορίες online σχετικά με την επίλυση των προβλημάτων δικτύωσης.

- Μάθετε περισσότερα για την ασύρματη εκτύπωση. [Για περισσότερες πληροφορίες, κάντε κλικ](http://h20180.www2.hp.com/apps/Nav?h_pagetype=s-924&h_client=s-h-e004-01&h_keyword=lp70015-win-EN5530&h_lang=el&h_cc=gr) [εδώ για να συνδεθείτε online.](http://h20180.www2.hp.com/apps/Nav?h_pagetype=s-924&h_client=s-h-e004-01&h_keyword=lp70015-win-EN5530&h_lang=el&h_cc=gr)
- Μάθετε πώς μπορείτε να εντοπίσετε τις ρυθμίσεις ασφαλείας του δικτύου. [Για περισσότερες](http://h20180.www2.hp.com/apps/Nav?h_pagetype=s-924&h_client=s-h-e004-01&h_keyword=lp70018-all-EN5530&h_lang=el&h_cc=gr) [πληροφορίες, κάντε κλικ εδώ για να συνδεθείτε online.](http://h20180.www2.hp.com/apps/Nav?h_pagetype=s-924&h_client=s-h-e004-01&h_keyword=lp70018-all-EN5530&h_lang=el&h_cc=gr)
- Ενημερωθείτε για το HP Print and Scan Doctor (μόνο για Windows) και άλλες συμβουλές αντιμετώπισης προβλημάτων. [Για περισσότερες πληροφορίες, κάντε κλικ εδώ για να συνδεθείτε](http://h20180.www2.hp.com/apps/Nav?h_pagetype=s-924&h_client=s-h-e004-01&h_keyword=lp70016-win-EN5530&h_lang=el&h_cc=gr) [online.](http://h20180.www2.hp.com/apps/Nav?h_pagetype=s-924&h_client=s-h-e004-01&h_keyword=lp70016-win-EN5530&h_lang=el&h_cc=gr)
- Μάθετε πώς μπορείτε να εργάζεστε με τα προγράμματα τείχους προστασίας και προστασίας από τους ιούς κατά την εγκατάσταση του εκτυπωτή. [Για περισσότερες πληροφορίες, κάντε κλικ](http://h20180.www2.hp.com/apps/Nav?h_pagetype=s-924&h_client=s-h-e004-01&h_keyword=lp70017-win-EN5530&h_lang=el&h_cc=gr) [εδώ για να συνδεθείτε online.](http://h20180.www2.hp.com/apps/Nav?h_pagetype=s-924&h_client=s-h-e004-01&h_keyword=lp70017-win-EN5530&h_lang=el&h_cc=gr)

# **Σφάλματα δοχείων μελάνης** (**λογισμικό των** Windows)

- Αναβάθμιση αναλώσιμων δοχείων μελάνης
- Έλεγχος θύρας πρόσβασης στα δοχεία μελάνης
- Δοχεία μελάνης [παλαιότερης](#page-89-0) γενιάς
- [Πρόβλημα](#page-89-0) εκτυπωτή
- [Πρόβλημα](#page-89-0) δοχείων μελάνης

### **Αναβάθμιση αναλώσιμων δοχείων μελάνης**

Εάν δεν είναι επιτυχής η αναβάθμιση αναλωσίμων, δοκιμάστε να κάνετε τον εκτυπωτή σας να αναγνωρίσει το δοχείο αναβάθμισης αναλωσίμων.

**Για να αναγνωρίσει ο εκτυπωτής το δοχείο αναβάθμισης αναλωσίμων**:

- 1**.** Αφαιρέστε το δοχείο αναβάθμισης αναλωσίμων.
- 2**.** Τοποθετήστε το αυθεντικό δοχείο στο φορέα.
- 3**.** Κλείστε τη θύρα πρόσβασης στα δοχεία μελάνης και, στη συνέχεια, περιμένετε μέχρι να σταματήσει να κινείται ο φορέας.
- 4**.** Αφαιρέστε το αυθεντικό δοχείο και, στη συνέχεια, τοποθετήστε ξανά το δοχείο αναβάθμισης αναλωσίμων.
- 5**.** Κλείστε τη θύρα πρόσβασης στα δοχεία μελάνης και, στη συνέχεια, περιμένετε μέχρι να σταματήσει να κινείται ο φορέας.

Εάν εξακολουθεί να εμφανίζεται μήνυμα σφάλματος για πρόβλημα αναβάθμισης αναλωσίμων, επικοινωνήστε με την υποστήριξη της HP για βοήθεια.

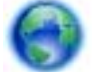

[Κάντε κλικ εδώ για να συνδεθείτε online για περισσότερες πληροφορίες](http://h20180.www2.hp.com/apps/Nav?h_pagetype=s-001&h_page=hpcom&h_client=s-h-e002-1&h_product=5304880,5285996&h_lang=el&h_cc=gr).

### **Έλεγχος θύρας πρόσβασης στα δοχεία μελάνης**

Για να γίνει εκτύπωση, η θύρα πρόσβασης στα δοχεία μελάνης πρέπει να είναι κλειστή.

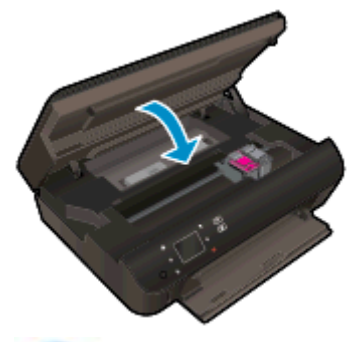

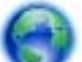

[Κάντε κλικ εδώ για να συνδεθείτε online για περισσότερες πληροφορίες](http://h20180.www2.hp.com/apps/Nav?h_pagetype=s-924&h_client=s-h-e004-01&h_keyword=lp70007-all-EN5530&h_lang=el&h_cc=gr).

### <span id="page-89-0"></span>**Δοχεία μελάνης παλαιότερης γενιάς**

Θα πρέπει να χρησιμοποιήσετε νεότερη έκδοση αυτού του δοχείου μελάνης. Στις περισσότερες περιπτώσεις, μπορείτε να αναγνωρίσετε μια νεότερη έκδοση του δοχείου κοιτάζοντας τη συσκευασία του και εντοπίζοντας την ημερομηνία λήξης της εγγύησης.

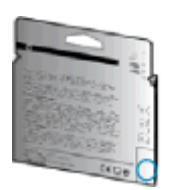

Εάν υπάρχει η ένδειξη v1 δεξιά από την ημερομηνία, σε απόσταση αρκετών διαστημάτων, τότε το δοχείο αποτελεί την ενημερωμένη νεότερη έκδοση. Εάν είναι δοχείο μελάνης παλαιότερης γενιάς, επικοινωνήστε με την υποστήριξη της ΗΡ για βοήθεια ή αντικατάσταση.

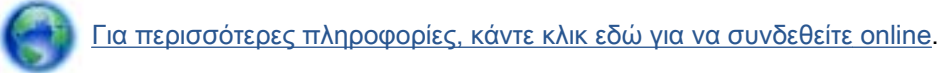

### **Πρόβλημα εκτυπωτή**

#### **Επιλύστε το πρόβλημα του εκτυπωτή**.

**▲** Απενεργοποιήστε τον εκτυπωτή και, στη συνέχεια, ενεργοποιήστε τον. Εάν το πρόβλημα δεν επιλυθεί, επικοινωνήστε με την HP.

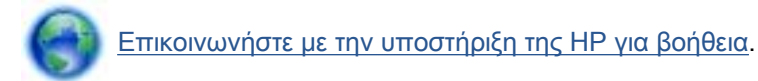

### **Πρόβλημα δοχείων μελάνης**

Το δοχείο μελάνης δεν είναι συμβατό με τον εκτυπωτή σας. Αυτό το σφάλμα μπορεί να παρουσιαστεί εάν εγκαταστήσετε ένα δοχείο HP Instant Ink σε εκτυπωτή που δεν έχει εγγραφεί στο πρόγραμμα HP Instant Ink. Μπορεί επίσης να παρουσιαστεί εάν προηγουμένως χρησιμοποιήσετε το δοχείο HP Instant Ink σε εκτυπωτή εγγεγραμμένο στο πρόγραμμα HP Instant Ink.

Για περισσότερες πληροφορίες επισκεφθείτε την τοποθεσία web [HP Instant Ink program.](http://www.hp.com/support)

# **Υποστήριξη** HP

- Δήλωση εκτυπωτή
- Διαδικασία υποστήριξης
- Τηλεφωνική υποστήριξη της HP
- [Πρόσθετες](#page-91-0) επιλογές εγγύησης

### **Δήλωση εκτυπωτή**

Αφιερώνοντας μόνο λίγα λεπτά για να δηλώσετε το προϊόν, απολαμβάνετε ταχύτερη εξυπηρέτηση, αποτελεσματικότερη υποστήριξη και ειδοποιήσεις υποστήριξης προϊόντων. Εάν δεν δηλώσατε τον εκτυπωτή σας κατά την εγκατάσταση του λογισμικού, μπορείτε να πραγματοποιήσετε δήλωση τώρα, στη διεύθυνση [http://www.register.hp.com.](http://www.register.hp.com)

### **Διαδικασία υποστήριξης**

#### **Εάν αντιμετωπίζετε πρόβλημα**, **ακολουθήστε τα παρακάτω βήματα**:

- 1**.** Ανατρέξτε στην τεκμηρίωση που συνοδεύει τον εκτυπωτή.
- 2**.** Επισκεφθείτε την τοποθεσία Web online υποστήριξης της HP στη διεύθυνση [www.hp.com/](http://h20180.www2.hp.com/apps/Nav?h_pagetype=s-001&h_page=hpcom&h_client=s-h-e002-1&h_product=5304880,5285996&h_lang=el&h_cc=gr) [support](http://h20180.www2.hp.com/apps/Nav?h_pagetype=s-001&h_page=hpcom&h_client=s-h-e002-1&h_product=5304880,5285996&h_lang=el&h_cc=gr).

Η ηλεκτρονική υποστήριξη της HP διατίθεται σε όλους τους πελάτες της HP. Αποτελεί την πιο γρήγορη πηγή για ενημερωμένες πληροφορίες προϊόντων και βοήθεια από ειδικούς και περιλαμβάνει τα παρακάτω χαρακτηριστικά:

- Γρήγορη πρόσβαση σε εξειδικευμένο τεχνικό προσωπικό υποστήριξης
- Ενημερώσεις λογισμικού και προγραμμάτων οδήγησης για τον εκτυπωτή
- Πολύτιμες πληροφορίες αντιμετώπισης προβλημάτων για συνηθισμένα προβλήματα
- Προληπτικές ενημερώσεις εκτυπωτή, ενημερώσεις υποστήριξης και ενημερωτικά δελτία της HP που είναι διαθέσιμα όταν κάνετε δήλωση του εκτυπωτή
- 3**.** Κλήση υποστήριξης HP.

Οι επιλογές υποστήριξης και η διαθεσιμότητα διαφέρουν ανάλογα με τον εκτυπωτή, τη χώρα/ περιοχή και τη γλώσσα.

### **Τηλεφωνική υποστήριξη της** HP

Οι επιλογές τηλεφωνικής υποστήριξης και η διαθεσιμότητα τους διαφέρουν ανά προϊόν, χώρα/ περιοχή και γλώσσα.

Αυτή η ενότητα περιλαμβάνει τα παρακάτω θέματα:

- Χρονική περίοδος [τηλεφωνικής](#page-91-0) υποστήριξης
- [Πραγματοποίηση](#page-91-0) κλήσης
- [Τηλεφωνικοί](#page-91-0) αριθμοί υποστήριξης
- Μετά την περίοδο [τηλεφωνικής](#page-91-0) υποστήριξης

### <span id="page-91-0"></span>**Χρονική περίοδος τηλεφωνικής υποστήριξης**

Διατίθεται τηλεφωνική υποστήριξη για ένα έτος στη Β. Αμερική, την Ασία Ειρηνικού, και τη Λατινική Αμερική (συμπεριλαμβανομένου του Μεξικού). Για να δείτε τη διάρκεια της τηλεφωνικής υποστήριξης στην Ευρώπη, τη Μέση Ανατολή και την Αφρική, μεταβείτε στη διεύθυνση [www.hp.com/](http://h20180.www2.hp.com/apps/Nav?h_pagetype=s-001&h_page=hpcom&h_client=s-h-e002-1&h_product=5304880,5285996&h_lang=el&h_cc=gr) [support](http://h20180.www2.hp.com/apps/Nav?h_pagetype=s-001&h_page=hpcom&h_client=s-h-e002-1&h_product=5304880,5285996&h_lang=el&h_cc=gr). Ισχύουν οι χρεώσεις της τηλεφωνικής εταιρείας.

### **Πραγματοποίηση κλήσης**

Καλέστε την υποστήριξη HP ενώ είστε μπροστά στον υπολογιστή και στον εκτυπωτή ΗΡ. Θα πρέπει να είστε έτοιμοι να δώσετε τις παρακάτω πληροφορίες:

- Όνομα προϊόντος (αναγράφεται στον εκτυπωτή, π.χ. HP ENVY 5530)
- Αριθμός προϊόντος (βρίσκεται εντός της θύρας πρόσβασης των δοχείων μελάνης)

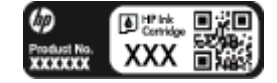

- Σειριακός αριθμός (βρίσκεται στο πίσω ή το κάτω μέρος του εκτυπωτή)
- Μηνύματα που εμφανίστηκαν όταν παρουσιάστηκε το πρόβλημα
- Απαντήσεις στις εξής ερωτήσεις:
	- Έχει ξαναπαρουσιαστεί το πρόβλημα;
	- Μπορείτε να το κάνετε να ξανασυμβεί;
	- Προσθέσατε νέο υλικό ή λογισμικό στον υπολογιστή σας περίπου όταν παρουσιάστηκε το πρόβλημα;
	- Συνέβη κάτι άλλο πριν από αυτή την κατάσταση (όπως καταιγίδα, μετακίνηση του εκτυπωτή, κλπ.);

#### **Τηλεφωνικοί αριθμοί υποστήριξης**

Για την πιο ενημερωμένη λίστα της HP με τους αριθμούς τηλεφωνικής υποστήριξης και πληροφορίες για το κόστος κλήσης, ανατρέξτε στη διεύθυνση [www.hp.com/support.](http://h20180.www2.hp.com/apps/Nav?h_pagetype=s-001&h_page=hpcom&h_client=s-h-e002-1&h_product=5304880,5285996&h_lang=el&h_cc=gr)

#### **Μετά την περίοδο τηλεφωνικής υποστήριξης**

Μετά τη λήξη της περιόδου τηλεφωνικής υποστήριξης, διατίθεται βοήθεια από την HP με επιπλέον κόστος. Ενδέχεται επίσης να διατίθεται βοήθεια στην τοποθεσία online υποστήριξης της HP στο web: [www.hp.com/support](http://h20180.www2.hp.com/apps/Nav?h_pagetype=s-001&h_page=hpcom&h_client=s-h-e002-1&h_product=5304880,5285996&h_lang=el&h_cc=gr). Για να μάθετε περισσότερα σχετικά με τις επιλογές υποστήριξης, επικοινωνήστε με τον αντιπρόσωπο της HP ή καλέστε τον τηλεφωνικό αριθμό υποστήριξης για τη χώρα/περιοχή σας.

### **Πρόσθετες επιλογές εγγύησης**

Διατίθενται πρόσθετες υπηρεσίες επισκευής για τη συσκευή HP ENVY 5530 series με πρόσθετη χρέωση. Μεταβείτε στη διεύθυνση [www.hp.com/support,](http://h20180.www2.hp.com/apps/Nav?h_pagetype=s-001&h_page=hpcom&h_client=s-h-e002-1&h_product=5304880,5285996&h_lang=el&h_cc=gr) επιλέξτε τη χώρα/περιοχή σας και τη γλώσσα σας και μετά εξερευνήστε την περιοχή υπηρεσιών και εγγύησης για πληροφορίες σχετικά με τα προγράμματα πρόσθετης εξυπηρέτησης.

# **Α Τεχνικές πληροφορίες**

Σε αυτήν την ενότητα παρέχονται οι τεχνικές προδιαγραφές και οι πληροφορίες διεθνών κανονισμών για τη συσκευή HP ENVY 5530 series.

Για πρόσθετες προδιαγραφές, ανατρέξτε στο έντυπο υλικό τεκμηρίωσης που συνοδεύει τη συσκευή HP ENVY 5530 series.

Αυτή η ενότητα περιλαμβάνει τα παρακάτω θέματα:

- Ανακοινώσεις της εταιρείας [Hewlett-Packard](#page-93-0)
- [Προδιαγραφές](#page-94-0) προϊόντος
- **[Περιβαλλοντικό](#page-96-0) πρόγραμμα διαχείρισης προϊόντος**
- **Ρυθμιστικές [προειδοποιήσεις](#page-100-0)**

# <span id="page-93-0"></span>**Ανακοινώσεις της εταιρείας** Hewlett-Packard

Οι πληροφορίες που περιέχονται στο παρόν υπόκεινται σε αλλαγή χωρίς ειδοποίηση.

Με επιφύλαξη κάθε νόμιμου δικαιώματος. Απαγορεύεται η αναπαραγωγή, προσαρμογή ή μετάφραση του παρόντος υλικού χωρίς την προηγούμενη γραπτή άδεια της Hewlett-Packard, με εξαίρεση τα όσα επιτρέπονται από τους νόμους περί πνευματικών δικαιωμάτων. Οι μόνες εγγυήσεις για προϊόντα και υπηρεσίες της HP αναφέρονται στις ρητές δηλώσεις εγγύησης που συνοδεύουν τα εν λόγω προϊόντα και υπηρεσίες. Κανένα στοιχείο στο παρόν δεν πρέπει να εκληφθεί ως πρόσθετη εγγύηση. Η HP δεν θα είναι υπεύθυνη για τεχνικά ή συντακτικά λάθη ή παραλείψεις του παρόντος.

© 2012 Hewlett-Packard Development Company, L.P.

Οι ονομασίες Microsoft®, Windows ®, Windows® XP, Windows Vista®, Windows® 7 και Windows® 8 είναι σήματα κατατεθέντα της Microsoft Corporation στις ΗΠΑ.

# <span id="page-94-0"></span>**Προδιαγραφές προϊόντος**

Σε αυτή την ενότητα παρέχονται οι τεχνικές προδιαγραφές για το HP ENVY 5530 series. Για περισσότερες προδιαγραφές προϊόντος, δείτε το Φύλλο δεδομένων προϊόντος στη διεύθυνση [www.hp.com/support](http://h20180.www2.hp.com/apps/Nav?h_pagetype=s-001&h_page=hpcom&h_client=s-h-e002-1&h_product=5304880,5285996&h_lang=el&h_cc=gr).

- Απαιτήσεις συστήματος
- Προδιαγραφές περιβάλλοντος
- Προδιαγραφές εκτύπωσης
- Προδιανραφές σάρωσης
- [Προδιαγραφές](#page-95-0) αντιγραφής
- [Απόδοση](#page-95-0) δοχείων μελάνης
- Ανάλυση [εκτύπωσης](#page-95-0)

### **Απαιτήσεις συστήματος**

Οι απαιτήσεις του συστήματος και του λογισμικού βρίσκονται στο αρχείο Readme.

Για πληροφορίες σχετικά με μελλοντικές εκδόσεις του λειτουργικού συστήματος και υποστήριξη, επισκεφτείτε την ηλεκτρονική τοποθεσία υποστήριξης της ΗΡ στο web στη διεύθυνση [www.hp.com/](http://h20180.www2.hp.com/apps/Nav?h_pagetype=s-001&h_page=hpcom&h_client=s-h-e002-1&h_product=5304880,5285996&h_lang=el&h_cc=gr) [support](http://h20180.www2.hp.com/apps/Nav?h_pagetype=s-001&h_page=hpcom&h_client=s-h-e002-1&h_product=5304880,5285996&h_lang=el&h_cc=gr).

### **Προδιαγραφές περιβάλλοντος**

- Συνιστώμενο εύρος θερμοκρασίας λειτουργίας: 15 ºC έως 32 ºC (59 ºF έως 90 ºF)
- Αποδεκτό εύρος θερμοκρασίας λειτουργίας: 5 ºC έως 40 ºC (41 ºF έως 104 ºF)
- Υγρασία: 20% έως 80% σχετική υγρασία χωρίς συμπύκνωση (συνιστάται), Μέγιστο σημείο δρόσου 25 ºC
- Όρια θερμοκρασίας εκτός λειτουργίας (αποθήκευση): –40 ºC έως 60 ºC (-40 ºF έως 140 ºF)
- Η εκτύπωση από τη συσκευή HP ENVY 5530 series μπορεί να είναι ελαφρώς παραμορφωμένη, εάν υπάρχουν ισχυρά ηλεκτρομαγνητικά πεδία.
- Η HP συνιστά τη χρήση καλωδίου USB μήκους μικρότερου ή ίσου με 3 m (10 πόδια) για τον περιορισμό του θορύβου από ενδεχόμενα ισχυρά ηλεκτρομαγνητικά πεδία

### **Προδιαγραφές εκτύπωσης**

- Η ταχύτητα εκτύπωσης διαφέρει ανάλογα με την πολυπλοκότητα του εγγράφου.
- Μέθοδος: θερμική ψεκασμού drop-on-demand
- Γλώσσα: PCL3 GUI

### **Προδιαγραφές σάρωσης**

- Οπτική ανάλυση: μέχρι 1200 dpi
- Ανάλυση υλικού: μέχρι 1200 x 1200 dpi
- <span id="page-95-0"></span>● Βελτιωμένη ανάλυση: μέχρι 1200 x 1200 dpi
- Βάθος bit: 24 bit χρώματος, 8 bit κλίμακα του γκρι (256 επίπεδα του γκρι)
- Μέγιστο μέγεθος σάρωσης από γυάλινη επιφάνεια: 21,6 x 29,7 cm (8,5 x 11,7 ίντσες)
- Υποστηριζόμενοι τύποι αρχείων: BMP, JPEG, PNG, TIFF, PDF
- Έκδοση Twain: 1,9

### **Προδιαγραφές αντιγραφής**

- **•** Ψηφιακή επεξεργασία εικόνας
- Ο μέγιστος αριθμός αντιγράφων ποικίλλει ανάλογα με το μοντέλο.
- Η ταχύτητα αντιγραφής διαφέρει ανάλογα με την πολυπλοκότητα του εγγράφου και το μοντέλο.

### **Απόδοση δοχείων μελάνης**

Επισκεφθείτε τη διεύθυνση [www.hp.com/go/learnaboutsupplies](http://www.hp.com/go/learnaboutsupplies) για περισσότερες πληροφορίες σχετικά με τις υπολογιζόμενες αποδόσεις δοχείων.

### **Ανάλυση εκτύπωσης**

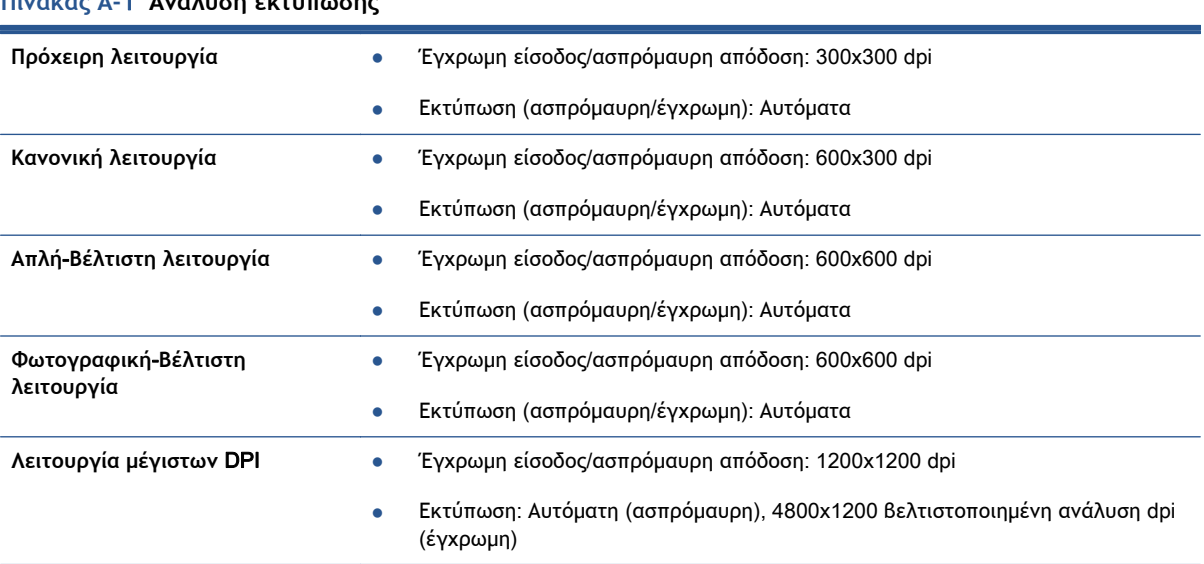

**Πίνακας Α-**1 **Ανάλυση εκτύπωσης**

# <span id="page-96-0"></span>**Περιβαλλοντικό πρόγραμμα διαχείρισης προϊόντος**

Η Hewlett-Packard έχει δεσμευτεί να παρέχει ποιοτικά προϊόντα με τρόπο που δεν βλάπτει το περιβάλλον. Αυτό το προϊόν έχει σχεδιαστεί ώστε να είναι κατάλληλο για ανακύκλωση. Ο αριθμός των υλικών είναι ο ελάχιστος δυνατός και ταυτόχρονα έχει εξασφαλιστεί η κατάλληλη λειτουργικότητα και αξιοπιστία. Τα ανόμοια υλικά έχουν σχεδιαστεί ώστε να ξεχωρίζουν εύκολα. Ο εντοπισμός, η πρόσβαση και η αφαίρεση συνδέσμων και άλλων συνδέσεων γίνεται εύκολα με συνηθισμένα εργαλεία. Τα εξαρτήματα υψηλής προτεραιότητας έχουν σχεδιαστεί έτσι ώστε να μπορούν να αποσυναρμολογηθούν και να επισκευαστούν αποτελεσματικά.

Για περισσότερες πληροφορίες, επισκεφθείτε την τοποθεσία web της HP με πληροφορίες για τη δέσμευσής της για την προστασία του περιβάλλοντος, στη διεύθυνση:

[www.hp.com/hpinfo/globalcitizenship/environment/index.html.](http://www.hp.com/hpinfo/globalcitizenship/environment/index.html)

Αυτή η ενότητα περιλαμβάνει τα παρακάτω θέματα:

- Συμβουλές φιλικές προς το περιβάλλον
- Χρήση χαρτιού
- Πλαστικά [εξαρτήματα](#page-97-0)
- Φύλλα [δεδομένων](#page-97-0) ασφάλειας υλικού
- Πρόγραμμα [ανακύκλωσης](#page-97-0)
- Πρόγραμμα [ανακύκλωσης](#page-97-0) αναλωσίμων για εκτυπωτές ψεκασμού HP
- [Κατανάλωση](#page-97-0) ενέργειας
- Απόρριψη [εξοπλισμού](#page-98-0) από τους χρήστες
- [Χημικές](#page-98-0) ουσίες
- Περιορισμός [επικίνδυνων](#page-98-0) ουσιών (Ουκρανία)
- Περιορισμός [επικίνδυνων](#page-98-0) ουσιών (Ινδία)
- [Λειτουργία](#page-98-0) αδράνειας

### **Συμβουλές φιλικές προς το περιβάλλον**

Η HP δεσμεύεται να βοηθήσει τους πελάτες της να μειώσουν το ενεργειακό τους αποτύπωμα. Για περισσότερες πληροφορίες σχετικά με τις πρωτοβουλίες της HP για το περιβάλλον, επισκεφθείτε την τοποθεσία των περιβαλλοντικών προγραμμάτων και πρωτοβουλιών της HP στο web.

[www.hp.com/hpinfo/globalcitizenship/environment/](http://www.hp.com/hpinfo/globalcitizenship/environment/)

### **Χρήση χαρτιού**

Αυτό το προϊόν είναι κατάλληλο για χρήση ανακυκλωμένου χαρτιού σύμφωνα με τα πρότυπα DIN 19309 και EN 12281:2002.

### <span id="page-97-0"></span>**Πλαστικά εξαρτήματα**

Τα πλαστικά μέρη άνω των 25 γραμμαρίων επισημαίνονται σύμφωνα με τα διεθνή πρότυπα που βελτιώνουν την ικανότητα καθορισμού πλαστικών ειδών για σκοπούς ανακύκλωσης στο τέλος της διάρκειας ζωής του προϊόντος.

### **Φύλλα δεδομένων ασφάλειας υλικού**

Μπορείτε να λάβετε τα φύλλα δεδομένων ασφάλειας υλικών (MSDS) από το web site της HP στη διεύθυνση:

[www.hp.com/go/msds](http://www.hp.com/go/msds)

### **Πρόγραμμα ανακύκλωσης**

Η HP προσφέρει πληθώρα προγραμμάτων επιστροφής και ανακύκλωσης προϊόντων σε πολλές χώρες/περιοχές, και συνεργάζεται με ορισμένα από τα μεγαλύτερα κέντρα ανακύκλωσης ηλεκτρονικών ανά τον κόσμο. Η HP δεν εξαντλεί τους φυσικούς πόρους μεταπωλώντας ορισμένα από τα πιο δημοφιλή της προϊόντα. Για περισσότερες πληροφορίες σχετικά με την ανακύκλωση των προϊόντων της HP, επισκεφτείτε την τοποθεσία:

[www.hp.com/hpinfo/globalcitizenship/environment/recycle/](http://www.hp.com/hpinfo/globalcitizenship/environment/recycle/)

### **Πρόγραμμα ανακύκλωσης αναλωσίμων για εκτυπωτές ψεκασμού** HP

Η ΗΡ έχει δεσμευτεί να προστατεύει το περιβάλλον. Το πρόγραμμα ανακύκλωσης αναλωσίμων για εκτυπωτές ψεκασμού HP είναι διαθέσιμο σε πολλές χώρες/περιοχές και επιτρέπει την ανακύκλωση των χρησιμοποιημένων δοχείων μελάνης, χωρίς χρέωση. Για περισσότερες πληροφορίες, μεταβείτε στην παρακάτω τοποθεσία web:

[www.hp.com/hpinfo/globalcitizenship/environment/recycle/](http://www.hp.com/hpinfo/globalcitizenship/environment/recycle/)

### **Κατανάλωση ενέργειας**

Ο εξοπλισμός εκτύπωσης και απεικόνισης της Hewlett-Packard που φέρει το λογότυπο ENERGY STAR® έχει εγκριθεί σύμφωνα με τις προδιαγραφές για εξοπλισμό απεικόνισης που έχει ορίσει η υπηρεσία περιβαλλοντικής προστασίας ENERGY STAR των ΗΠΑ. Το παρακάτω σήμα θα εμφανίζεται σε προϊόντα απεικόνισης με πιστοποίηση ENERGY STAR:

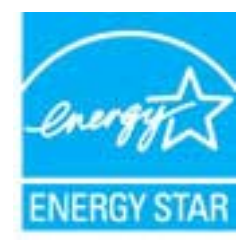

Πρόσθετες πληροφορίες σχετικά με μοντέλα προϊόντων απεικόνισης με πιστοποίηση ENERGY STAR υπάρχουν στη διεύθυνση: [www.hp.com/go/energystar](http://www.hp.com/go/energystar)

### <span id="page-98-0"></span>**Απόρριψη εξοπλισμού από τους χρήστες**

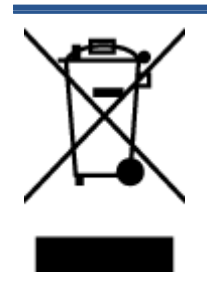

Το σύμβολο αυτό σημαίνει ότι απαγορεύεται η απόρριψη του προϊόντος μαζί με τα οικιακά απορρίμματα. Προστατεύστε την υγεία σας και το περιβάλλον, απορρίπτοντας τον άχρηστο εξοπλισμό στα ειδικά σημεία περισυλλογής για ανακύκλωση του άχρηστου ηλεκτρικού και ηλεκτρονικού εξοπλισμού. Για περισσότερες πληροφορίες, επικοινωνήστε με την υπηρεσία αποκομιδής οικιακών απορριμμάτων ή μεταβείτε στη διεύθυνση [http://www.hp.com/recycle.](http://www.hp.com/recycle)

### **Χημικές ουσίες**

Η HP έχει δεσμευθεί να παρέχει στους πελάτες της πληροφορίες σχετικά με τις χημικές ουσίες στα προϊόντα της, όπως απαιτείται για να συμμορφώνεται με τις νόμιμες απαιτήσεις όπως αυτές των κανονισμών REACH (*Κανονισμός ΕΚ Αρ*. 1907/2006 *του Ευρωπαϊκού Κοινοβουλίου και του Συμβουλίου*). Αναφορά χημικών πληροφοριών για το προϊόν μπορεί να βρεθεί στη διεύθυνση: [www.hp.com/go/reach.](http://www.hp.com/go/reach)

### **Περιορισμός επικίνδυνων ουσιών** (**Ουκρανία**)

Технічний регламент щодо обмеження використання небезпечних речовин (Україна)

Обладнання відповідає вимогам Технічного регламенту щодо обмеження використання делких небезпечних речовин в електричному та електронному обладнанні, затвердженого постановою Кабінету Міністрів України від 3 грудня 2008 № 1057

### **Περιορισμός επικίνδυνων ουσιών** (**Ινδία**)

#### Restriction of hazardous substances (India)

This product complies with the "India E-waste (Management and Handling) Rule 2011" and prohibits use of lead, mercury, hexavalent chromium, polybrominated biphenyls or polybrominated diphenyl ethers in concentrations exceeding 0.1 weight % and 0.01 weight % for cadmium, except for the exemptions set in Schedule 2 of the Rule.

### **Λειτουργία αδράνειας**

- Η κατανάλωση ενέργειας μειώνεται στη λειτουργία αδράνειας.
- Μετά την αρχική ρύθμιση του εκτυπωτή, ο εκτυπωτής εισέρχεται σε λειτουργία αδράνειας εάν δεν χρησιμοποιηθεί για πέντε λεπτά.
- Μπορείτε να αλλάξετε το χρόνο μετάβασης στη λειτουργία αδράνειας από τον πίνακα ελέγχου.

#### **Για να ρυθμίσετε το χρονικό διάστημα μετάβασης σε αδράνεια**

1**.** Στην αρχική οθόνη, πατήστε στο εικονίδιο **Ρυθμίσεις**.

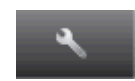

- 2**.** Επιλέξτε **Προτιμήσεις**.
- 3**.** Επιλέξτε το κάτω βέλος για να μετακινηθείτε στις επιλογές, και στη συνέχεια επιλέξτε **Λειτουργία αδράνειας**.
- 4**.** Πατήστε **Μετά από** 5 **λεπτά** ή **Μετά από** 10 **λεπτά** ή **Μετά από** 15 **λεπτά**.

# <span id="page-100-0"></span>**Ρυθμιστικές προειδοποιήσεις**

Η συσκευή HP ENVY 5530 series πληροί τις απαιτήσεις προϊόντος που έχουν τεθεί από ρυθμιστικούς φορείς της χώρας/περιοχής σας.

Αυτή η ενότητα περιλαμβάνει τα παρακάτω θέματα:

- Κωδικός αναγνώρισης μοντέλου σύμφωνα με τους κανονισμούς
- **FCC** statement
- [VCCI \(Class B\) compliance statement for users in Japan](#page-101-0)
- [Notice to users in Japan about the power cord](#page-101-0)
- [Notice to users in Korea](#page-102-0)
- [Notice to users in Germany](#page-102-0)
- [Noise emission statement for Germany](#page-102-0)
- Σημείωση [κανονισμών](#page-102-0) για την Ευρωπαϊκή Ένωση
- [Declaration of conformity](#page-104-0)
- Δηλώσεις [κανονισμών](#page-104-0) ασύρματης λειτουργίας

### **Κωδικός αναγνώρισης μοντέλου σύμφωνα με τους κανονισμούς**

Για σκοπούς αναγνώρισης σε σχέση με τους κανονισμούς, στο προϊόν σας έχει εκχωρηθεί ένας Κωδικός αναγνώρισης. Ο Κωδικός αναγνώρισης για το προϊόν σας είναι SNPRH-1202. Ο κωδικός αναγνώρισης δεν θα πρέπει να συγχέεται με το εμπορικό όνομα (HP ENVY 5530 e-All-in-One series κ.λπ.) ή τους αριθμούς προϊόντος (A9J40 έως A9J49 κ.λπ.).

### <span id="page-101-0"></span>FCC statement

#### **FCC** statement

The United States Federal Communications Commission (in 47 CFR 15.105) has specified that the following notice be brought to the attention of users of this product.

This equipment has been tested and found to comply with the limits for a Class B digital device, pursuant to Part 15 of the FCC Rules. These limits are designed to provide reasonable protection against harmful interference in a residential installation. This equipment<br>generates, uses and can radiate radio frequency energy and, if not installed and used in accordance with the instructions, may cause harmful interference to radio communications. However, there is no quarantee that interference will not occur in a particular installation. If this equipment does cause harmful interference to radio or television reception, which can be determined by turning the equipment off and on, the user is encouraged to try to correct the interference by one or more of the following measures:

- Reorient or relacate the receiving antenna.
- Increase the separation between the equipment and the receiver.
- Connect the equipment into an outlet on a circuit different from that to which the receiver is connected.
- Consult the dealer or an experienced radio/TV technician for help.

For further information, contact: Manager of Corporate Product Regulations Hewlett-Packard Company 3000 Hanover Street Palo Alto, Ca 94304 (650) 857-1501

Modifications (part 15.21)

The FCC requires the user to be notified that any changes or modifications made to this device that are not expressly approved by HP may void the user's authority to aperate the equipment.

This device complies with Part 15 of the FCC Rules. Operation is subject to the following two conditions: (1) this device may not cause harmful interference, and (2) this device must accept any interference received, including interference that may cause undesired aperafion.

### VCCI (Class B) compliance statement for users in Japan

この装置は、クラスB情報技術装置です。この装置は、家 庭環境で使用することを目的としていますが、この装置が ラジオやテレビジョン受信機に近接して使用されると、受 信障害を引き起こすことがあります。取扱説明書に従って 正しい取り扱いをして下さい。

**VCCI-B** 

### Notice to users in Japan about the power cord

製品には、同梱された電源コードをお使い下さい。 同梱された電源コードは、他の製品では使用出来ません。

### <span id="page-102-0"></span>Notice to users in Korea

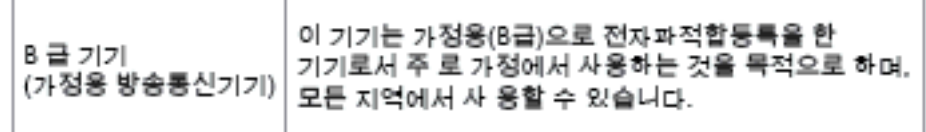

### Notice to users in Germany

### GS-Erklärung (Doutschland)

Das Gerät ist nicht für die Benutzung im unmittelbaren Gesichtsfeld am Bildschirmarbeitsplatz vorgesehen. Um störende Reflexionen am Bildschirmarbeitsplatz zu vermeiden, darf dieses Produkt nicht im unmittelbaren Gesichtsfeld platziert werden.

### Noise emission statement for Germany

#### Geräuschemission

LpA < 70 dB am Arbeitsplatz im Normalbetrieb nach DIN 45635 T. 19

### **Σημείωση κανονισμών για την Ευρωπαϊκή Ένωση**

Τα προϊόντα που φέρουν τη σήμανση CE συμμορφώνονται με τις ακόλουθες Οδηγίες ΕΕ:

- Οδηγία χαμηλής τάσης 2006/95/ΕC
- Οδηγία ηλεκτρομαγνητικής συμβατότητας 2004/108/ΕC
- Οδηγία Ecodesign 2009/125/EC, όπου ισχύει

Η συμμόρφωση CE αυτού του προϊόντος είναι έγκυρη μόνο εάν το προϊόν τροφοδοτείται από ένα σωστό τροφοδοτικό AC με σήμανση CE, το οποίο παρέχεται από την HP.

Εάν αυτό το προϊόν έχει τηλεπικοινωνιακή λειτουργία, συμμορφώνεται επίσης με τις υποχρεωτικές απαιτήσεις της ακόλουθης οδηγίας ΕΕ:

● Οδηγία R&TTE 1999/5/EC

Η συμμόρφωση με τις οδηγίες αυτές δηλώνει συμμόρφωση με τα ισχύοντα εναρμονισμένα ευρωπαϊκά πρότυπα που αναφέρονται στην Δήλωση συμμόρφωσης ΕΕ της HP για αυτό το προϊόν ή τη σειρά προϊόντων και είναι διαθέσιμη (μόνο στα αγγλικά) είτε στην τεκμηρίωση του προϊόντος είτε στην ακόλουθη τοποθεσία στο web: [www.hp.com/go/certificates](http://www.hp.com/go/certificates) (πληκτρολογήστε τον αριθμό του προϊόντος στο πεδίο αναζήτησης).

Η συμμόρφωση υποδεικνύεται με την τοποθέτηση μίας από τις ακόλουθες σημάνσεις συμμόρφωσης επάνω στο προϊόν:

## Για μη τηλεπικοινωνιακά προϊόντα και τηλεπικοινωνιακά προϊόντα εναρμονισμένα με τους κανονισμούς της ΕΕ, όπως το Bluetooth® με ενεργειακή  $\epsilon$ κλάση κάτω των 10 mW. Για μη εναρμονισμένα τηλεπικοινωνιακά προϊόντα ΕΕ (εάν υπάρχει, ένας τετραψήφιος αριθμός κοινοποιημένου οργανισμού τοποθετείται ανάμεσα στο CE και στο !). CE C

Ανατρέξετε στην ετικέτα κανονισμών που υπάρχει στο προϊόν.

Η τηλεπικοινωνιακή λειτουργία αυτού του προϊόντος μπορεί να χρησιμοποιηθεί στις ακόλουθες χώρες ΕΕ και Ευρωπαϊκής Ζώνης Ελευθέρων Συναλλαγών: Αυστρία, Βέλγιο, Βουλγαρία, Κύπρος, Δημοκρατία της Τσεχίας, Δανία, Εσθονία, Φινλανδία, Γαλλία, Γερμανία, Ελλάδα, Ουγγαρία, Ισλανδία, Ιρλανδία, Ιταλία, Λετονία, Λιχτενστάιν, Λιθουανία, Λουξεμβούργο, Μάλτα, Ολλανδία, Νορβηγία, Πολωνία, Πορτογαλία, Ρουμανία, Δημοκρατία της Σλοβακίας, Σλοβενία, Ισπανία, Σουηδία, Ελβετία και Ηνωμένο Βασίλειο.

Το τηλεφωνικό βύσμα (δεν είναι διαθέσιμο σε όλα τα προϊόντα) προορίζεται για σύνδεση με αναλογικά τηλεφωνικά δίκτυα.

#### **Προϊόντα με ασύρματες συσκευές** LAN

● Ορισμένες χώρες μπορεί να έχουν συγκεκριμένες υποχρεώσεις ή ειδικές απαιτήσεις όσον αφορά τη λειτουργία των ασύρματων δικτύων LAN, όπως η αποκλειστική χρήση σε εσωτερικό χώρο ή οι περιορισμοί για τα διαθέσιμα κανάλια. Βεβαιωθείτε ότι οι τοπικές ρυθμίσεις του ασύρματου δικτύου είναι σωστές.

#### **Γαλλία**

● Για τη λειτουργία ασύρματου LAN 2,4 GHz αυτού του προϊόντος, ισχύουν ορισμένοι περιορισμοί: Αυτό το προϊόν μπορεί να χρησιμοποιηθεί σε εσωτερικό χώρο για ολόκληρο το φάσμα συχνοτήτων από 2400 έως 2483,5 MHz (κανάλια 1-13). Για χρήση σε εξωτερικό χώρο, μπορεί να χρησιμοποιηθεί μόνο το φάσμα συχνοτήτων από 2400 έως 2454 MHz (κανάλια 1-7). Για τις πιο πρόσφατες απαιτήσεις, ανατρέξτε στην τοποθεσία [www.arcep.fr.](http://www.arcep.fr)

Για θέματα κανονισμών μπορείτε να απευθύνεστε στη διεύθυνση:

Hewlett-Packard GmbH, Dept./MS: HQ-TRE, Herrenberger Strasse 140, 71034 Boeblingen, GERMANY

### <span id="page-104-0"></span>Declaration of conformity

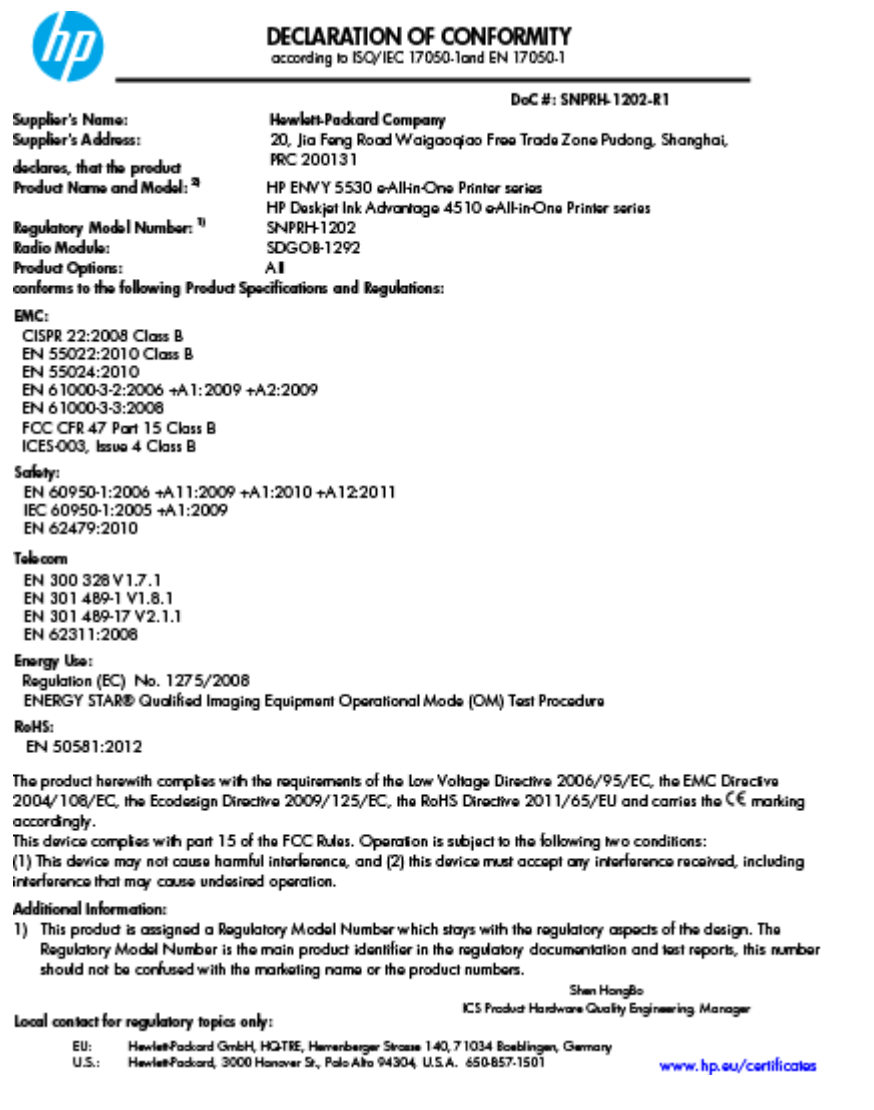

### **Δηλώσεις κανονισμών ασύρματης λειτουργίας**

Αυτή η ενότητα περιλαμβάνει τις παρακάτω πληροφορίες κανονισμών για ασύρματα προϊόντα:

- [Exposure to radio frequency radiation](#page-105-0)
- [Notice to users in Brazil](#page-105-0)
- [Notice to users in Canada](#page-106-0)
- [Notice to users in Mexico](#page-106-0)
- [Notice to users in Taiwan](#page-107-0)
- [Wireless notice to users in Japan](#page-107-0)

### <span id="page-105-0"></span>Exposure to radio frequency radiation

#### Exposure to radio frequency radiation

Caution The radiated output power of this device is far below the FCC radio frequency exposure limits. Nevertheless, the device shall be used in such a manner that the potential for human contact during normal operation is minimized. This product and any attached external antenna, if supported, shall be placed in such a manner to minimize the potential for human contact during normal operation. In order to avoid the possibility of exceeding the FCC radio frequency exposure limits, human proximity to the antenna shall not be less than 20 cm (8 inches) during normal operation.

#### Notice to users in Brazil

#### Aviso aos usuários no Brasil

Este equipamento opera em caráter secundário, isto é, não tem direito à proteção contra interferência prejudicial, mesmo de estações do mesmo tipo, e não pode causar interferência a sistemas operando em caráter primário. (Res.ANATEL 282/2001).

#### <span id="page-106-0"></span>Notice to users in Canada/Note à l'attention des utilisateurs canadiens

Under Industry Canada regulations, this radio transmitter may only operate using an antenna of a type and maximum (or lesser) gain approved for the transmitter by Industry Canada. To reduce potential radio interference to other users, the antenna type and its gain should be so chosen that the equivalent isotropically radiated power (e.i.r.p.) is not more than that necessary for successful communication.

This device complies with Industry Canada licence-exempt RSS standard(s). Operation is subject to the following two conditions: (1) this device may not cause interference, and (2) this device must accept any interference, including interference that may cause undesired operation of the device.

WARNING! Exposure to Radio Frequency Radiation The radiated output power of this device is below the Industry Canada radio frequency exposure limits. Nevertheless, the device should be used in such a manner that the potential for human contact is minimized during normal operation.

To avoid the possibility of exceeding the Industry Canada radio frequency exposure limits, human proximity to the antennas should not be less than 20 cm (8 inches).

Conformément au Règlement d'Industrie Canada, cet émetteur radioélectrique ne peut fonctionner qu'avec une antenne d'un type et d'un gain maximum (ou moindre) approuvé par Industrie Canada. Afin de réduire le brouillage radioélectrique potentiel pour d'autres utilisateurs, le type d'antenne et son gain doivent être choisis de manière à ce que la puissance isotrope rayonnée équivalente (p.i.r.e.) ne dépasse pas celle nécessaire à une communication réussie.

Cet appareil est conforme aux normes RSS exemptes de licence d'Industrie Canada. Son fonctionnement dépend des deux conditions suivantes : (1) cet appareil ne doit pas provoquer d'interférences nuisibles et (2) doit accepter toutes interférences reçues, y compris des interférences pouvant provoquer un fonctionnement non souhaité de l'appareil.

AVERTISSEMENT relatif à l'exposition aux radiofréquences. La puissance de rayonnement de cet appareil se trouve sous les limites d'exposition de radiofréquences d'Industrie Canada. Néanmoins, cet appareil doit être utilisé de telle sorte qu'il soit mis en contact le moins possible avec le corps humain.

Afin d'éviter le dépassement éventuel des limites d'exposition aux radiofréquences d'Industrie Canada, il est recommandé de maintenir une distance de plus de 20 cm entre les antennes et l'utilisateur.

#### Notice to users in Mexico

#### Aviso para los usuarios de México

La operación de este equipo está sujeta a las siguientes dos condiciones: (1) es posible que este equipo o dispositivo no cause interferencia periudicial y (2) este equipo o dispositivo debe aceptar cualquier interferencia, incluvendo la que pueda causar su operación no deseada.

Para saber el modelo de la tarjeta inalámbrica utilizada, revise la etiqueta regulatoria de la impresora.

#### <span id="page-107-0"></span>Notice to users in Taiwan

#### 低功率電波輻射性電機管理辦法

#### 第十二條

經型式認證合格之低功率射頻電機,非經許可,公司、商號或使用者均不得擅自變更頻 率、加大功率或變更設計之特性及功能。

第十四條

低功率射频電機之使用不得影響飛航安全及干擾合法通信;經發現有干擾現象時,應立 即停用,並改善至無干擾時方得繼續使用。

前項合法通信,指依電信法規定作業之無線電通信。低功率射頻電機須忍受合法通信或 工業、科學及醫藥用電波輻射性電機設備之干擾。

### Wireless notice to users in Japan

この機器は技術基準適合証明又は工事設計認証を受けた無線設備を搭載しています。
# **Ευρετήριο**

#### Α

ανακύκλωση δοχεία μελάνης [94](#page-97-0) αντιγραφή προδιαγραφές [92](#page-95-0) απαιτήσεις συστήματος [91](#page-94-0)

# Δ

διαδικασία υποστήριξης [87](#page-90-0) δίκτυο κάρτα διασύνδεσης [56,](#page-59-0) [58](#page-61-0)

## Ε

εγγύηση [88](#page-91-0) εκτύπωση προδιαγραφές [91](#page-94-0)

# Κ

κανονισμοί [97](#page-100-0) κάρτα διασύνδεσης [56,](#page-59-0) [58](#page-61-0) κουμπιά, πίνακας ελέγχου [6](#page-9-0)

Μ

μετά την περίοδο υποστήριξης [88](#page-91-0)

#### Π

περιβάλλον Περιβαλλοντικό πρόγραμμα διαχείρισης προϊόντος [93](#page-96-0) προδιαγραφές περιβάλλοντος [91](#page-94-0) πίνακας ελέγχου κουμπιά [6](#page-9-0) λειτουργίες [6](#page-9-0)

#### Σ

σάρωση προδιαγραφές σάρωσης [91](#page-94-0) σημειώσεις κανονισμών αριθμός αναγνώρισης μοντέλου κανονισμών [97](#page-100-0) δηλώσεις ασύρματης λειτουργίας [101](#page-104-0)

## Τ

τεχνικές πληροφορίες απαιτήσεις συστήματος [91](#page-94-0) προδιαγραφές αντιγραφής [92](#page-95-0) προδιαγραφές εκτύπωσης [91](#page-94-0) προδιαγραφές περιβάλλοντος [91](#page-94-0) προδιαγραφές σάρωσης [91](#page-94-0) τηλεφωνική υποστήριξη [87](#page-90-0)

# Υ

υποστήριξη πελατών εγγύηση [88](#page-91-0)

# Χ

χαρτί συνιστώμενοι τύποι [24](#page-27-0) χρονική περίοδος τηλεφωνικής υποστήριξης χρονική περίοδος υποστήριξης [88](#page-91-0)